<span id="page-0-0"></span>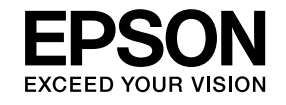

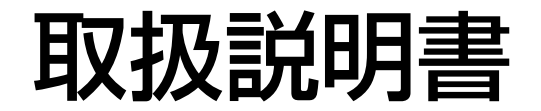

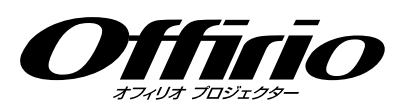

# EB-S12H EB-SO2H

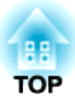

# <span id="page-1-0"></span>マニュアル中の表示の意味

#### • 安全に関する表示

取扱説明書および製品には、製品を安全にお使いいただき、お客様や他の人々への危害や財産への損害を未然に防止するために、絵表示が使われています。

その表示と意味は次のとおりです。 内容をよくご理解いただいた上で本文をお読みください。

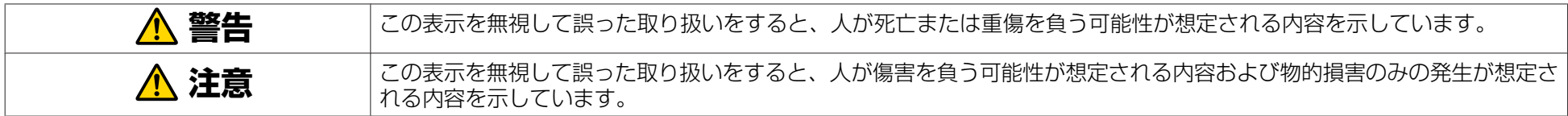

• 一般情報に関する表示

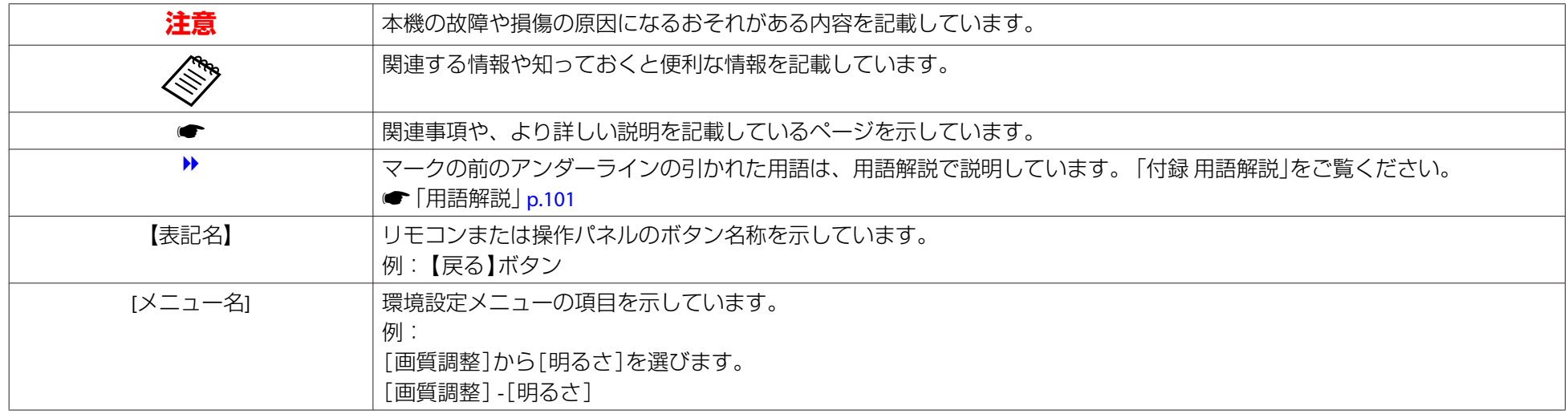

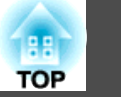

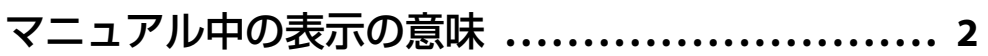

# はじめに

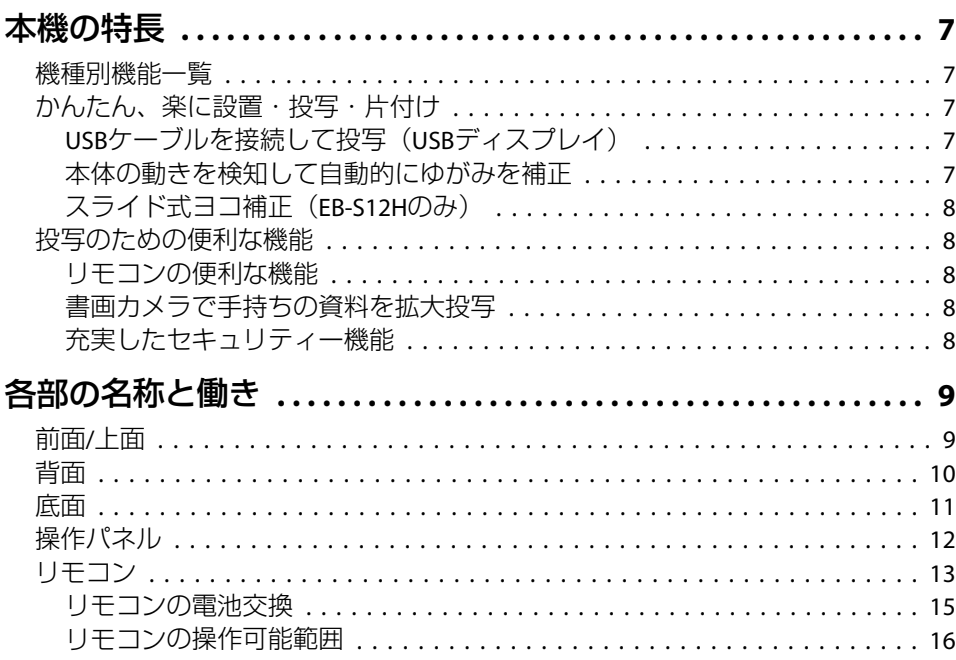

# 準備

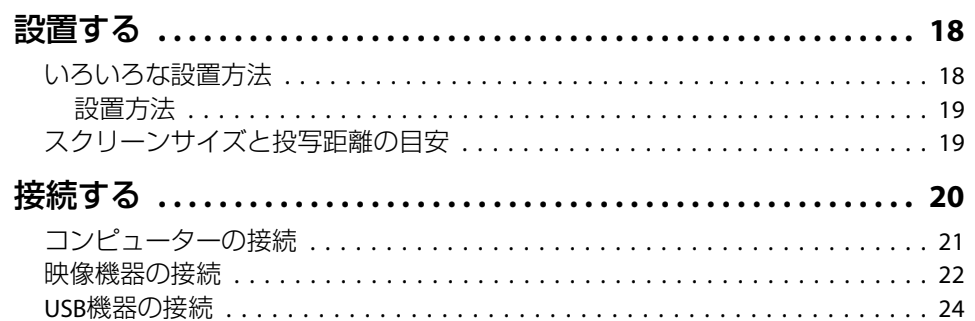

# 基本的な使い方

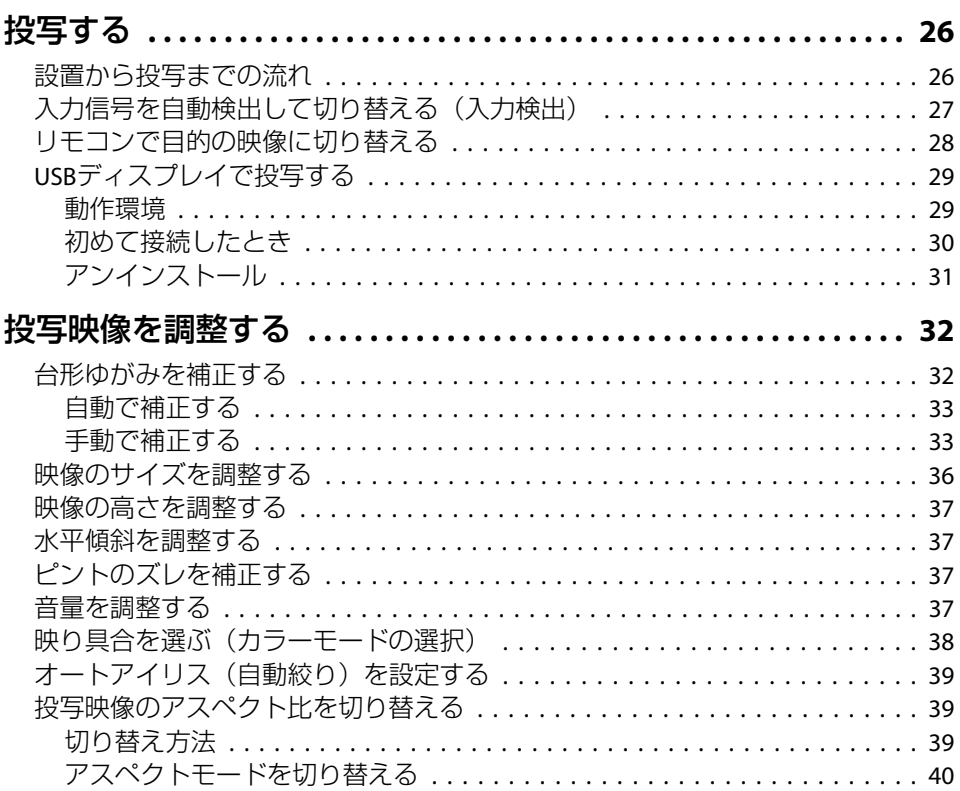

## 便利な機能

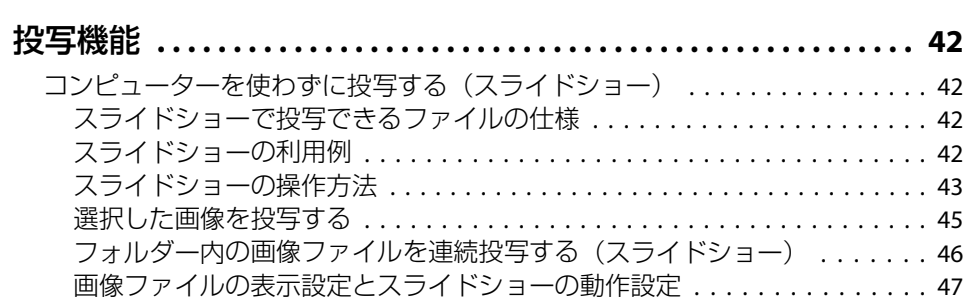

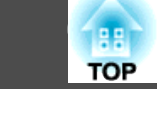

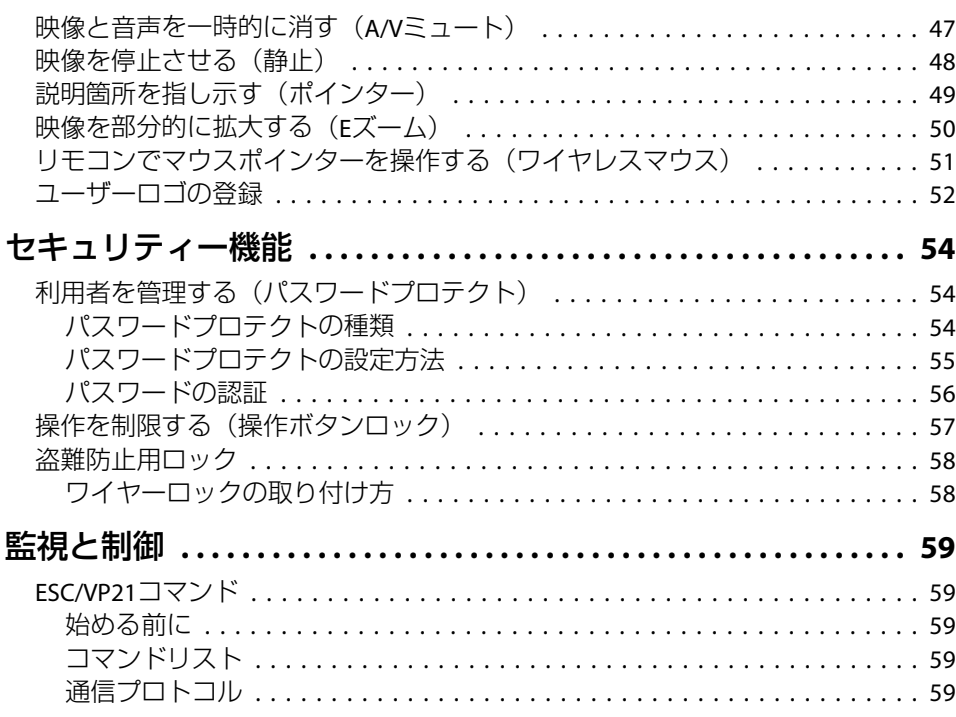

## 環境設定メニュー

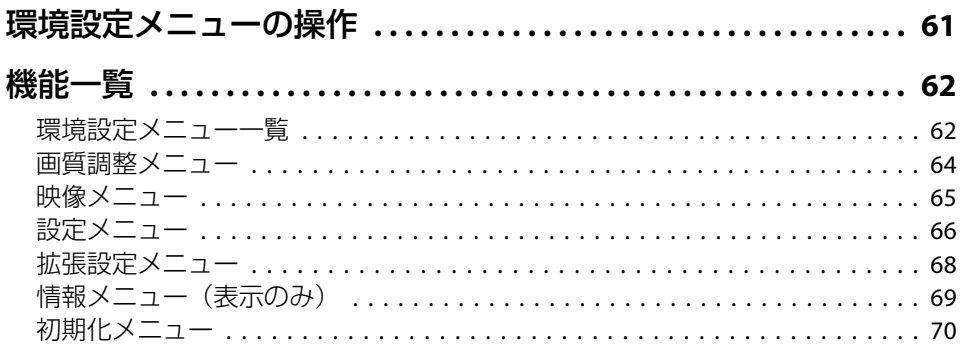

# 困ったときに

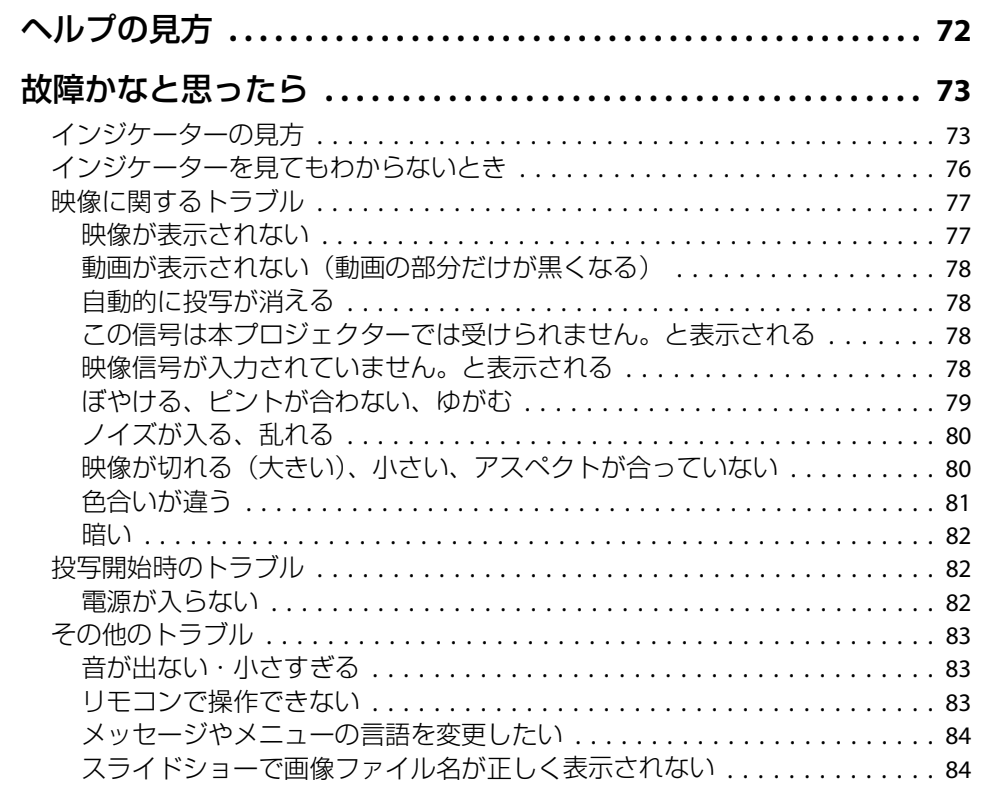

# メンテナンス

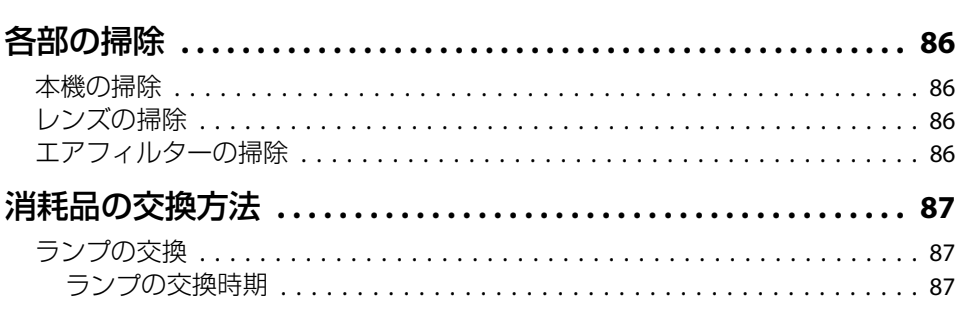

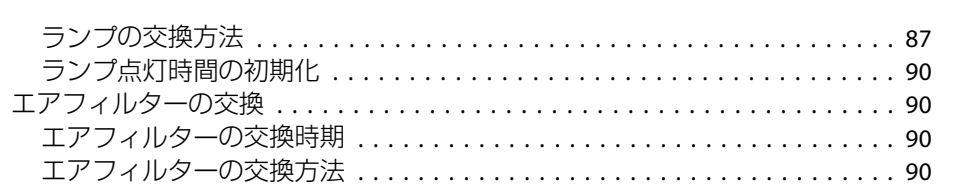

# 付録

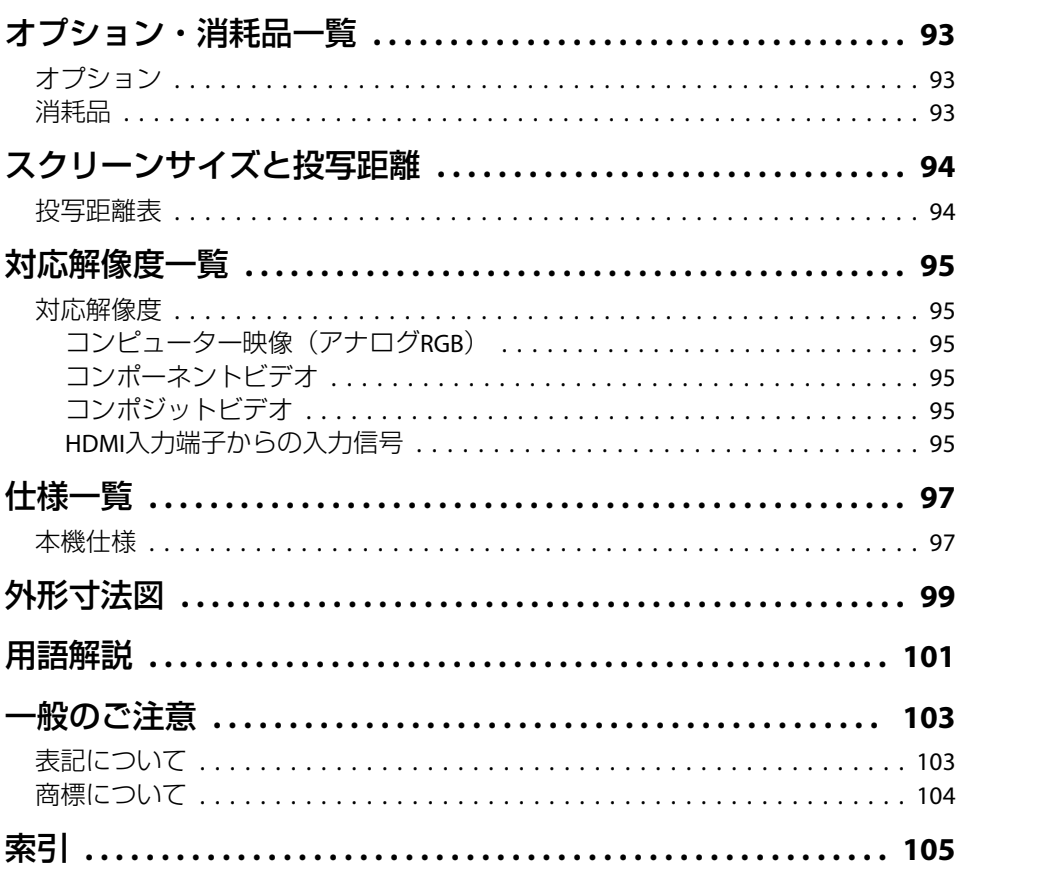

 $5<sup>1</sup>$ 

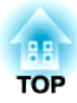

# <span id="page-5-0"></span>はじめに

ここでは、本機の特長と各部の名称について説明しています。

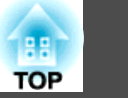

## <span id="page-6-0"></span>機種別機能一覧

お使いの機種により使用できる機能が異なります。機種ごとの対応機能は下図を参照してください。

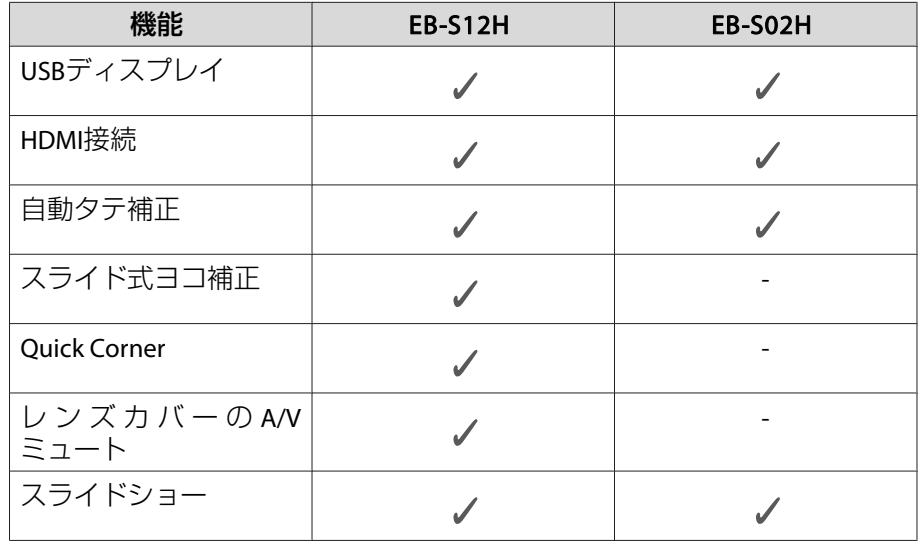

## かんたん、楽に設置・投写・片付け

- コンセントの抜き差しで本機の電源をオン/オフ
- 大きなスクリーンにも短距離で投写可能
- レバー1つで簡単に高さを調整
- クールダウン不要ですばやく片付け

## **USBケーブルを接続して投写(USBディスプレイ)**

- コンピューターケーブルがなくても、USB ケーブルを接続してコンピューターの画面を投写できます。
- ■「USBディスプレイで投写する | p.29

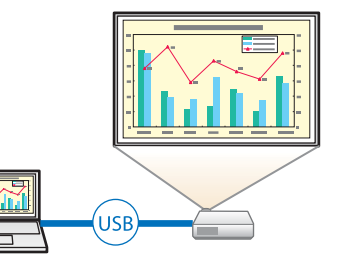

## **本体の動きを検知して自動的にゆがみを補正**

プロジェクターを移動・設置したときに生じる投写映像のタテ方向の台形ゆがみを、自動的に補正して投写します。

**●「自動で補正する| p.33** 

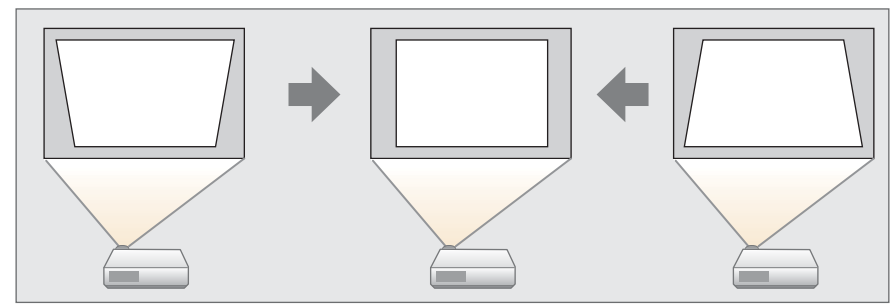

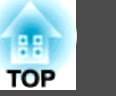

## <span id="page-7-0"></span>**スライド式ヨコ補正(EB-S12Hのみ)**

投写映像のヨコ方向の台形ゆがみをすばやく補正できます。本機をスクリーンに対して平行に設置できないときに便利です。

**●[「手動で補正する」](#page-32-0)p.33** 

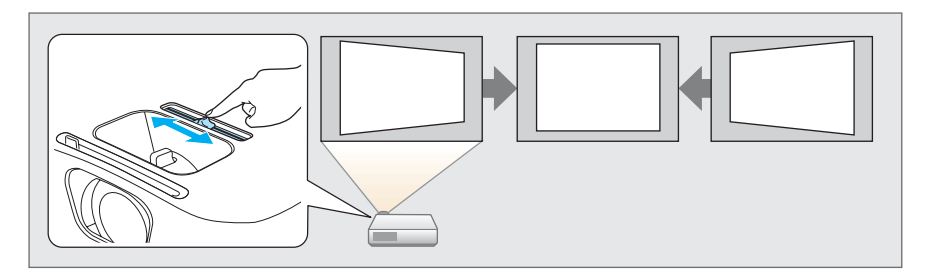

## 投写のための便利な機能

## **リモコンの便利な機能**

投写映像の部分拡大など、リモコンを使って遠隔操作ができます。その他にも、プレゼンテーション中に便利なポインターや、コンピューター用のマウスとしてリモコンを利用できます。

- **●[「説明箇所を指し示す\(ポインター\)」](#page-48-0)p.49**
- ●「映像を部分的に拡大する (Eズーム) 」p.50
- ●[「リモコンでマウスポインターを操作する\(ワイヤレスマウス\)」](#page-50-0) [p.51](#page-50-0)

## **書画カメラで手持ちの資料を拡大投写**

オプションの書画カメラを使うと、紙資料や立体物も投写できます。オートフォーカスでピント合わせが不要です。また、デジタルズームで 拡大投写ができます。

 $\bullet$  [オプション| p.93

### **充実したセキュリティー機能**

- 利用者を制限・管理するパスワードプロテクト パスワードを設定して、本機を使用する人を制限・管理することができます。
- **●[「利用者を管理する\(パスワードプロテクト\)」](#page-53-0)p.54**

#### • 操作パネルのボタン操作を制限する操作ボタンロック

イベントや学校などで使用する際に本機の設定を無断で変更されたり、いたずらされるのを防止できます。

- **●[「操作を制限する\(操作ボタンロック\)」](#page-56-0)p.57**
- 多様な盗難防止の機構を装備

本機には機器そのものを持ち出されないように、次の機構が備わっています。

- セキュリティースロット
- セキュリティーケーブル取付け部
- ●「盗難防止用ロック | p.58

# <span id="page-8-0"></span>各部の名称と働き <mark>Barnet State State State State State State State State State State State State State State State State S<br>- Profession State State State State State State State State State State State State State State State S</mark>

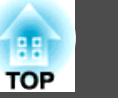

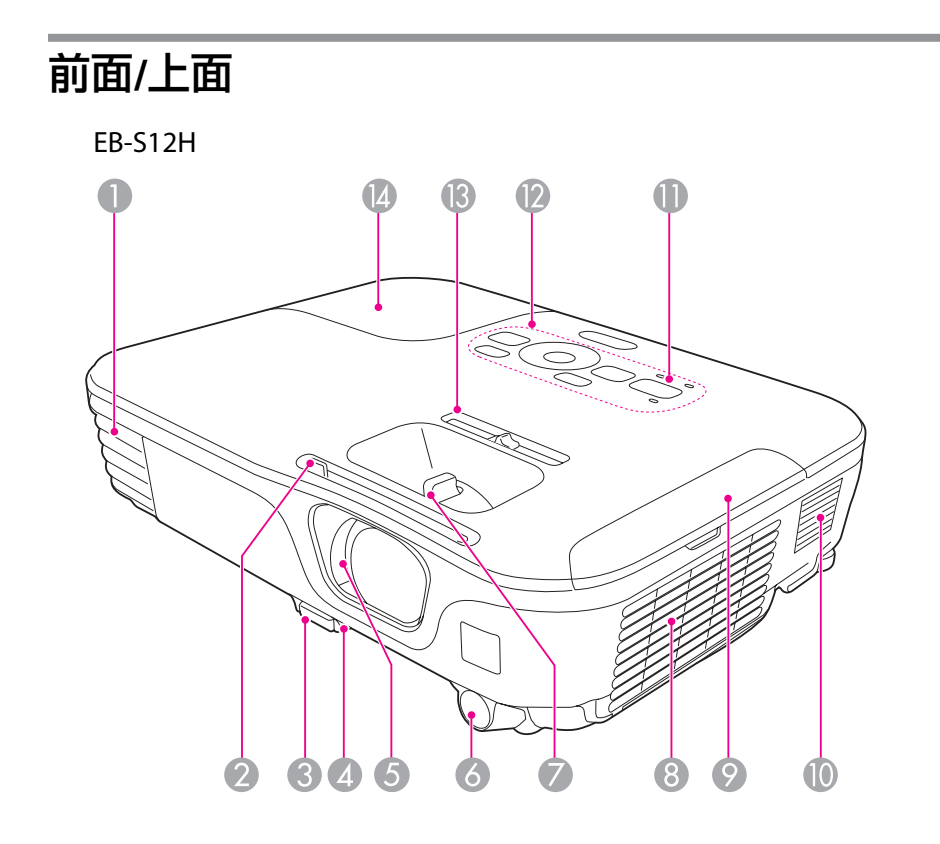

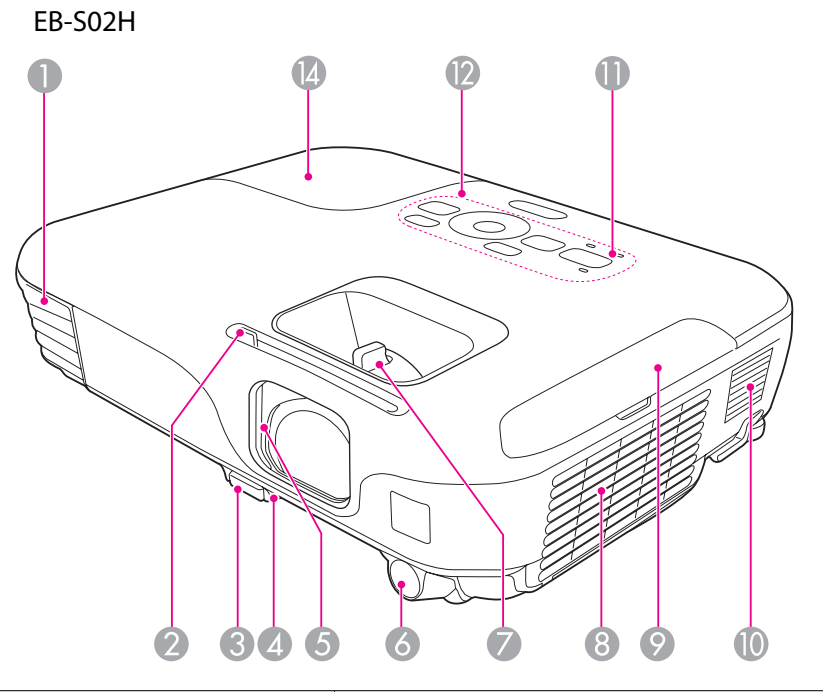

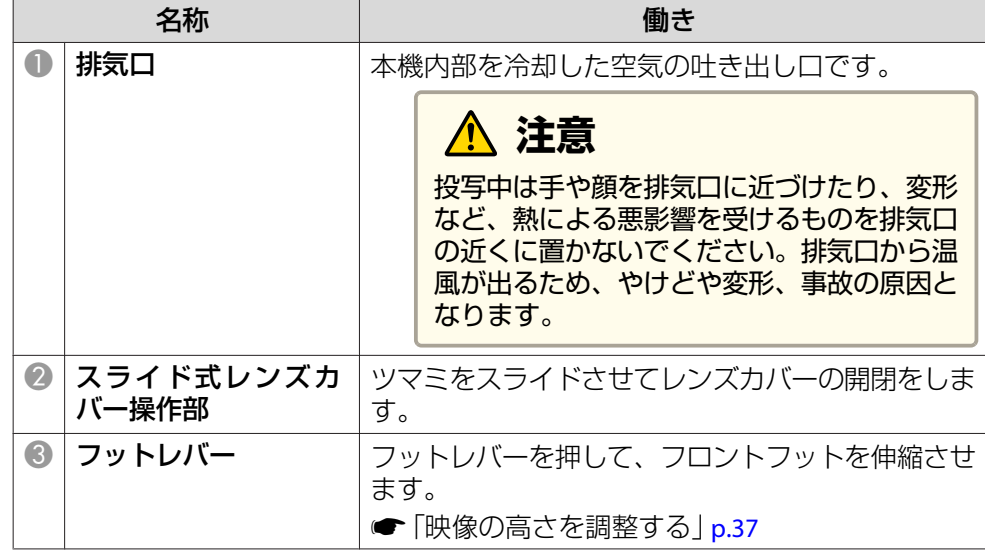

# <span id="page-9-0"></span>各部の名称と働き インディー・エンジェント 1000mg (1000mg military 1000mg military 1000mg military 1000mg military 1000mg military<br>The contract of the contract of the contract of the contract of the contract of the contract of the contract

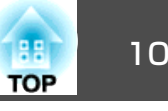

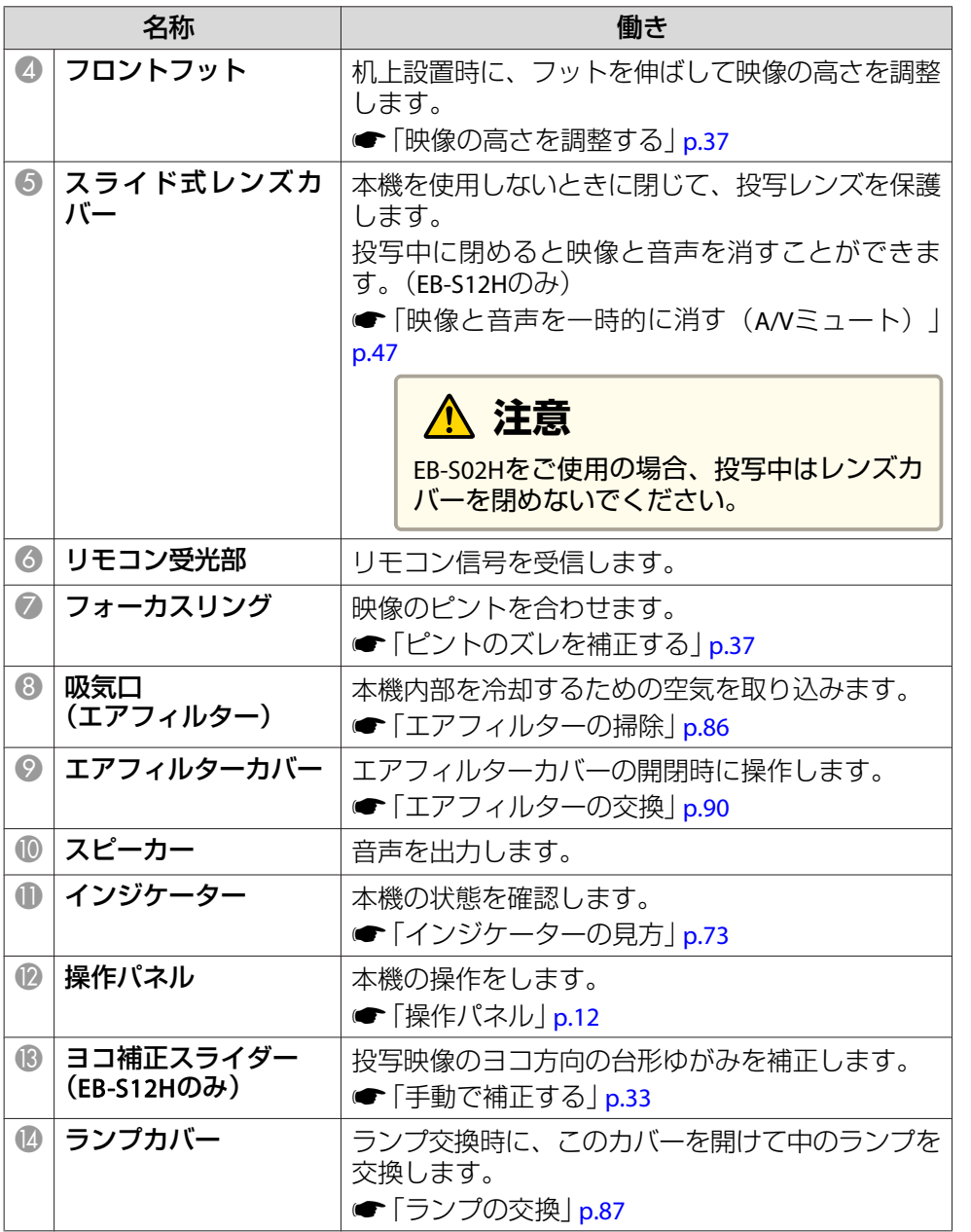

# 背面

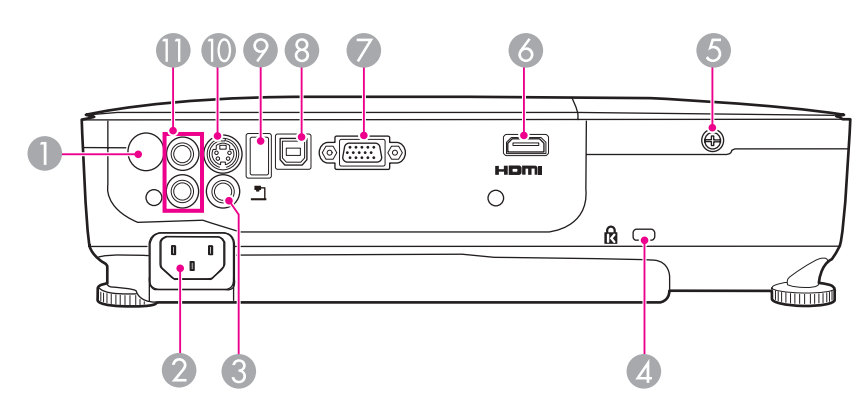

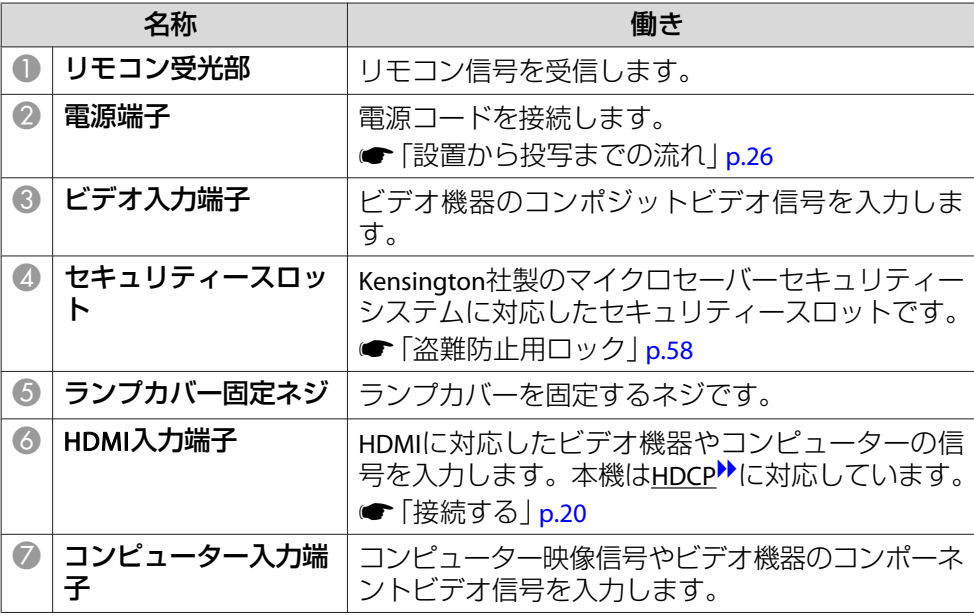

# <span id="page-10-0"></span>各部の名称と働き <sup>11</sup>

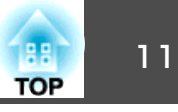

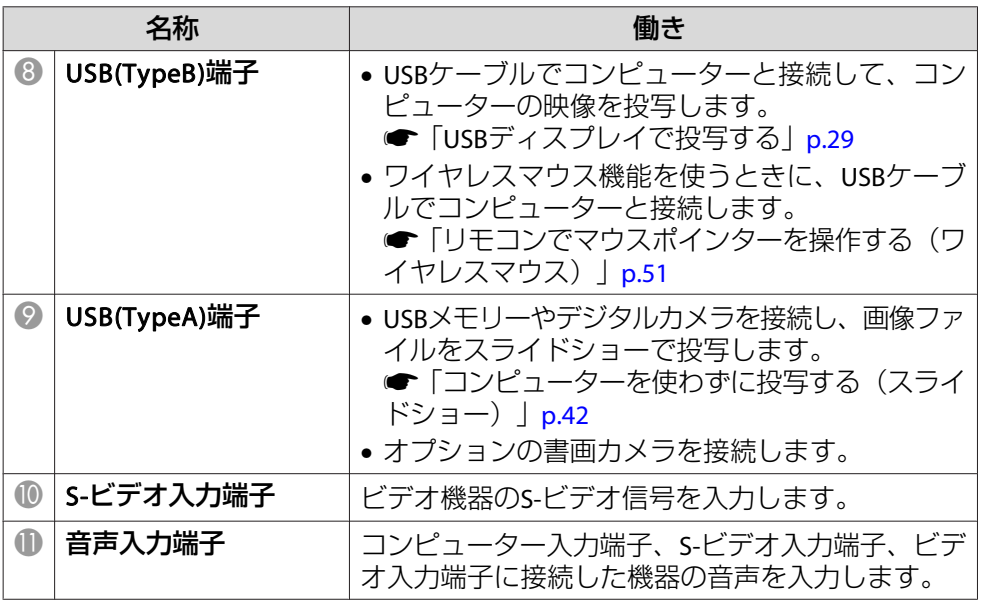

# 底面

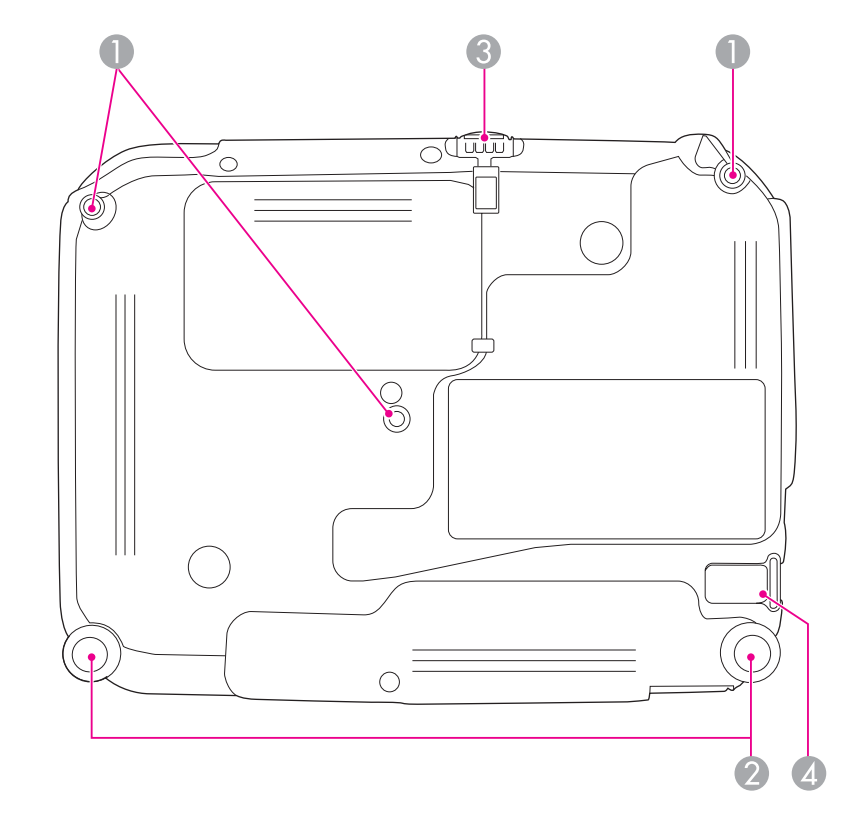

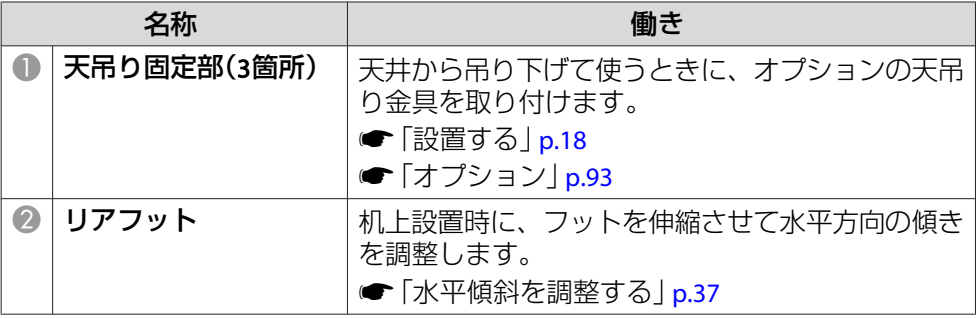

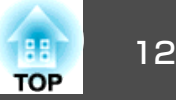

<span id="page-11-0"></span>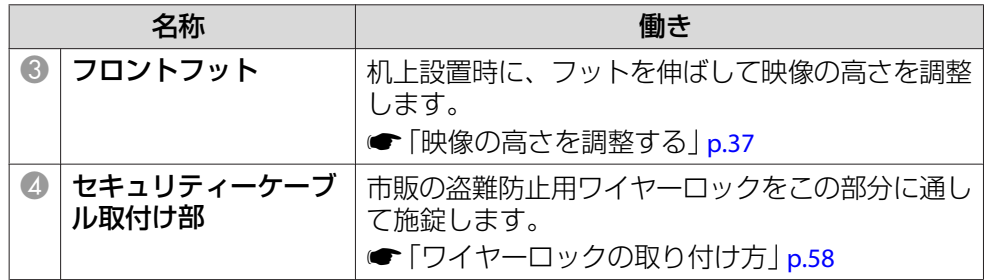

操作パネル

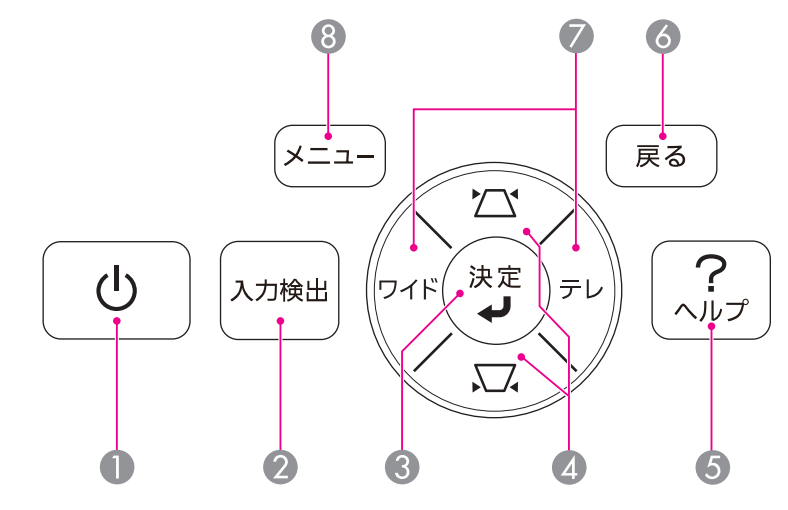

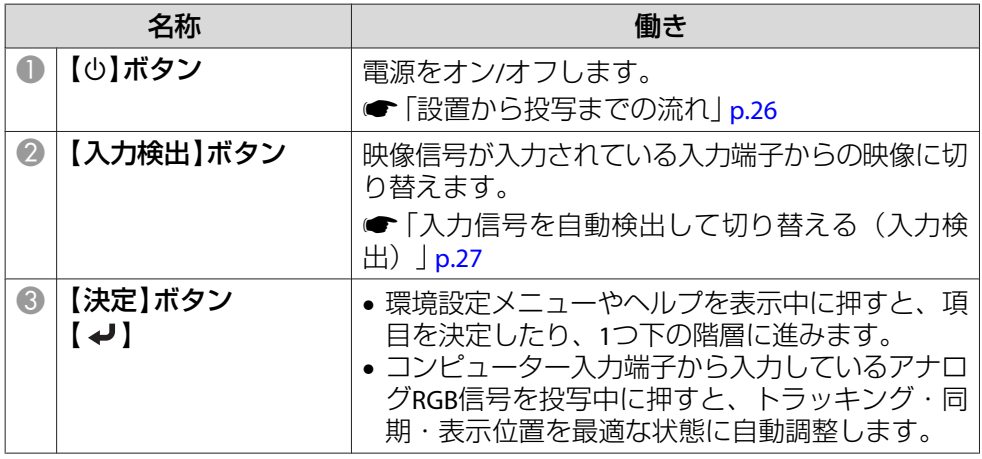

# <span id="page-12-0"></span>各部の名称と働き <sup>13</sup>

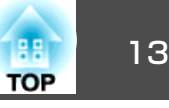

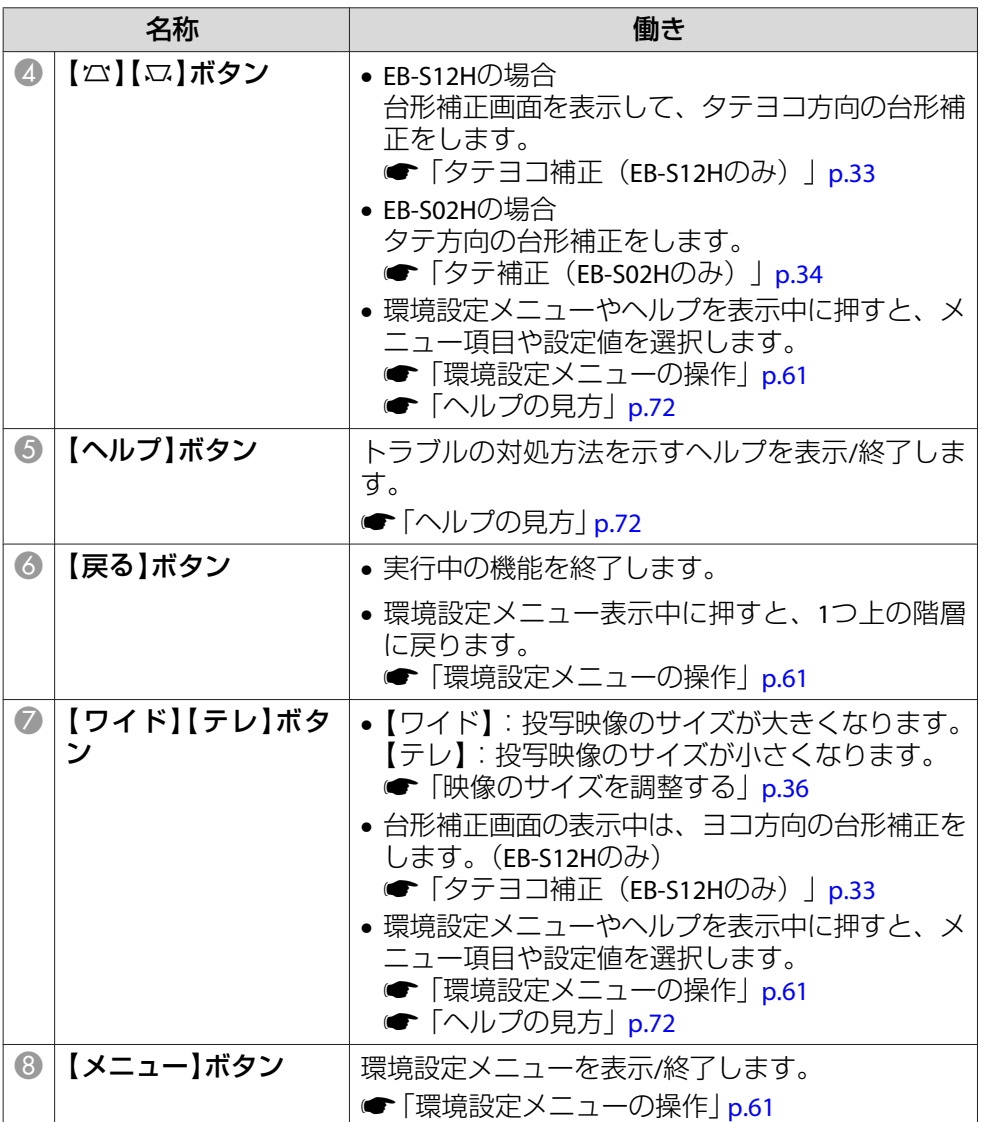

## リモコン

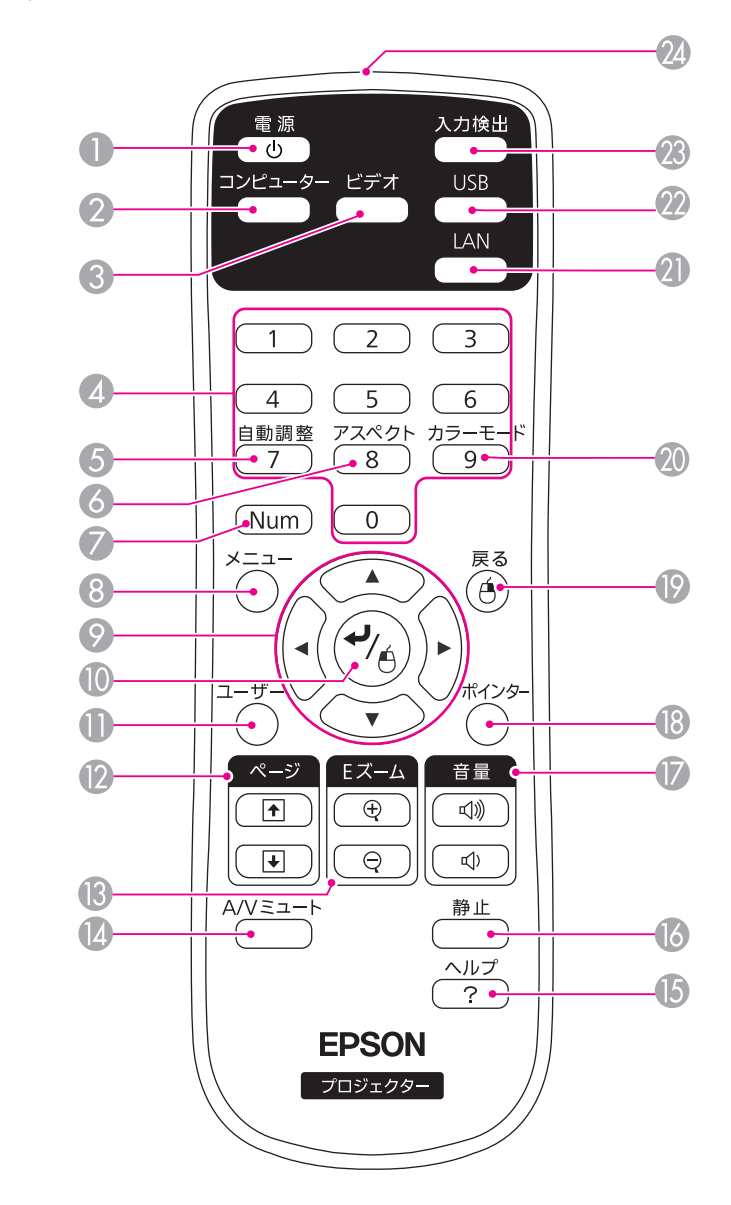

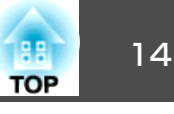

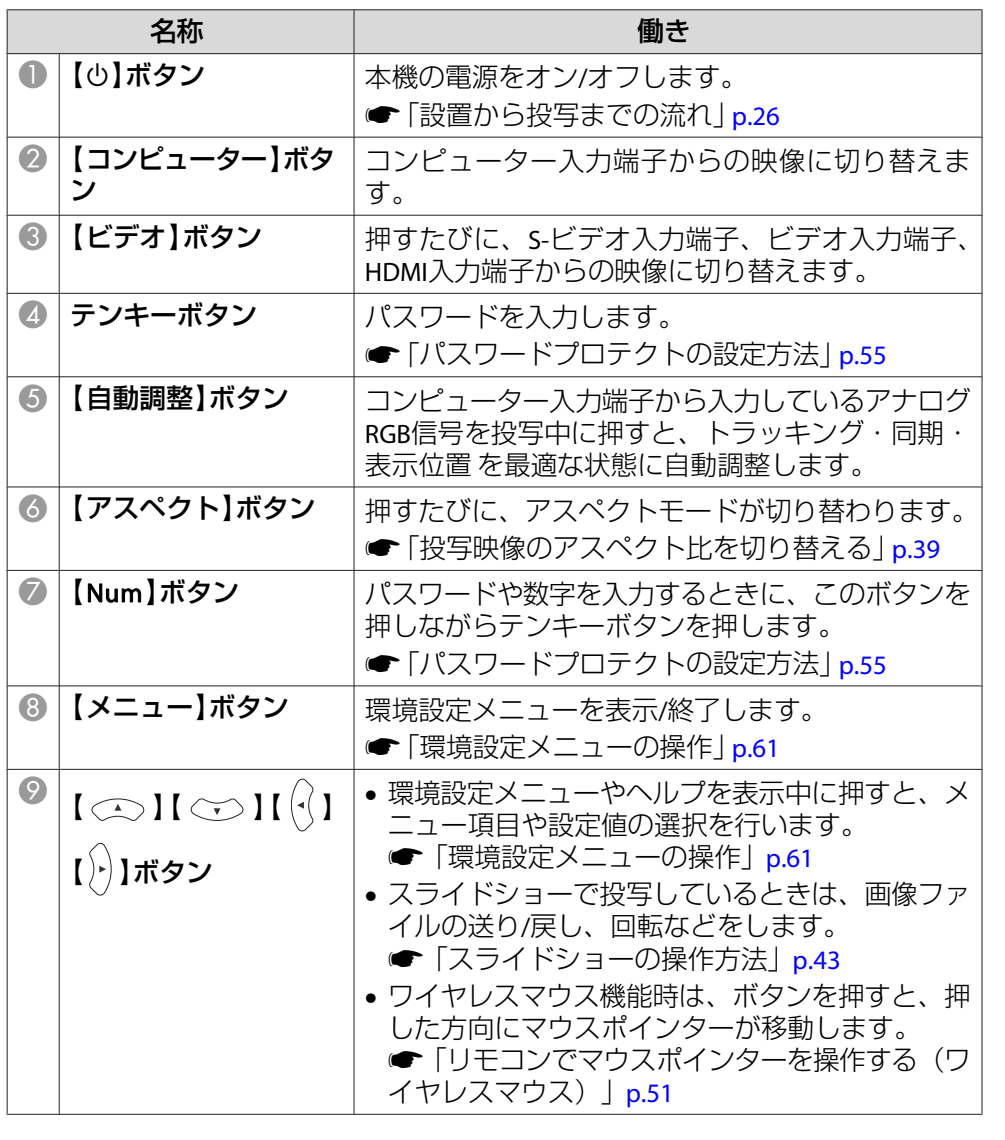

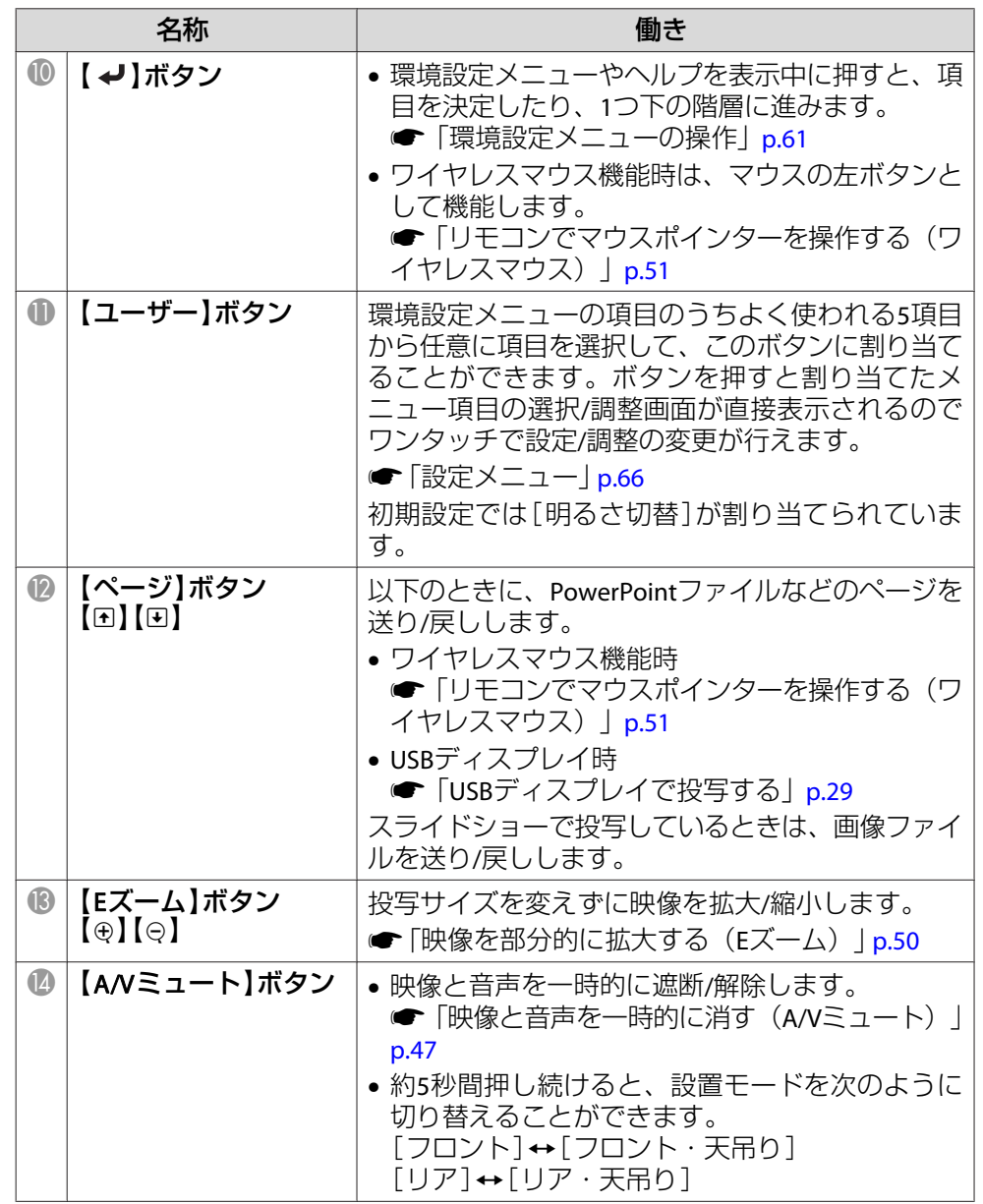

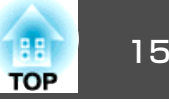

<span id="page-14-0"></span>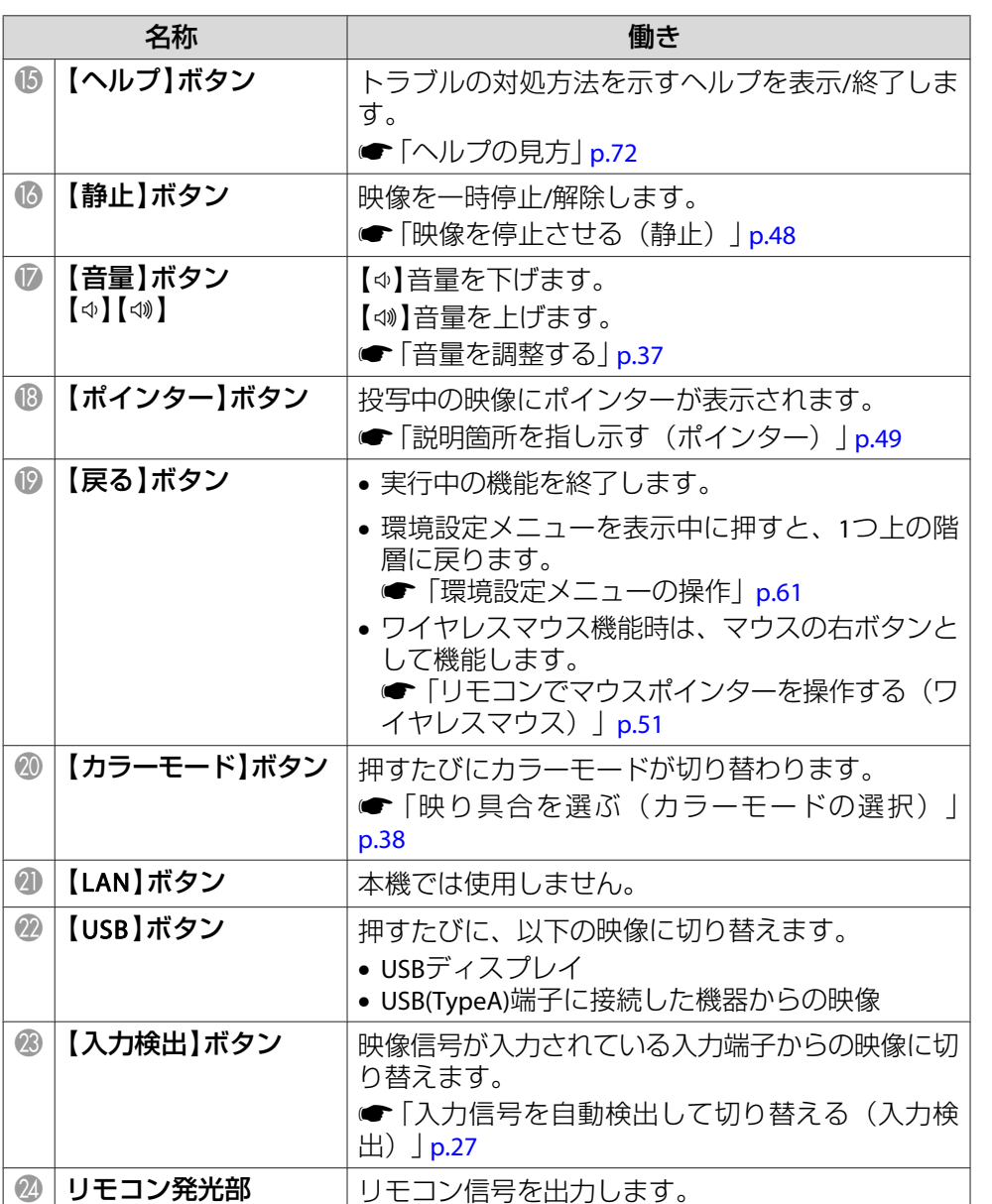

## **リモコンの電池交換**

使い続けているうちに、リモコンの反応が遅くなったり、操作できなくなったときは電池の寿命が考えられます。新しい電池と交換してくださ い。交換用の電池は単3形マンガンあるいはアルカリ乾電池2本を用意してください。単3形マンガンあるいはアルカリ乾電池以外の電池は使用しないでください。

## **注意**

電池を取り扱う前に、以下のマニュアルを必ずお読みください。

●[『安全にお使いいただくために』](#page-0-0)

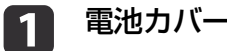

**電池カバーを外します。**<br>電池カバーのツメを押さえながら、上へ持ち上げます。

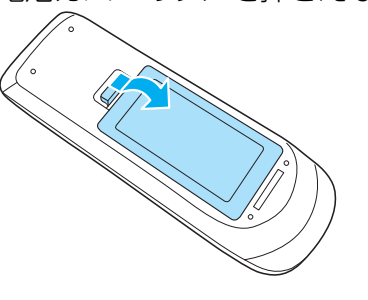

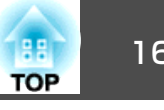

<span id="page-15-0"></span>2 新しい電池と交換します。

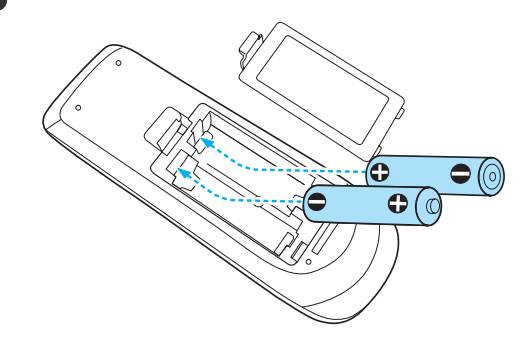

# **注意**

**B** 

電池ホルダー内の表示を確認し、(+)(-)を正しく入れてください。 電池の使い方を誤ると、電池の破裂・液もれにより、火災・けが・製 品腐食の原因となることがあります。

8 電池カバーを取り付けます。<br>カチッと音がするまでカバーを押し込みます。

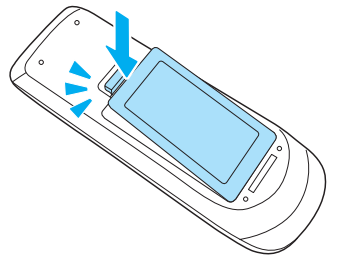

**リモコンの操作可能範囲**

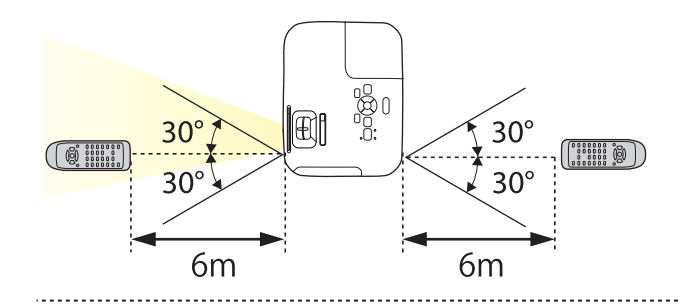

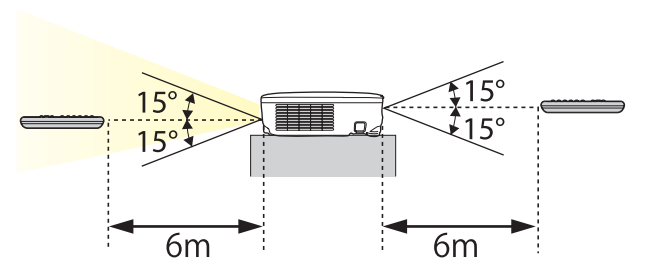

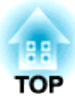

<span id="page-16-0"></span>準備

ここでは、本機の設置方法と投写機器の接続方法について説明します。

<span id="page-17-0"></span>設置する いっしょう しゅうしょく しゅうしゅうしょう しゅうしょく しゅうしょく

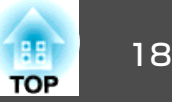

# いろいろな設置方法

本機の投写方法は、次の4種類があります。設置場所の条件に合わせて設置してください。

- 正面から投写する(フロント投 写)
	- リアスクリーンへ裏側から投写する(リア投写)

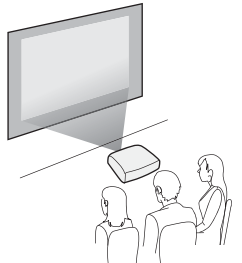

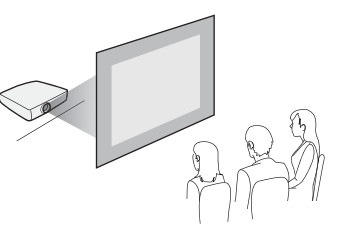

- 天吊りして正面から投写する(フロント・天吊り投写)
- 天吊りしてリアスクリーンへ裏側から投写する(リア・天吊り 投写)

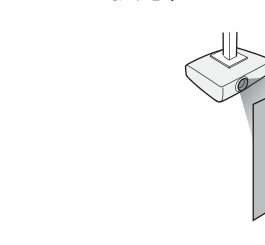

# **警告**

- 天井への取り付け(天吊り設置)工事は、特別な技術が必要となります。正しく工事が行われないと、落下によりけがや事故の原因となります。
- プロジェクターの天吊り固定部に、ネジゆるみ止め用接着剤・潤滑剤・油などが付着するとケースが割れ、プロジェクターが落下し事故やけがの原因となります。

天吊り設置や天吊り金具の調整に際しては、ネジゆるみ止め用接着剤・潤滑剤・油などを使用しないでください。

• 本機の吸気口・排気口をふさがないでください。吸気口・排気口をふさぐと、内部に熱がこもり、火災の原因となることがあります。

### **注意**

本機を縦置き状態にして投写しないでください。故障の原因となります。

• 天吊りするには、オプションの天吊り金具が必要です。<br>● [「オプション」](#page-92-0)p.93 • 設置モードの初期設定は[フロント]です。[フロント]から[リア]に切り替えるには、環境設定メニューで設定します。**☞[拡張設定]-[設置モード] [p.68](#page-67-0)** • リモコンの【A/Vミュート】ボタンを約5秒間押し続けると、設置 モードを次のように切り替えることができます。「フロント1→「フロント・天吊り]  $[U] \leftrightarrow [U] \rightarrow [U]$ 

<span id="page-18-0"></span>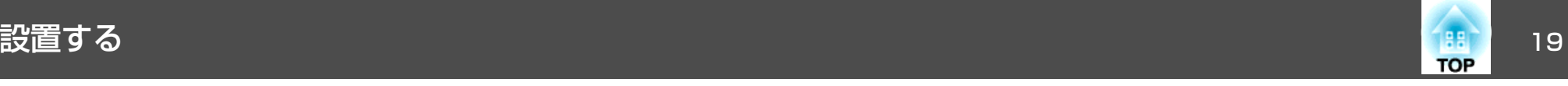

### **設置方法**

プロジェクターは以下のように設置してください。

- スクリーンに対して平行にします。
- スクリーンに対して斜めに設置すると、投写映像が台形にゆがみます。

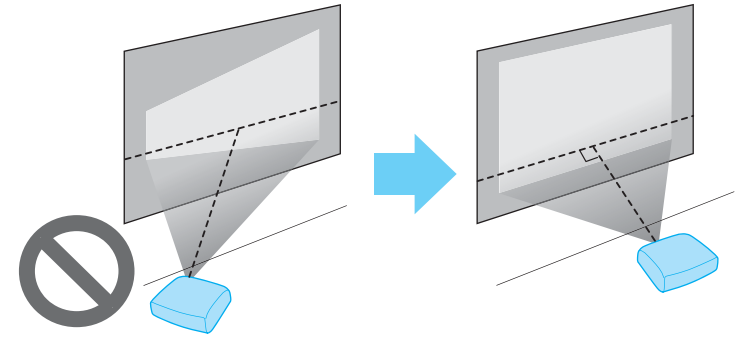

• 水平に置きます。

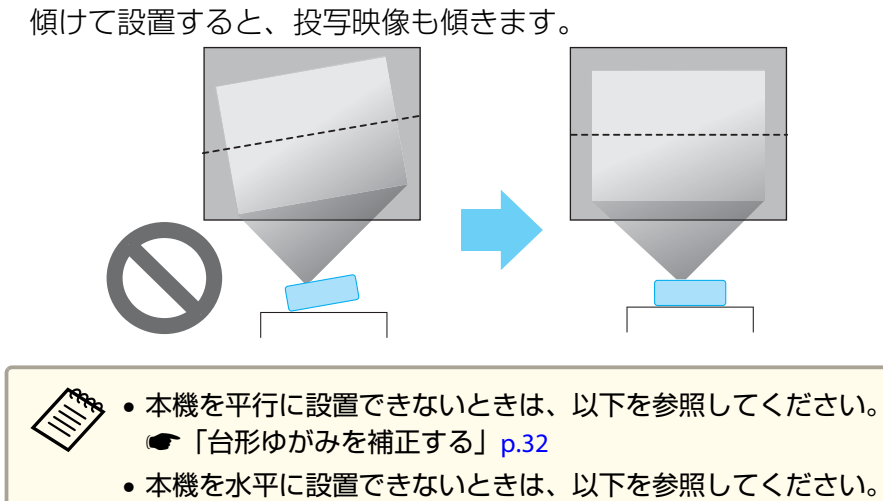

- **●[「水平傾斜を調整する」](#page-36-0)p.37**
- ●[「台形ゆがみを補正する」](#page-31-0)p.32

# スクリーンサイズと投写距離の目安

本機からスクリーンまでの距離により投写サイズが決まります。下図を参照して、適切なサイズで投写できる位置に本機を設置してください。下図は、ズームを最大にしたときの最短投写距離の目安です。投写距離の詳細は以下を参照してください。

**●[「スクリーンサイズと投写距離」](#page-93-0)p.94** 

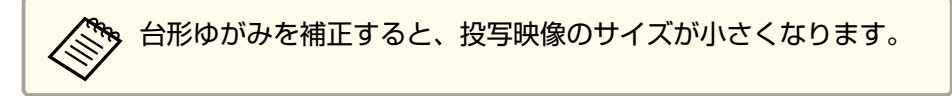

### **4**:**3**スクリーンサイズ

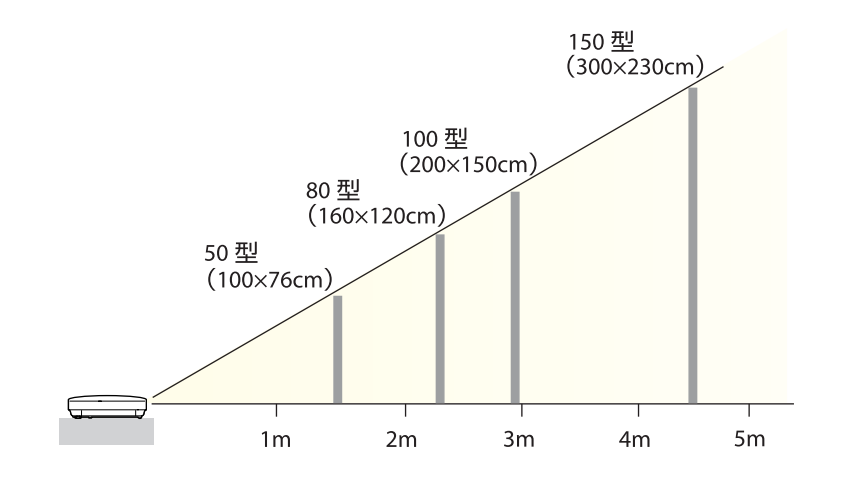

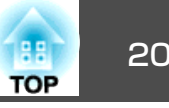

<span id="page-19-0"></span>接続する機器により、端子名称、位置や向きが異なります。

<span id="page-20-0"></span>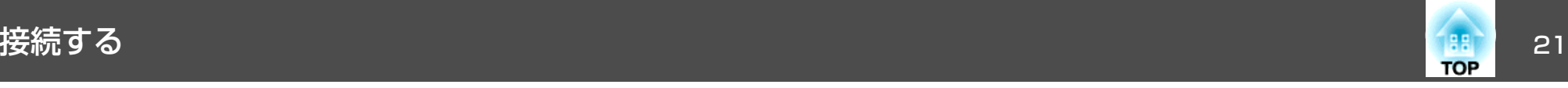

## コンピューターの接続

コンピューターの映像を投写するには、以下の方法で接続します。

● 同梱のコンピューターケーブルを使用するとき

コンピューターのディスプレイ出力端子と本機のコンピューター入力端子を接続します。音声を本機のスピーカーから出力するには、市販のオーディオケーブルで、コンピューターの音声出力端子と本機の音声入力端子を接続します。

- B 同梱または市販の**USB**ケーブルを使用するときコンピューターのUSB端子と本機のUSB(TypeB)端子を接続します。 映像の投写と同時に、コンピューターの音声も転送できます。
- C 市販の**HDMI**ケーブルを使用するとき

コンピューターのHDMI端子と本機のHDMI入力端子を接続します。映像の投写と同時に、コンピューターの音声も転送できます。

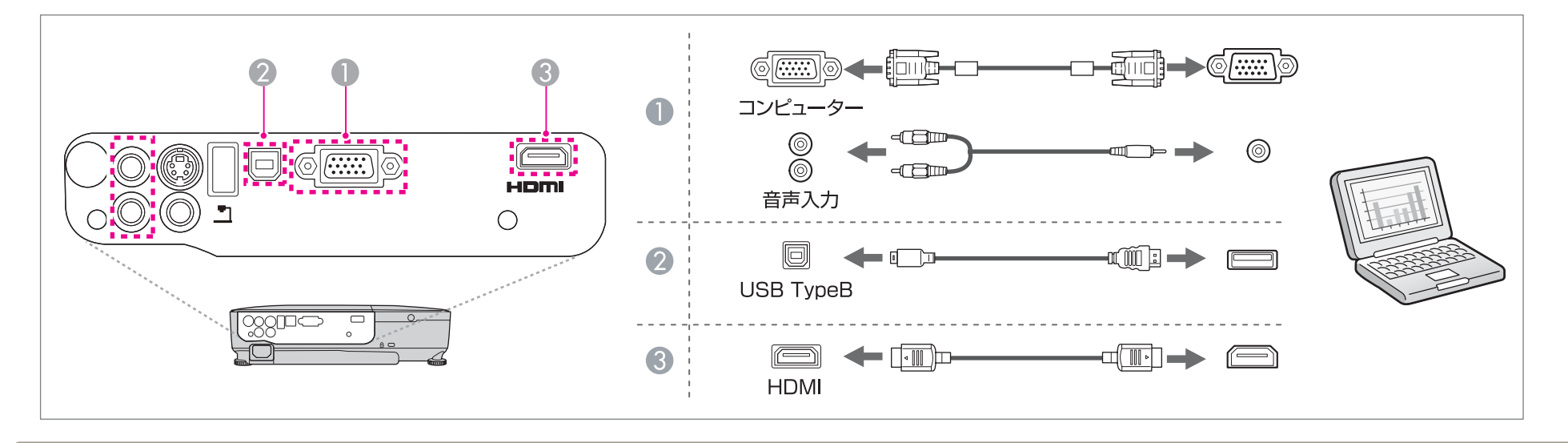

<mark>< <sub>→</sub> 本機は、USBケーブルでコンピューターと接続してコンピューターの映像を投写できます。この機能をUSBディスプレイと呼びます。</mark><br>◇ <mark>◇</mark> 「USB[ディスプレイで投写する」](#page-28-0)p.29

<span id="page-21-0"></span>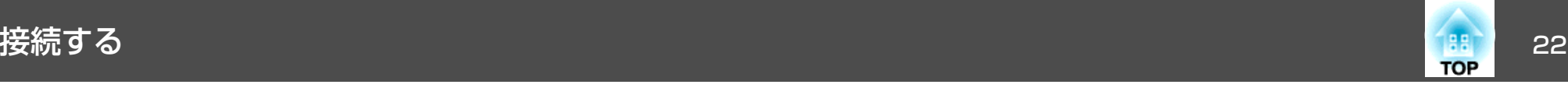

## 映像機器の接続

DVDプレーヤーやVHSビデオなどの映像を投写するには、以下の方法で接続します。

#### A 市販のビデオケーブルまたは**S-**ビデオケーブルを使用するとき

映像機器のビデオ出力端子と本機のビデオ入力端子を接続します。または、映像機器のS-ビデオ出力端子と本機のS-ビデオ入力端子を接続します。音声を本機のスピーカーから出力するには、市販のオーディオケーブルで、映像機器の音声出力端子と本機の音声入力端子を接続します。

- B オプションのコンポーネントビデオケーブルを使用するとき
	- $\bullet$ [「オプション」](#page-92-0)p.93

映像機器のコンポーネント出力端子と本機のコンピューター入力端子を接続します。音声を本機のスピーカーから出力するには、市販のオーディオケーブルで、映像機器の音声出力端子と本機の音声入力端子を接続します。

C 市販の**HDMI**ケーブルを使用するとき

映像機器のHDMI端子と本機のHDMI入力端子を接続します。映像の投写と同時に、映像機器の音声も転送できます。

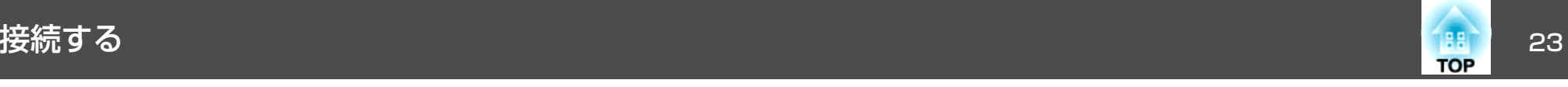

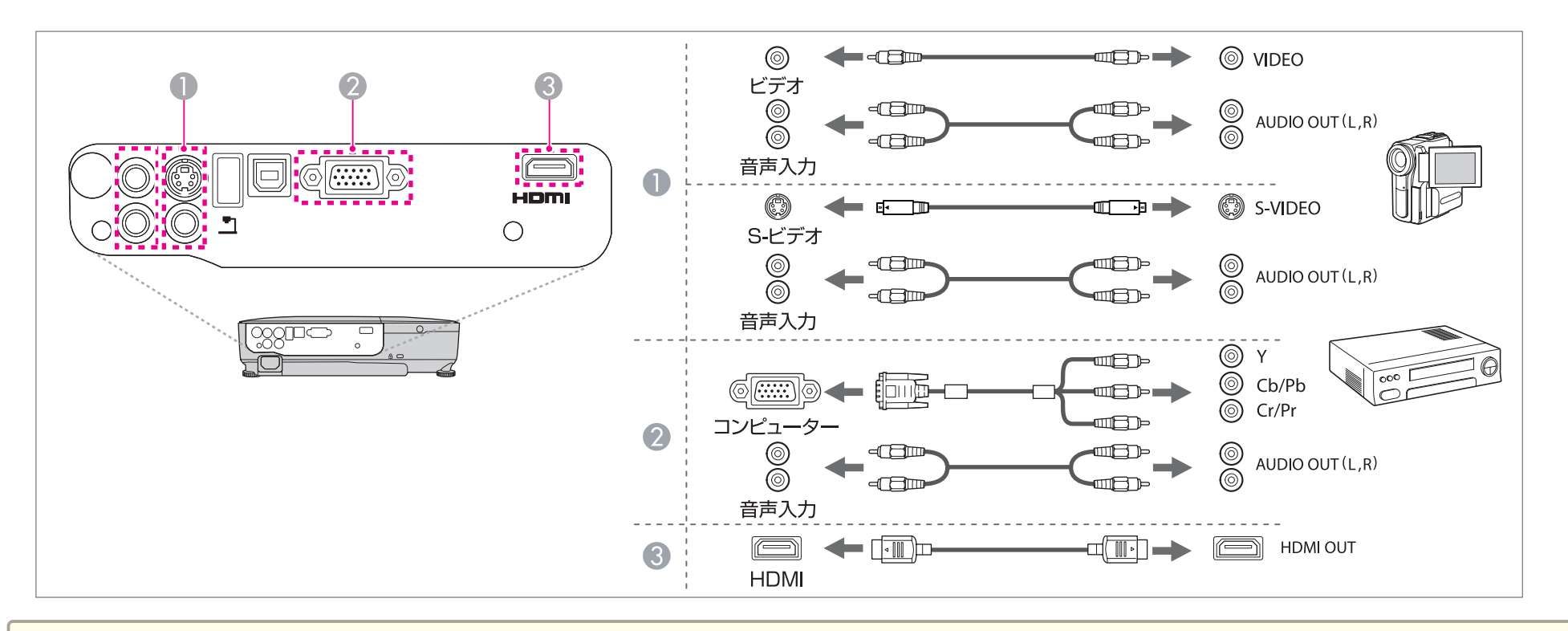

## **注意**

- 接続機器の電源が入った状態で接続すると、故障の原因となります。
- プラグの向きや形状が異なった状態で無理に押し込まないでください。機器の破損や故障の原因になります。

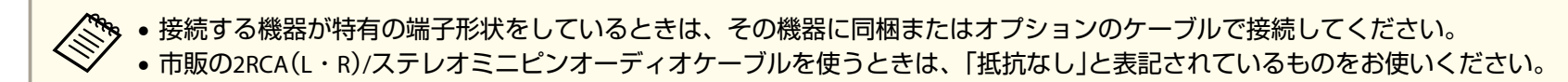

<span id="page-23-0"></span>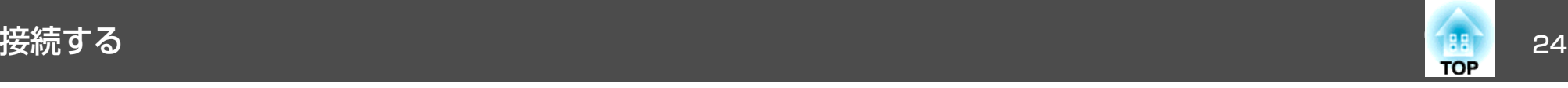

## **USB**機器の接続

USBメモリー、オプションの書画カメラ、USB対応のハードディスクやデジタルカメラなど、USB機器を接続できます。

USB機器に同梱のUSBケーブルで、USB機器と本機のUSB(TypeA)端子を接続します。

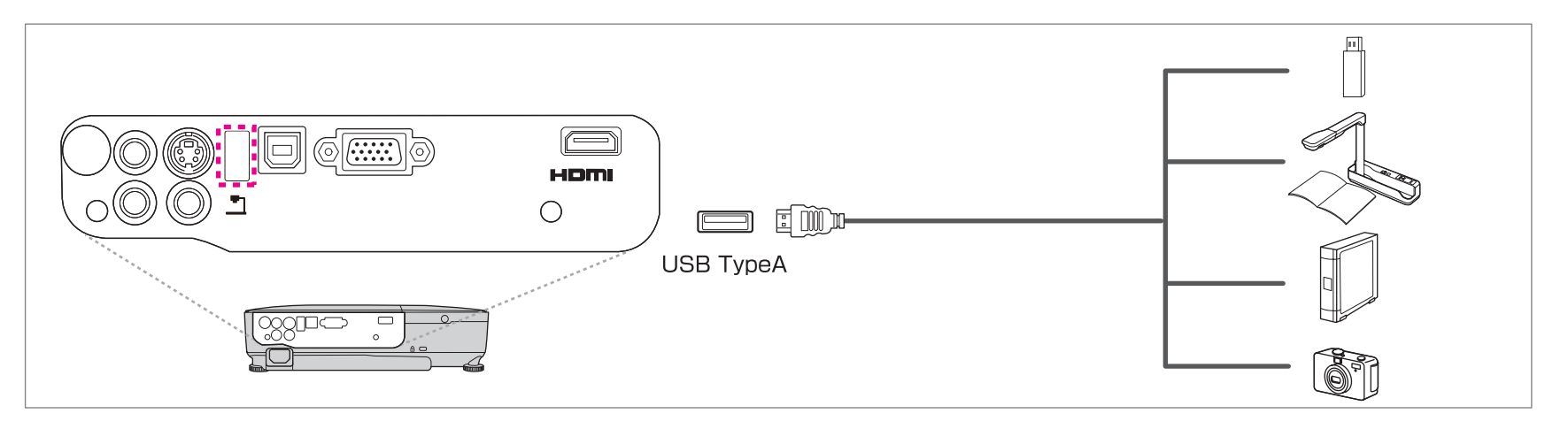

USB機器を接続したときは、USBメモリーやデジタルカメラ内の画像ファイルをスライドショーで再生します。

**●[「スライドショーの利用例」](#page-41-0)p.42** 

#### **注意**

- USBハブを使用すると、正しく動作しません。デジタルカメラやUSB機器を直接本機に接続してください。
- USB対応のハードディスクを接続して使用する際は、必ずハードディスクに付属のACアダプターを接続してください。
- デジタルカメラやハードディスクの接続には、各機器に同梱のUSBケーブルをお使いください。
- USBケーブルの長さは、3m以下のものをお使いください。ケーブル長が3mを超えると、スライドショーが正しく動作しないことがあります。

#### **USB**機器の取り外し方

投写終了後は、本機からUSB機器を取り外します。デジタルカメラやハードディスクなどは、各機器の電源をオフにしてから取り外してください。

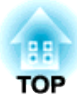

# <span id="page-24-0"></span>基本的な使い方

ここでは、映像の投写方法と映像補正方法について説明しています。

<span id="page-25-0"></span>投写する 26.2 キャッシュ 26.2 キャッシュ 26.2 キャッシュ 26.2 キャッシュ 26.2 キャッシュ 26.2 キャッシュ 26.2 キャッシュ 26.2 キャッシュ

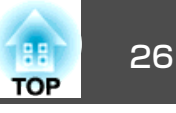

## 設置から投写までの流れ

コンピューターをコンピューターケーブルで接続して、映像を投写する手順を説明します。

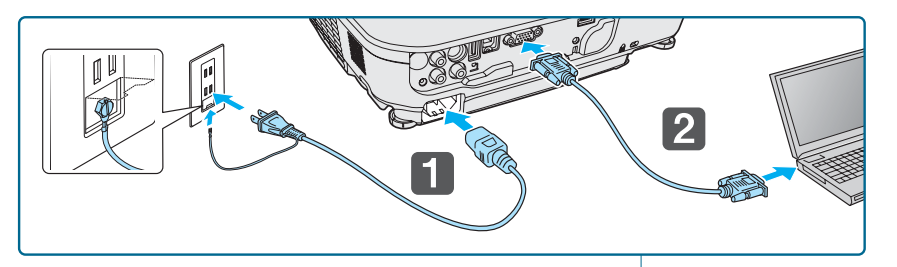

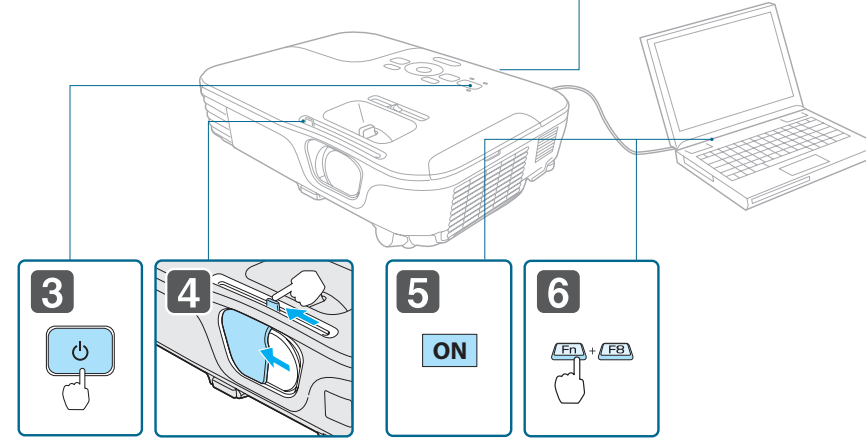

a本機とコンセントを電源コードで接続します。

# **警告**

必ず接地接続を行ってください。

接地接続は必ず、電源プラグを電源につなぐ前に行ってください。ま た、接地接続を外す場合は、必ず電源プラグを電源から切り離してから行ってください。

l 2 本機とコンピューターをコンピューターケーブルで接続します。

l 3 本機の電源を入れます。

- dレンズカバーを開けます。
- **b** コンピューターの電源を入れます。
- f

コンピューターの画面出力先を切り替えます。<br>ノート型コンピューターを使用するときは、コンピューター側の 画面出力切り替えが必要です。

Fnキー(ファンクションキー)を押したままA/C+キーを押します。

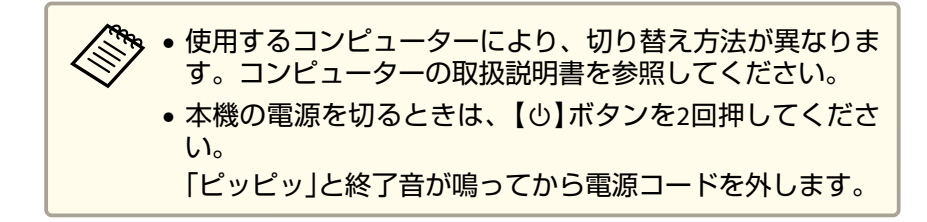

映像が投写されないときは、以下の方法で投写する映像を切り替えます。

- 操作パネルまたはリモコンの【入力検出】ボタンを押します。
- ●「入力信号を自動検出して切り替える(入力検出) | p.27

<span id="page-26-0"></span>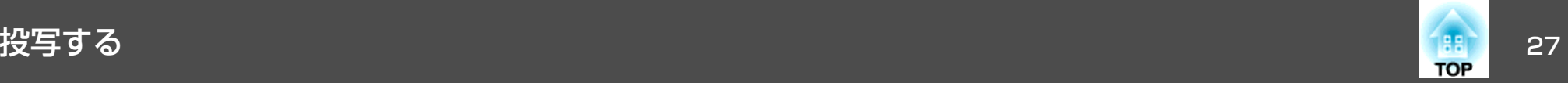

- リモコンから目的の入力端子のボタンを押します。
- ●[「リモコンで目的の映像に切り替える」](#page-27-0)p.28

a映像が正常に投写されたら、必要に応じて投写映像を補正してくだ さい。

- **●[「台形ゆがみを補正する」](#page-31-0)p.32**
- **■[「ピントのズレを補正する」](#page-36-0)p.37**

# 入力信号を自動検出して切り替える(入力検出)

【入力検出】ボタンを押して、映像信号が入力されている入力端子の映 像を投写します。

```
リモコンの場合 ファイン 操作パネルの場合
```
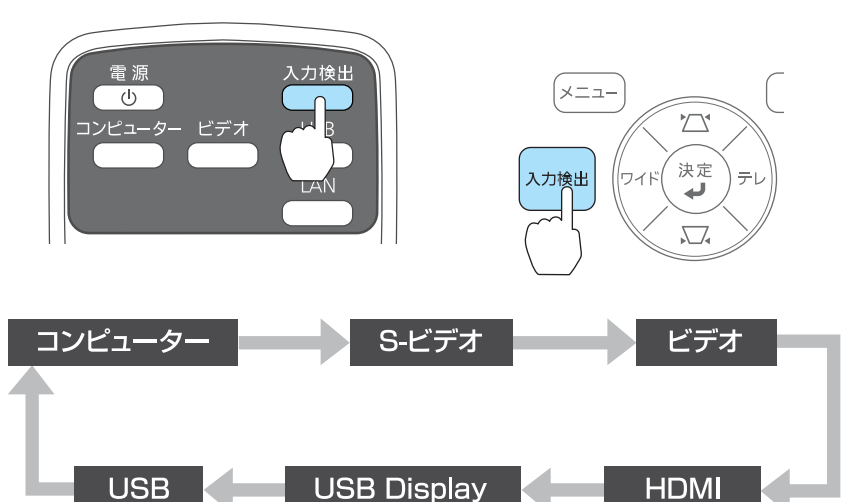

複数の機器を接続しているときは、目的の映像が投写されるまで【入力 検出】ボタンを繰り返し押します。

ビデオ機器を接続しているときは、再生状態にしてから操作を開始して ください。

<span id="page-27-0"></span>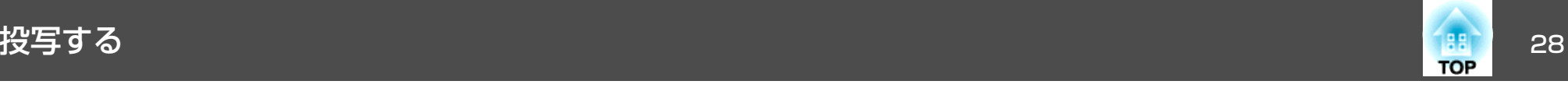

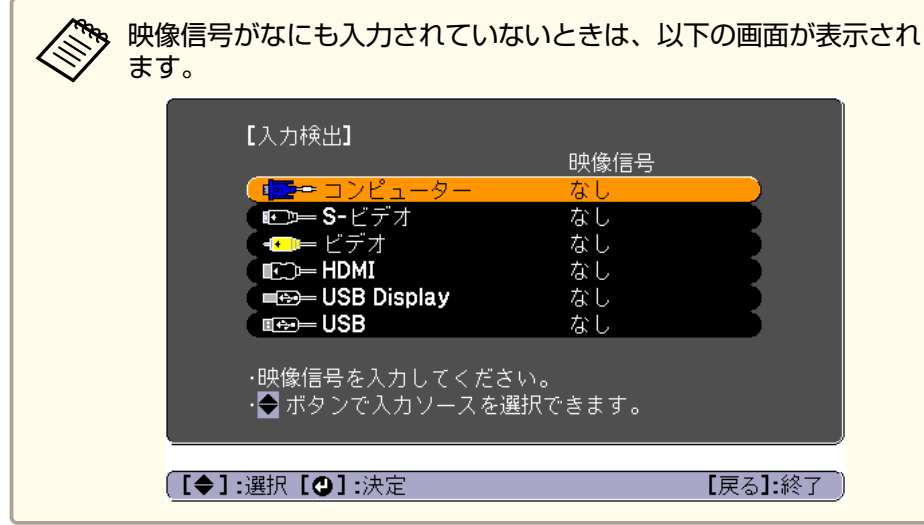

# りモコンで目的の映像に切り替える

以下のリモコンのボタンを押すと、目的の映像に直接切り替えることができます。

リモコン

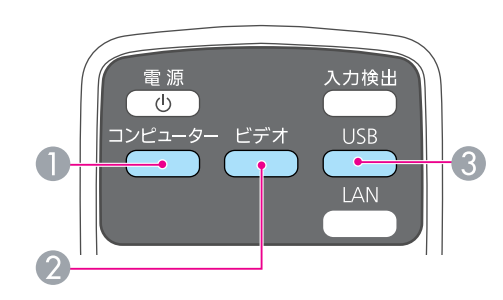

● コンピューター入力端子からの映像に切り替えます。 ■ 押すたびに、以下の入力端子からの映像に切り替えます。

- S-ビデオ入力端子
- ビデオ入力端子
- HDMI入力端子
- 押すたびに、以下の映像に切り替えます。
	- USBディスプレイ
	- USB(TypeA)端子に接続した機器からの映像

<span id="page-28-0"></span>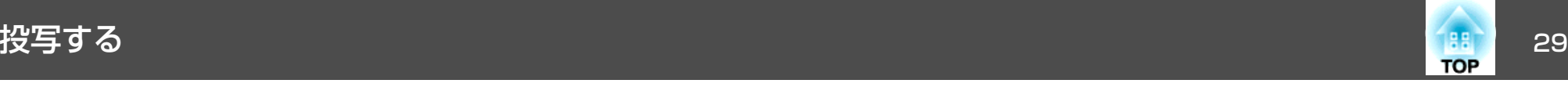

# **USB**ディスプレイで投写する

本機は、USBケーブルでコンピューターと接続してコンピューターの映 像を投写できます。

映像の投写と同時に、コンピューターの音声も転送できます。

USBディスプレイを実行するには、環境設定メニューの[USB Type <sup>B</sup>]を [USB Display]に設定します。

● [拡張設定] - [USB Type B] [p.68](#page-67-0)

### **動作環境**

**Windows**の場合

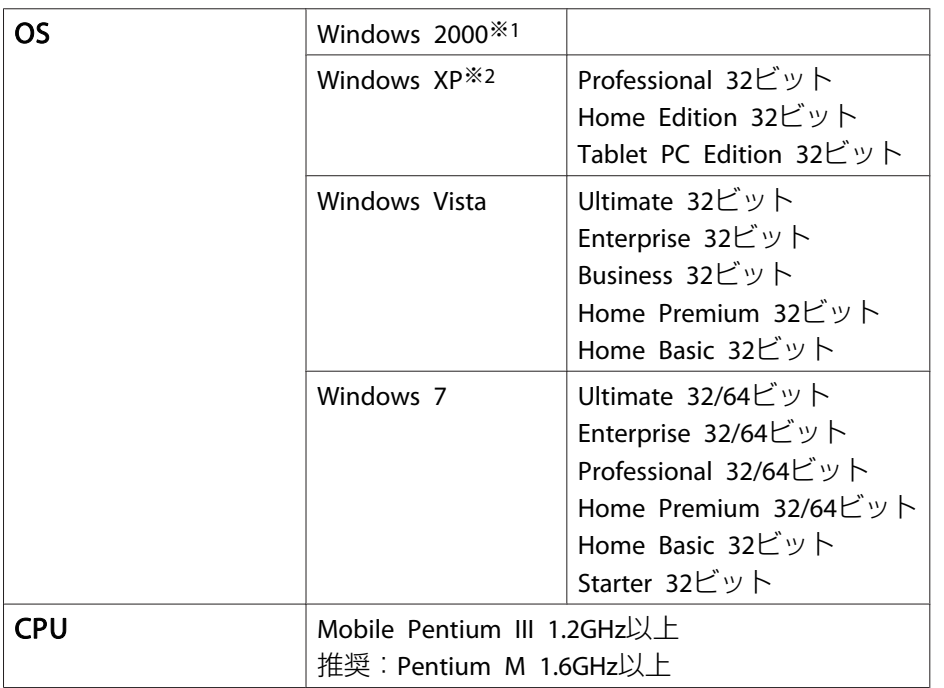

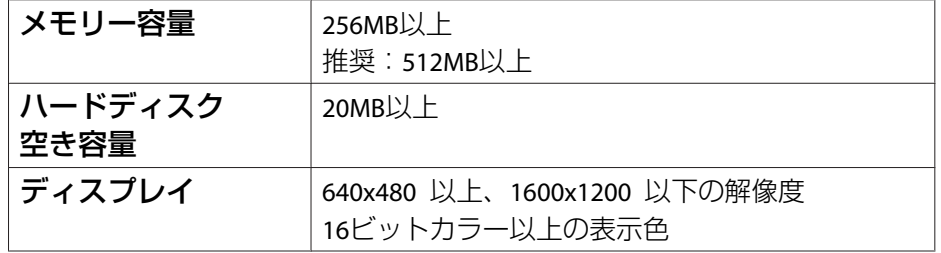

※1 Service Pack 4のみ

※2 Service Pack <sup>1</sup>を除く

### **Mac OS X**の場合

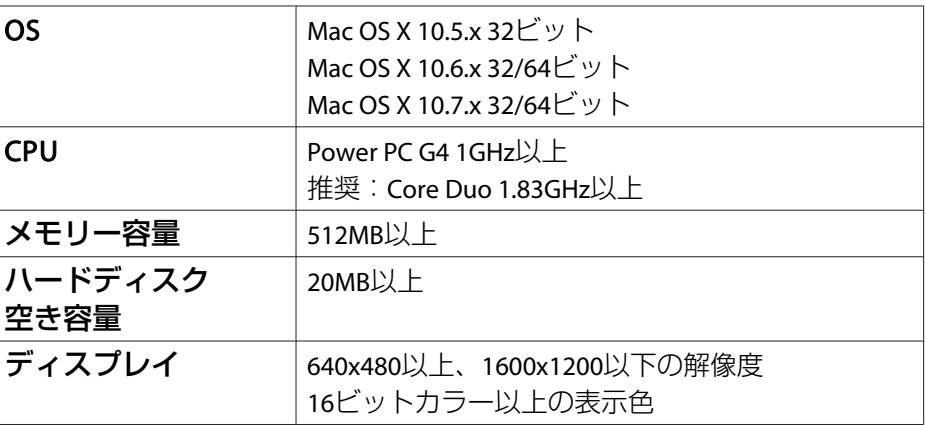

<span id="page-29-0"></span>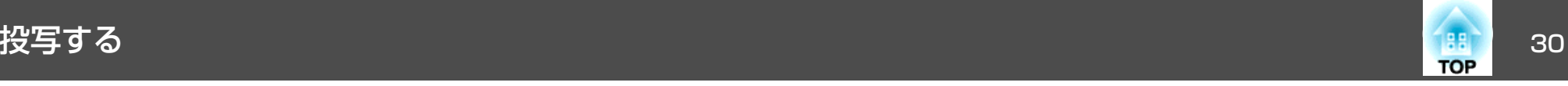

## **初めて接続したとき**

初めて接続したときは、ドライバーのインストールが必要です。インストールはWindowsとMac OS Xで手順が異なります。

- < ◇ 次回接続時はドライバーのインストールは不要です。<br>◇ 他の入力端子からの映像を投写しているときは、入力ソースをUSB Displayに切り替えます。
	- USBハブを使用すると、正しく動作しません。直接本機に接続してください。
	- USBディスプレイを起動しているときは、オプション設定を変更できません。

#### **Windows**の場合

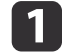

**USB**ケーブルで、コンピューターの**USB**端子と本機の**USB(TypeB)** 端子を接続します。

- Windows 2000またはWindows XPの場合、再起動の確認メッ<br>- セージが表示されることがあります。[いいえ]を選択しま す。

#### **Windows 2000**の場合

[コンピュータ] - [EPSON PJ\_UD] - [EMP\_UDSE.EXE]の順に ダブルクリックします。

#### **Windows XP**の場合

自動的にドライバーのインストールが開始します。

#### **Windows Vista/Windows <sup>7</sup>**の場合

ダイアログが表示されたら、[EMP\_UDSE.exeの実行]をクリック します。

使用許諾画面が表示されたら、[同意する]を選択します。

 $\begin{array}{c} \boxed{3} \end{array}$ 

コンピューターの映像が投写されます。<br>コンピューターの映像が投写されるまでに、しばらく時間がかか ることがあります。コンピューターの映像が投写されるまではUSBケーブルを抜いたり、本機の電源を切ったりせずにそのままの状態でお待ちください。

#### d終了するときは**USB**ケーブルを取り外します。

USBケーブルを取り外すときは、[ハードウェアの安全な取り外し]は必要ありません。

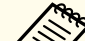

- �� 自動的にインストールされないときにはコンピューターで<br>> [マイコンピュータ] [EPSON\_PJ\_UD] [EMP\_UDSE.EXE] の順にダブルクリックします。
	- 万一、投写されないときにはコンピューターで[すべてのプログラム] - [EPSON Projector] - [Epson USB Display] - [Epson USB Display Vx.xx] の順にクリックします。
	- Windows <sup>2000</sup>搭載のコンピューターをユーザー権限でお使いのときは、Windowsのエラーメッセージが表示され使用できないことがあります。この場合は、Windowsをアップデートして最新の状態にしてから再度、接続し直してください。詳細は、お買い上げの販売店または以下に記載の連絡先にご相談ください。
		- ●「お問い合わせ先」

#### **Mac OS X**の場合

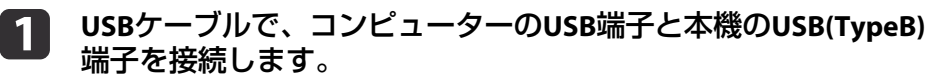

FinderにUSBディスプレイのセットアップフォルダーが表示されます。

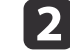

l 3

[**USB Display Installer**]アイコンをダブルクリックします。

画面の指示に従って、インストールを進めます。

**d** 

<span id="page-30-0"></span>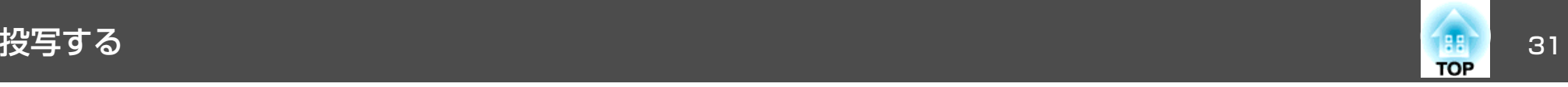

## **使用許諾画面が表示されたら、[同意する]を選択します。**<br>管理者権限のパスワードを入力して、インストールを開始しま す。インストールが完了すると、DockとメニューバーにUSBディスプ

レイのアイコンが表示されます。

**151** 

**コンピューターの映像が投写されます。**<br>コンピューターの映像が投写されるまでに、しばらく時間がかか ることがあります。コンピューターの映像が投写されるまでは USBケーブルを抜いたり、本機の電源を切ったりせずにそのままの状態でお待ちください。

f 終了するときは、メニューバーまたは**Dock**の[**USB Display**]アイ コンから[切断]を選択します。その後に**USB**ケーブルを取り外し ます。

> a• FinderにUSBディスプレイのセットアップフォルダーが自動 的に表示されないときは、コンピューターで[EPSON PJ UD] - [USB Display Installer]の順にダブルクリックし てください。

- 万一、投写されないときにはDockの[USB Display]アイコン をクリックします。
- Dockに[USB Display]アイコンがないときは、アプリケー ションフォルダーの[USB Display]をダブルクリックしま す。
- Dockの[USB Display]アイコンから[終了]を選択すると、 次回USBケーブル接続時にUSBディスプレイが自動起動しなくなります。

## **アンインストール**

a

**Windows 2000**の場合

[スタート] **-** [設定] **-** [コントロールパネル]の順にクリックし ます。

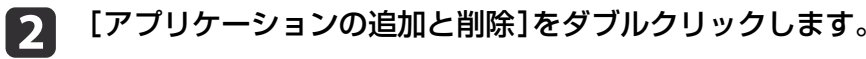

**B** [プログラムの変更と削除]をクリックします。

**d** [**Epson USB Display**]を選択して、[変更**/**削除]をクリックしま す。

### **Windows XP**の場合

- a[スタート] **-** [コントロールパネル]の順にクリックします。
- $\overline{\mathbf{2}}$ [プログラムの追加と削除]をダブルクリックします。
- **B** [**Epson USB Display**]を選択して、[削除]をクリックします。

**Windows Vista/Windows <sup>7</sup>**の場合

- a[スタート] **-** [コントロールパネル]の順にクリックします。
- $\boxed{2}$ [プログラム]の[プログラムのアンインストール]をクリックし<br>ます。
- l 3 [**Epson USB Display**]を選択して、[アンインストール]をクリッ クします。

#### **Mac OS X**の場合

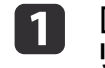

[アプリケーション] **-** [**USB Display**] **-** [**Tool**]の順にダブルク リックします。

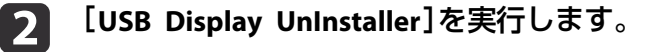

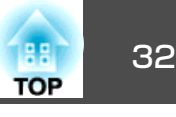

# <span id="page-31-0"></span>台形ゆがみを補正する

投写映像の台形ゆがみを補正するには、以下の方法があります。

- 自動で補正する(自動タテ補正) タテ方向の台形のゆがみを自動的に補正します。
- 手動で補正する(スライド式ヨコ補正)(EB-S12Hのみ) ヨコ方向の台形のゆがみをヨコ補正スライダーで補正します。

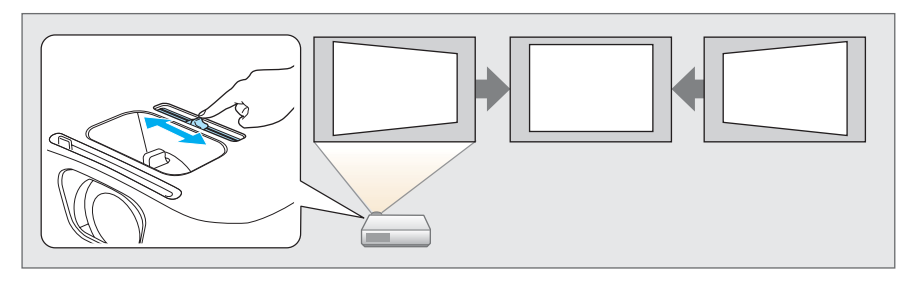

• 手動で補正する(タテヨコ補正)(EB-S12Hのみ) タテ方向とヨコ方向の台形ゆがみを個別に補正します。

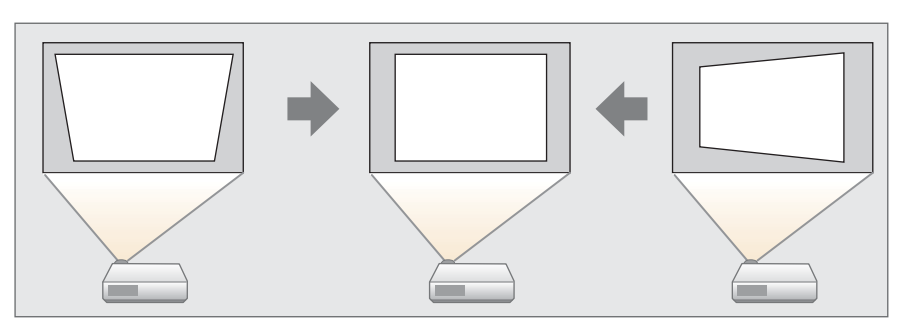

• 手動で補正する(タテ補正)(EB-S02Hのみ) タテ方向の台形ゆがみを手動で補正します。

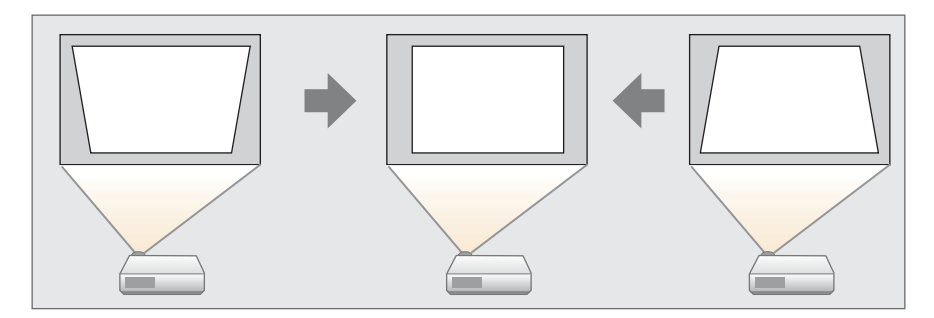

• 手動で補正する(Quick Corner)(EB-S12Hのみ) 4つのコーナーを個別に補正します。

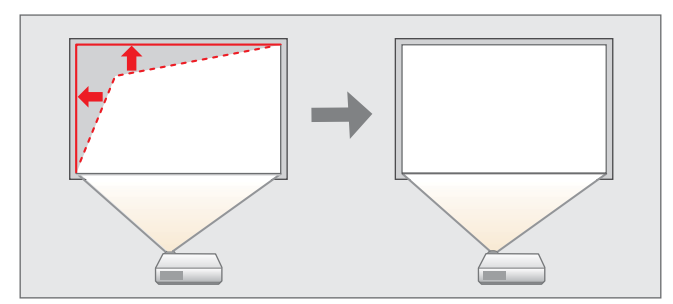

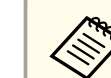

くや、台形ゆがみを補正すると、投写映像のサイズが小さくなります。

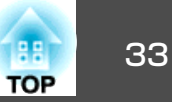

### <span id="page-32-0"></span>**自動で補正する**

#### **自動タテ補正**

本機を設置したときや、移動したり傾けたときなど、プロジェクターが動きを感知すると、投写映像のタテ方向の台形ゆがみを自動的に補正します。この機能を自動タテ補正といいます。

プロジェクターが動きを感知してから約2秒間静止すると、調整用の画面が表示された後に投写映像が補正されます。

自動タテ補正で投写映像を正しく補正できる条件は、以下のとおりです。

補正角度:上下約30°

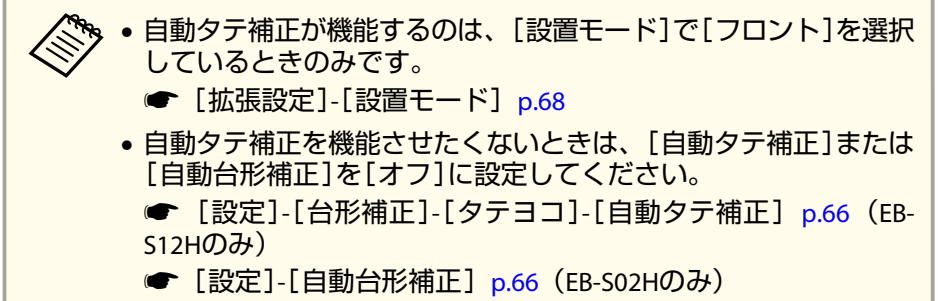

## **手動で補正する**

台形ゆがみを手動で微調整します。

タテヨコ補正で投写映像を正しく補正できる条件は、以下のとおりです。

補正角度:左右約30°/上下約30°

### **スライド式ヨコ補正(EB-S12Hのみ)**

ヨコ補正スライダーを左右に移動させ、ヨコ方向の台形ゆがみを補正します。

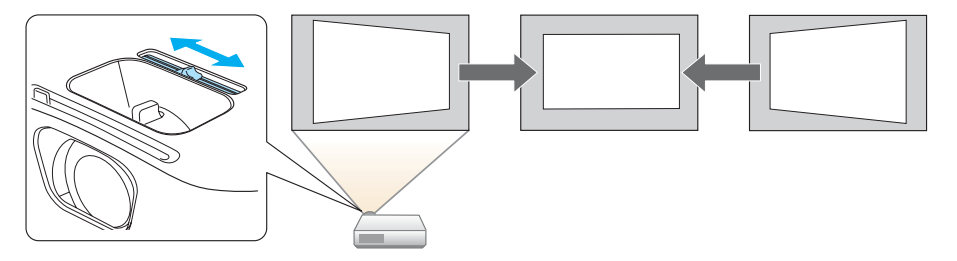

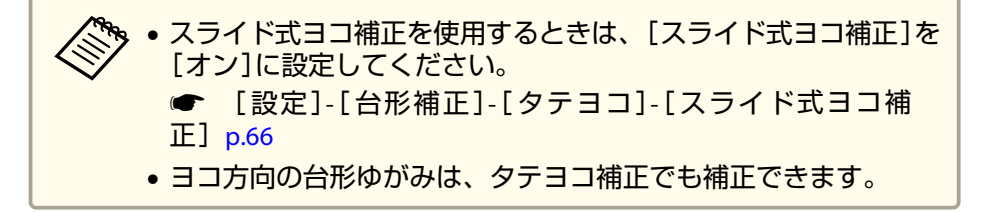

#### **タテヨコ補正(EB-S12Hのみ)**

a

タテ方向とヨコ方向の台形ゆがみを個別に補正します。

# 投写中に操作パネルの【¤】【¤】ボタンを押して、台形補正画面<br>を表示します。

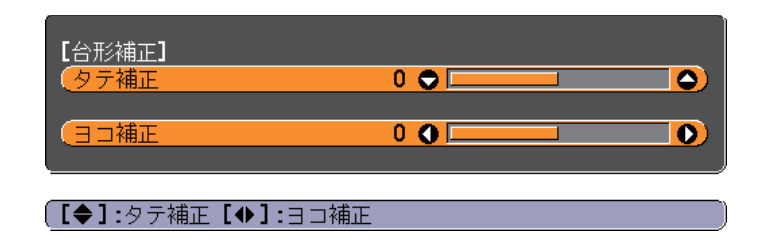

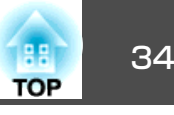

<span id="page-33-0"></span>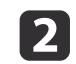

下**記のボタンを押して、台形ゆがみを補正します。**<br>タテ補正は【<del></del>△】【ټ】ボタンを押します。

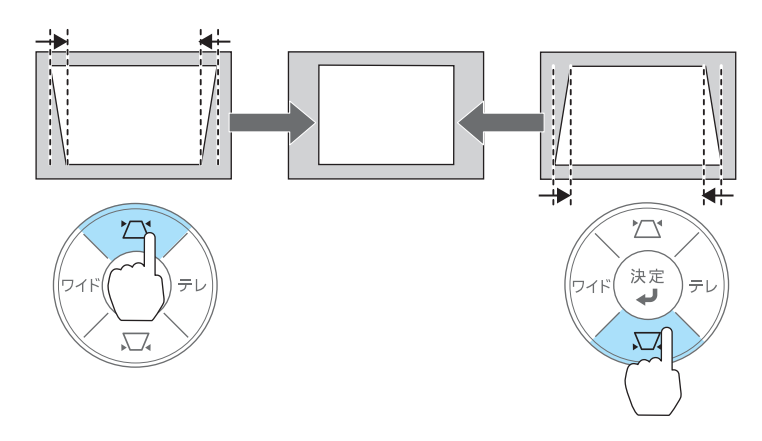

ヨコ補正は、【ワイド】【テレ】ボタンを押します。

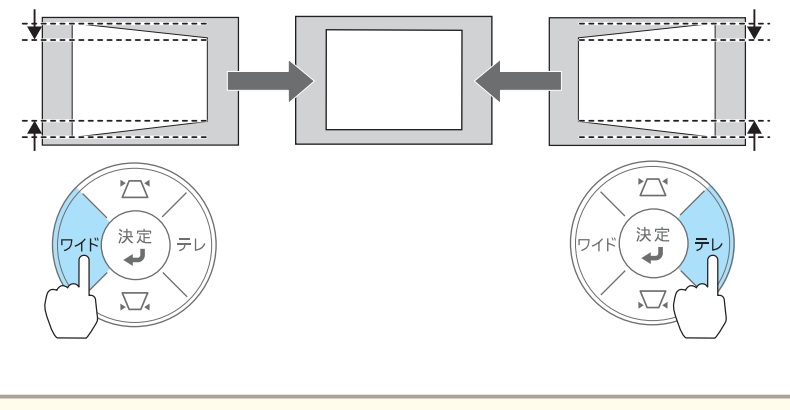

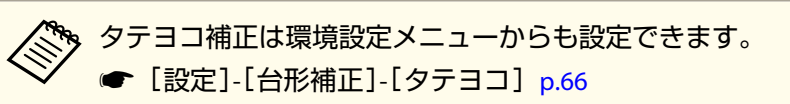

### **タテ補正(EB-S02Hのみ)**

操作パネルの【△】【∞】ボタンを押します。

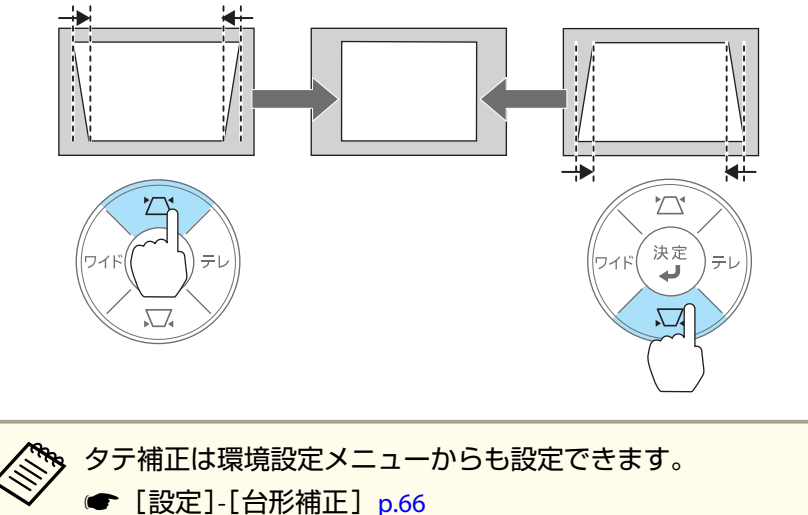

## 投写映像を調整する <sup>35</sup>

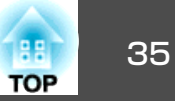

#### **Quick Corner(EB-S12Hのみ)**

スクリーンに合わせて投写映像の4つのコーナーを個別に補正します。

投写中に【メニュー】ボタンを押します。

**●[「環境設定メニューの操作」](#page-60-0)p.61** 

リモコンの場合 けんしん 操作パネルの場合

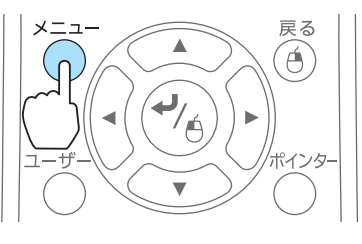

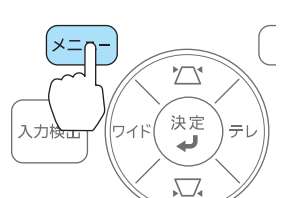

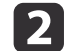

**b** 

a

### [設定]から[台形補正]を選択します。

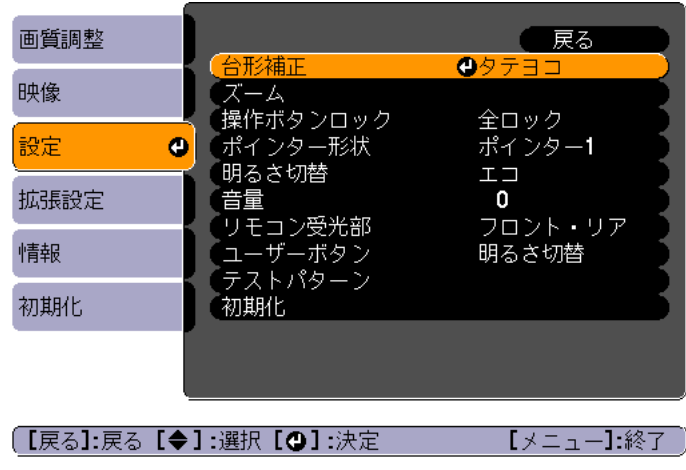

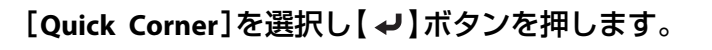

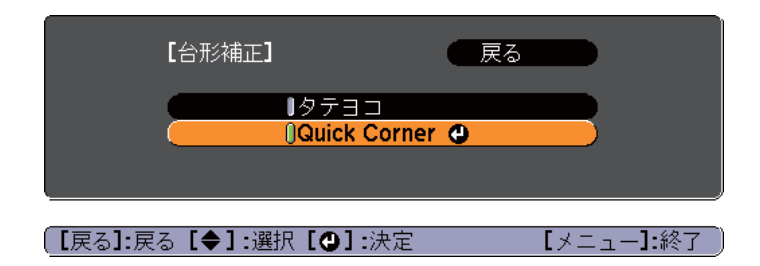

**d**  補正するコーナーをリモコンの【 】【 】【 】【 】ボタン、ま たは操作パネルの【w】【v】【ワイド】【テレ】ボタンで選択して、 【 ~】ボタンを押します。

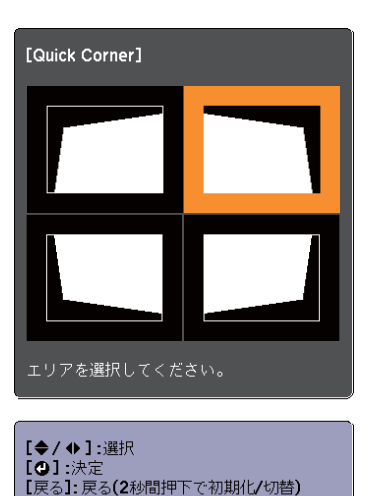

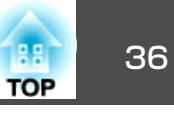

<span id="page-35-0"></span>e リモコンの【 】【 】【 】【 】ボタン、または操作パネルの 【w】【v】【ワイド】【テレ】ボタンでコーナーの位置を補正します。

【→】ボタンを押すと、手順4の画面が表示されます。 補正中に「これ以上調整できません。」と表示されたときは、グ

レーの三角で示す部分が補正量の限界に達したことを示しています。

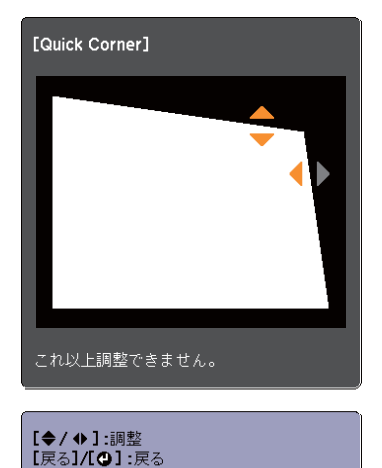

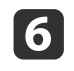

17

手順**4**と**5**を繰り返して補正が必要なコーナーすべてを補正しま す。

# 補**正を終了するには、【戻る】ボタンを押します。**<br>[台形補正]を[Quick Corner]に変更したので、以降は操作パネル

の【△】【 ヱ】ボタンを押すと手順4のコーナーを選択する画面が表 示されます。操作パネルの【☎】【ㅉ】ボタンを押したときにタテ ヨコ補正をしたいときは、[台形補正]を[タテヨコ]に変更して ください。

*●* [設定]-[台形補正]-[タテヨコ] [p.66](#page-65-0)

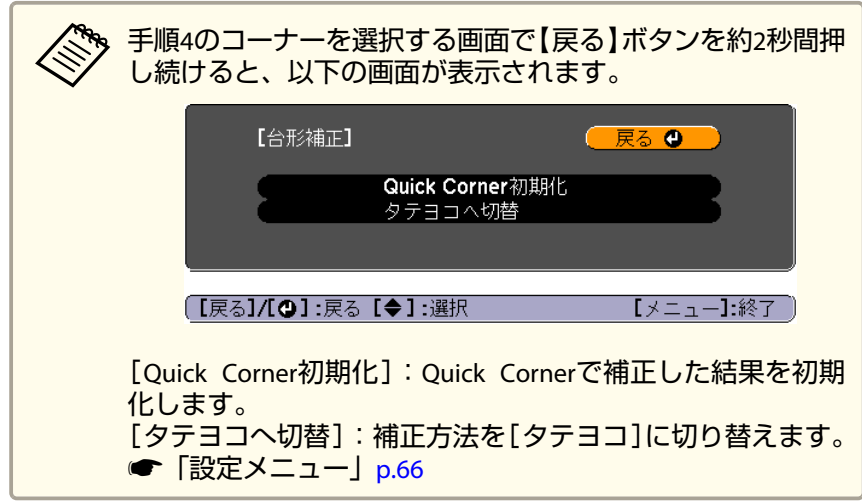

## 映像のサイズを調整する

操作パネルの【ワイド】【テレ】ボタンで調整します。

ワイド:投写映像のサイズが大きくなります。

テレ:投写映像のサイズが小さくなります。

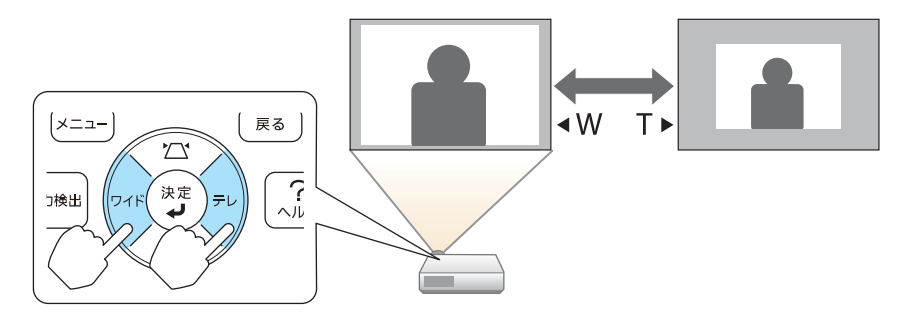
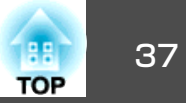

### 映像の高さを調整する

フットレバーを押して、フロントフットを伸ばします。最大12度まで傾けて、映像の高さを調整できます。

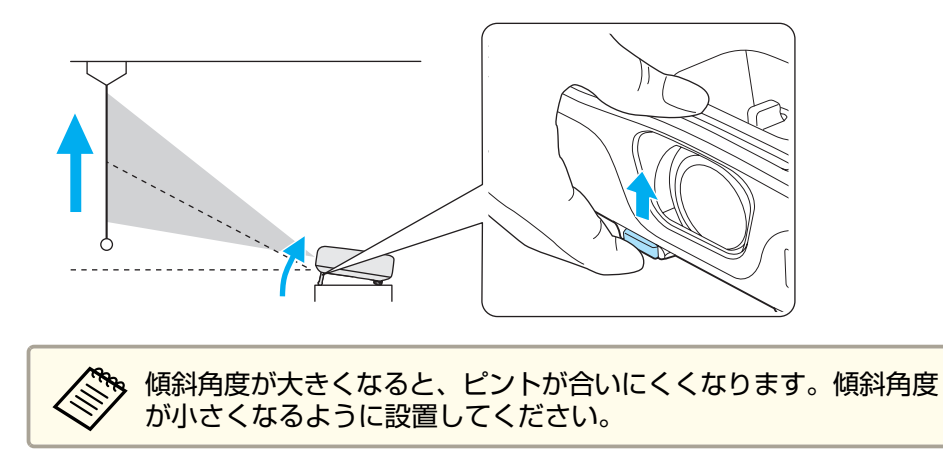

### 水平傾斜を調整する

リアフットを伸縮して本機の水平方向の傾きを調整します。

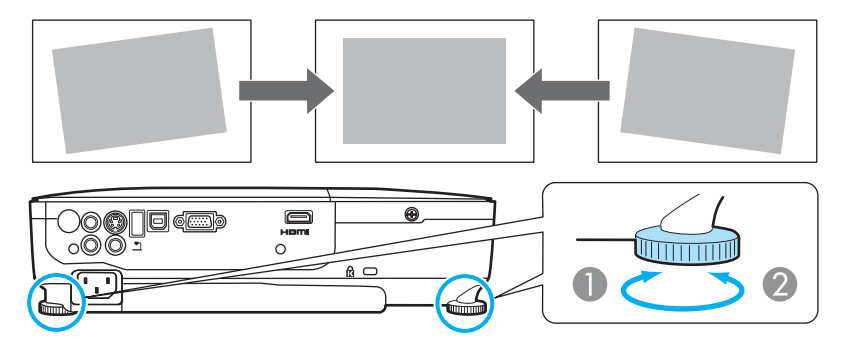

- リアフットを伸ばします。
- 2 リアフットを縮めます。

### ピントのズレを補正する

ピントのズレを補正するには、フォーカスリングで調整します。

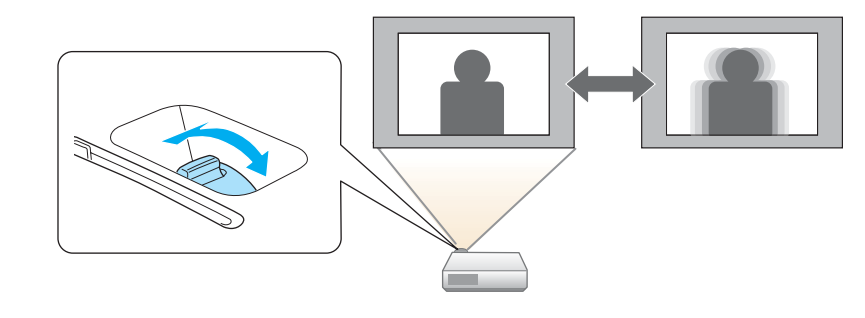

### 音量を調整する

音量を調整するには、以下の方法があります。

• リモコンの【音量】ボタンを押して調整する。 【a】音量を下げます。 【b】音量を上げます。

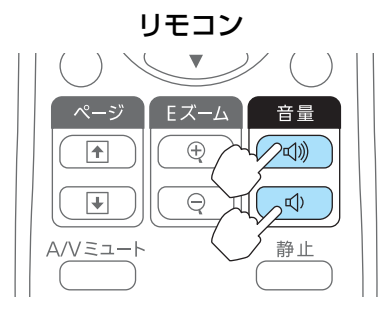

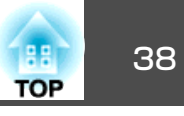

<span id="page-37-0"></span>• 環境設定メニューから調整する。

● [設定]-[音量] [p.66](#page-65-0)

### **注意**

さい。

初めから音量を上げすぎないでください。 突然大きな音が出て、聴力障害の原因になることがあります。電源を切る前に音量(ボリューム)を下げておき、電源を入れた後で徐々に上げてくだ

### 映り具合を選ぶ(カラーモードの選択)

投写時の環境に応じて次の設定から選択するだけで、簡単に最適な画質で投写できます。モードによって投写の明るさが変わります。

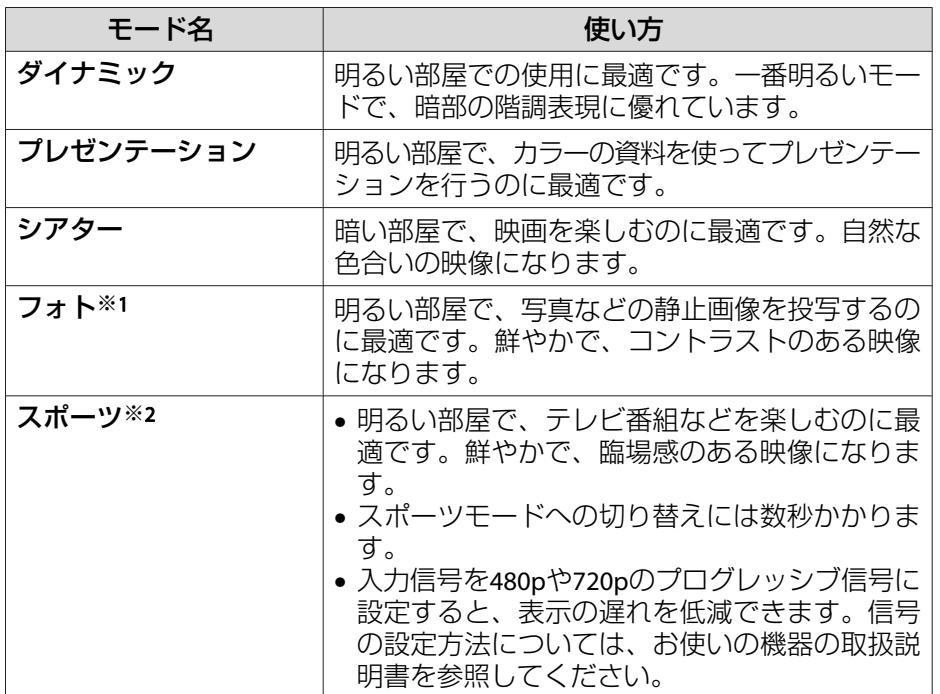

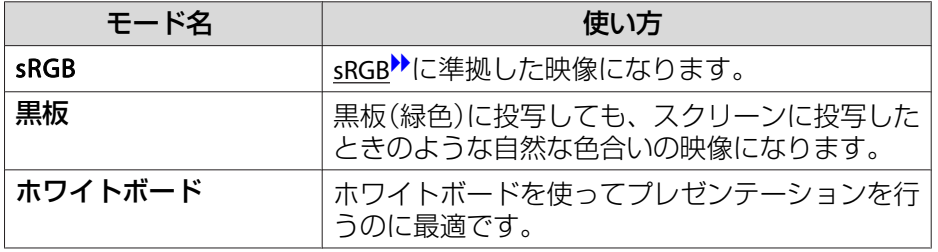

※1 RGB信号入力時と入力ソースがUSB Display/USBのときのみ選択できます。 ※2 コンポーネントビデオ信号入力時と、入力ソースがビデオ/S-ビデオのときのみ選択できます。

【カラーモード】ボタンを押すたびに画面上にカラーモード名が表示さ れ、カラーモードが切り替わります。

リモコン

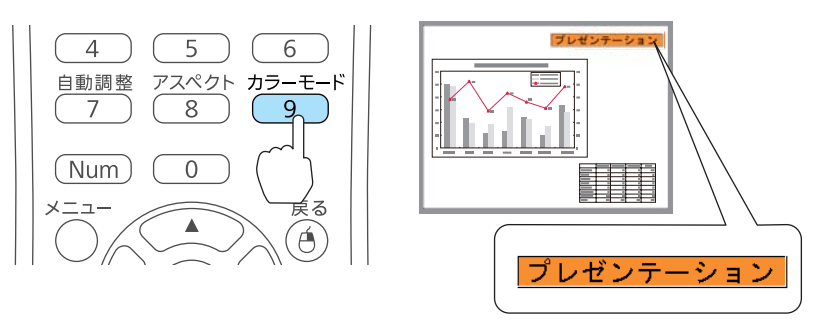

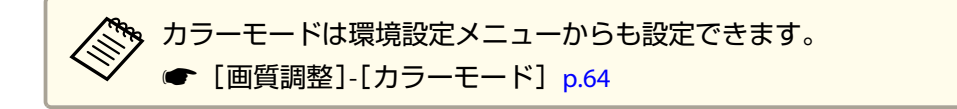

<span id="page-38-0"></span>をお願いです。 2014年12月11日 12:00 12:00 12:00 12:00 12:00 12:00 12:00 12:00 12:00 12:00 12:00 12:00 12:00 12:00 12:00 1

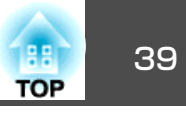

オートアイリス(自動絞り)を設定する

表示される映像の明るさに合わせて、光量を自動的に設定することで、奥行きと深みのある画像が楽しめます。

- a 【メニュー】ボタンを押します。
	- **●「環境設定メニューの操作|p.61**

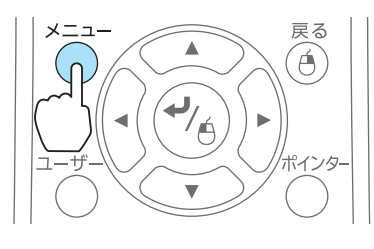

リモコンの場合

#### 操作パネルの場合

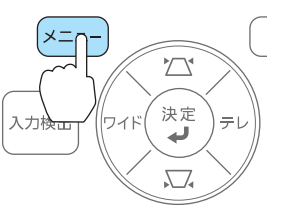

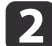

[画質調整]から [オートアイリス]を選びます。

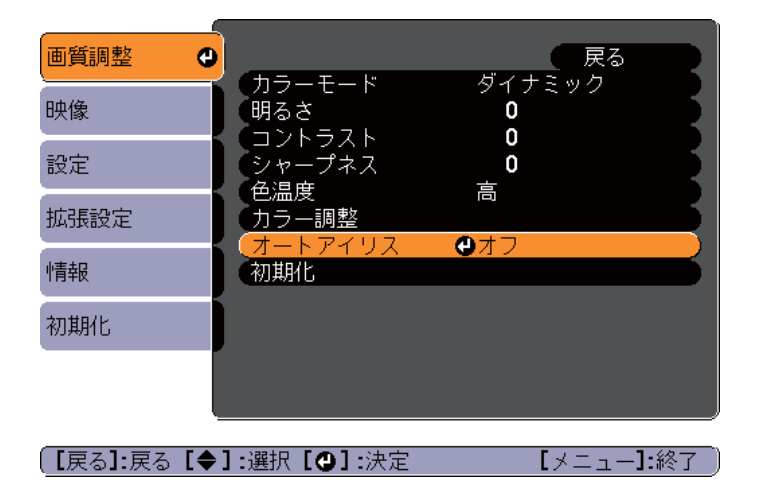

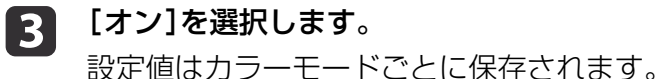

d【メニュー】ボタンを押して設定を終了します。

[カラーモード]が[ダイナミック]または[シアター]に設定<br>されているときに限り、オートアイリスの設定ができます。

### 投写映像のアスペクト比を切り替える

入力信号の種類、縦横比、解像度に合わせて、投写映像のアスペクト比♪を切り替えます。

投写している映像の種類により、選択できるアスペクトモードは異なります。

#### **切り替え方法**

リモコンの【アスペクト】ボタンを押すたびに画面上にアスペクトモー ド名が表示され、アスペクト比が切り替わります。

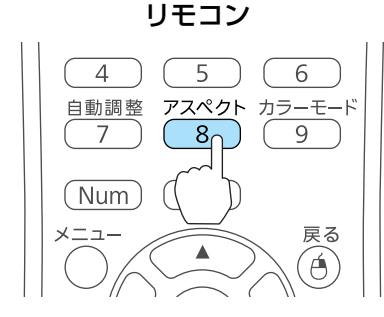

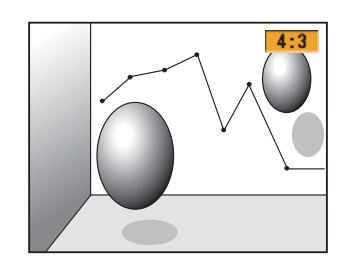

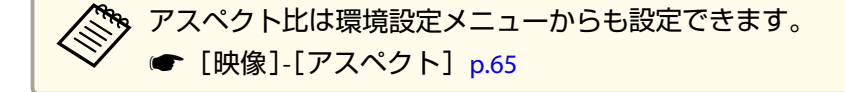

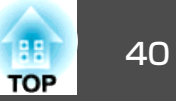

#### **アスペクトモードを切り替える**

#### **ビデオ機器の映像を投写しているとき**

【アスペクト】ボタンを押すたびに、アスペクトモードが[4:3]、[16:9] の順で切り替わります。

720p/1080i/1080p信号入力時に[4:3]に設定すると、ズーム4:3表示(映像 の左右をカットした表示)になります。

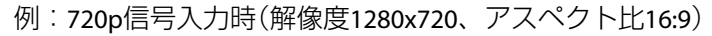

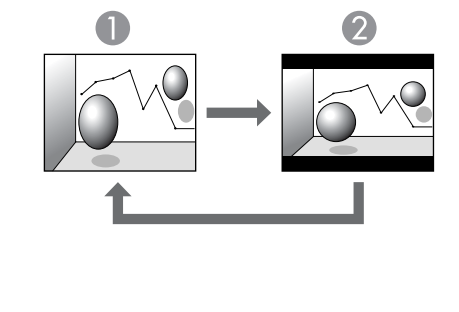

**1** 4:3  $216.9$ 

#### **HDMI入力端子からの映像を投写しているとき**

アスペクトボタンを押すたびに、アスペクトモードが、[オート]、[4:3]、[16:9]の順で切り替わります。

例: 1080p信号入力時(解像度1920x1080、アスペクト比16:9)

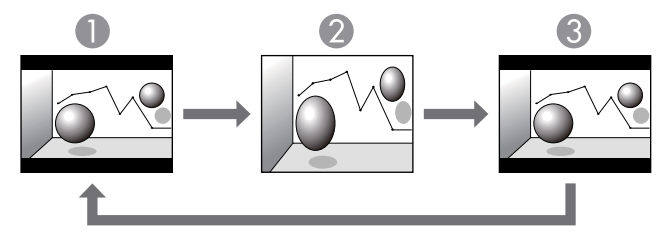

### $24:3$

**B** 16:9

#### **コンピューターの映像を投写しているとき**

各アスペクトモードに切り替えたときの投写例は以下のとおりです。

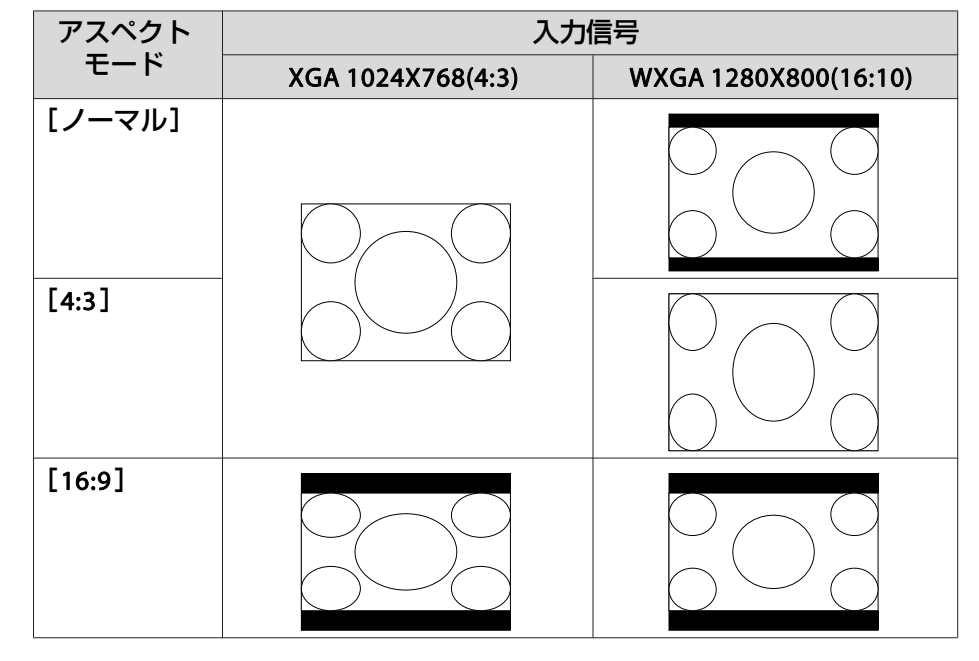

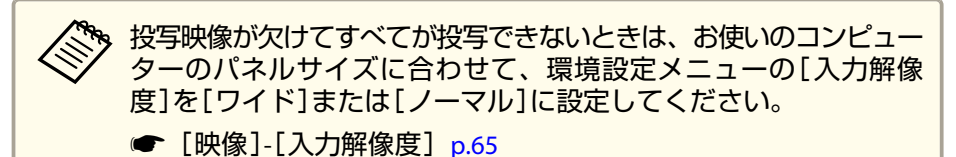

 $\mathbf{0}$  オート

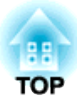

# 便利な機能

ここでは、プレゼンテーションなどに効果的な機能と、セキュリティー機能について説明しています。

投写機能 <sup>42</sup>

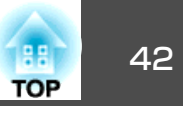

### コンピューターを使わずに投写する(スライド ショー)

USBメモリーやUSBハードディスクなどのUSBストレージを本機に装着して、保存されているファイルをコンピューターを使わずに投写できま す。この機能をスライドショーといいます。

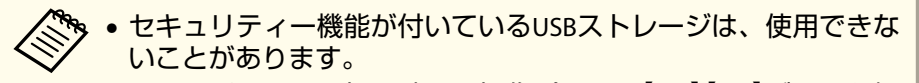

• スライドショーで投写時は、操作パネルの【☎】【ㅉ】ボタンを押 しても台形補正できません。

#### **スライドショーで投写できるファイルの仕様**

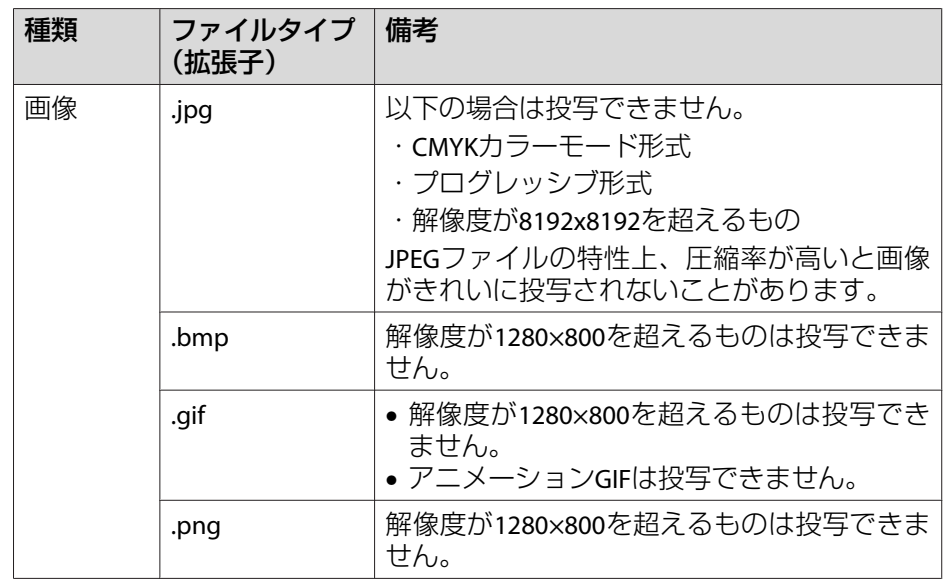

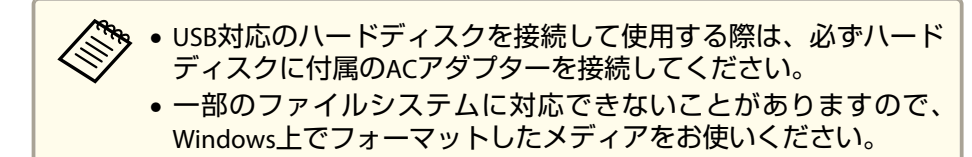

• メディアはFAT16/32でフォーマットしてください。

#### **スライドショーの利用例**

**USB**ストレージに保存した画像を投写する

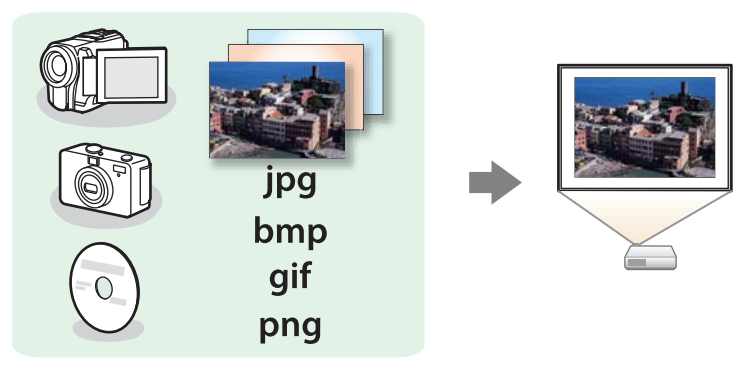

- ●「選択した画像を投写する| p.45
- ■「フォルダー内の画像ファイルを連続投写する (スライドショー) | [p.46](#page-45-0)

<span id="page-42-0"></span>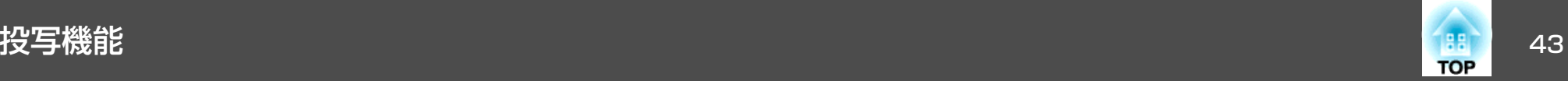

#### **スライドショーの操作方法**

以降、リモコンで操作を行ったときを例に説明していますが、操作パネルでも同様の操作を行えます。

#### **起動する**

- a 入力ソースを**USB**に切り替えます。 ●「リモコンで目的の映像に切り替える| p.28
- b プロジェクターに、**USB**ストレージまたはデジタルカメラをセッ トします。
	- 「USB機器の接続 | p.24
	- スライドショーが起動して、ファイル一覧画面が表示されます。
	- JPEGファイルはサムネイル表示(ファイルの内容が小さい画像で 表示)されます。
	- それ以外のファイルとフォルダーは次表のようにアイコンで表示されます。

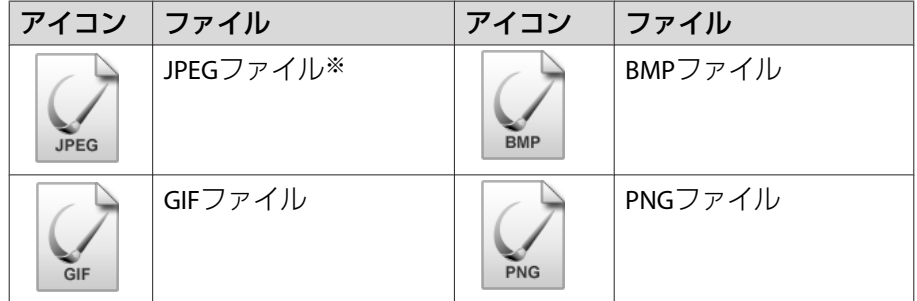

※ サムネイル表示できない場合は、アイコンで表示されます。

- a• USBカードリーダーにメモリーカードをセットして本機に接続す ることができます。ただし、市販のUSBカードリーダーには本機 で使用できないものもあります。
	- 以下の画面(ドライブの選択画面)が表示されたときは、【 ◯ 】 【 ○】【 <2】【 √ 】 | ボタンを押して使用するドライブを選択し、【 ↓】 ボタンを押します。

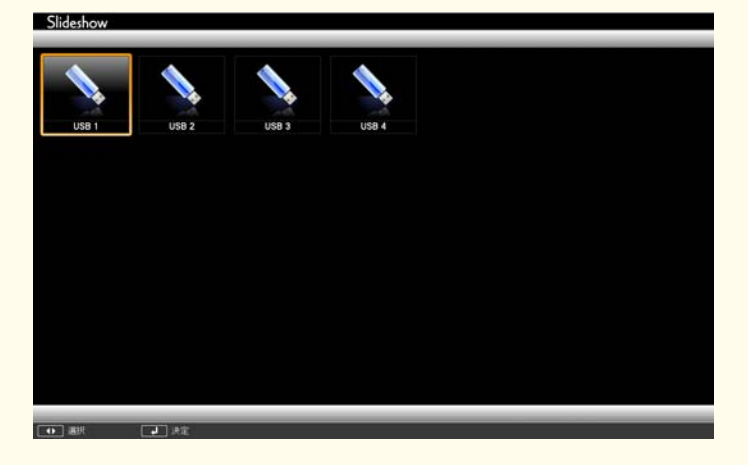

• ドライブの選択画面を表示するには、ファイル一覧画面上部の[ドライブの選択]にカーソルを合わせて【→】ボタンを押します。

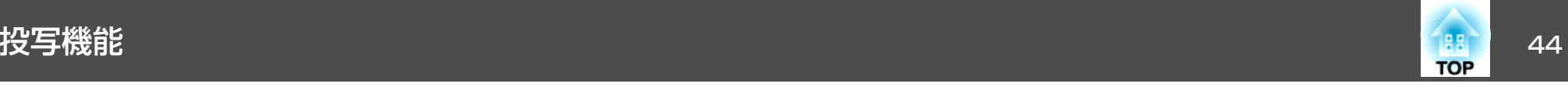

#### **投写する**

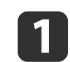

【 】【 】【 】【 】ボタンを押して、操作の対象となるファイ ルまたはフォルダーを選択します。

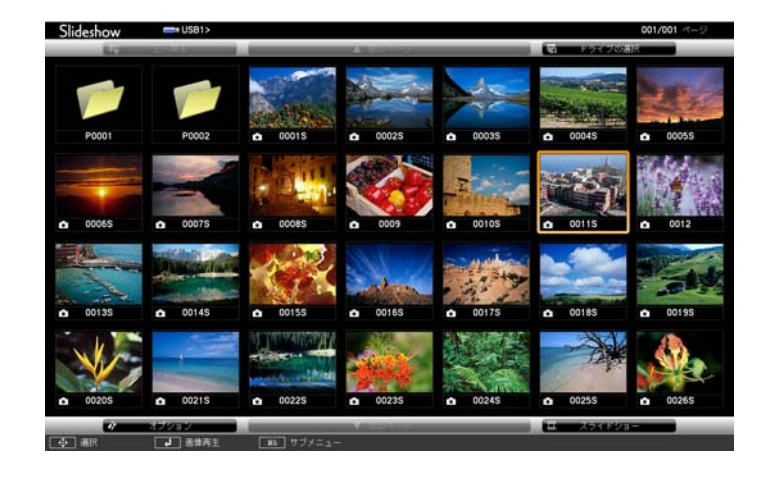

<mark>≫</mark>。現在表示中の画面にすべてのファイルやフォルダーが表示し<br>/ きれていない場合は、リモコンの【⊡】ボタンを押すか、画面 下部の[次のページ]にカーソルを合わせて【→】ボタンを押 します。

前の画面に戻る場合は、リモコンの【[】ボタンを押すか、画 面上部の「前のページ]にカーソルを合わせて【→】ボタンを 押します。

### 2 【 ノ】ボタンを押します。

選択した映像が表示されます。

フォルダーを選択したときは、フォルダー内のファイルが表示されます。フォルダーを開いた画面で、「上へ戻る]を選択して【→】 ボタンを押すとフォルダーを開く前の画面に戻ります。

#### **画像を回転する**

a

再生した画像を90°単位で回転できます。スライドショー実行時に再生される画像も回転できます。

画像を再生するか、スライドショーを実行します。

**b** 2 画像が再生されたら、【 ◯ プボタンまたは【 ◯ プボタンを押しま<br>す。

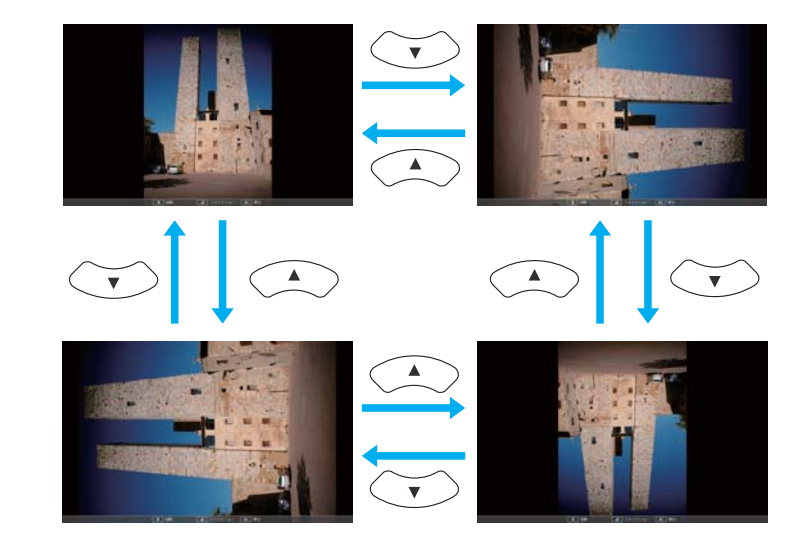

#### **終了する**

スライドショーを終了するには、接続しているUSB機器を本機のUSB端子から取り外します。デジタルカメラやハードディスクなどは、各機器の電源をオフにしてから取り外してください。

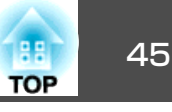

#### <span id="page-44-0"></span>**選択した画像を投写する**

#### **注意**

USBストレージにアクセス中はUSBストレージの接続を外さないでください。 スライドショーに異常が発生する場合があります。

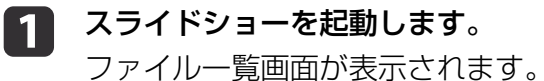

- **●[「起動する」](#page-42-0)p.43**
- 2 【 ◯ 】【 ◯ 】【 ◯ 】【 ◯ 】【 ◯ 】ボタンを押して、投写する画像ファイルを<br>選択します。

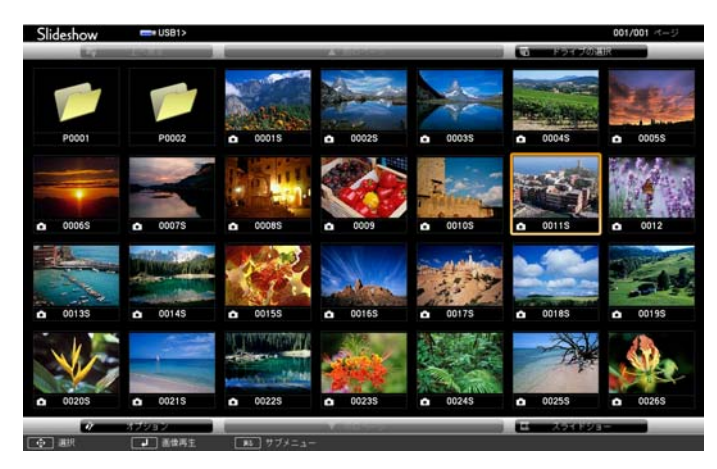

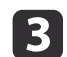

【 →】ボタンを押します。 画像を再生します。

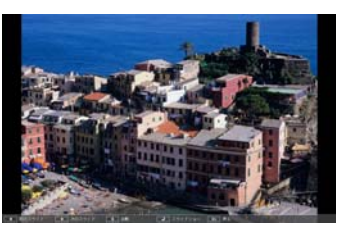

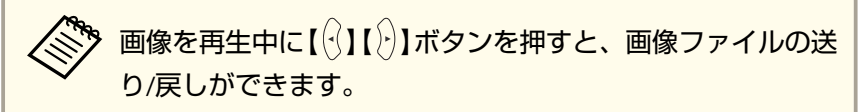

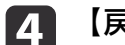

【戻る】ボタンを押すと、ファイル一覧画面に戻ります。

<span id="page-45-0"></span>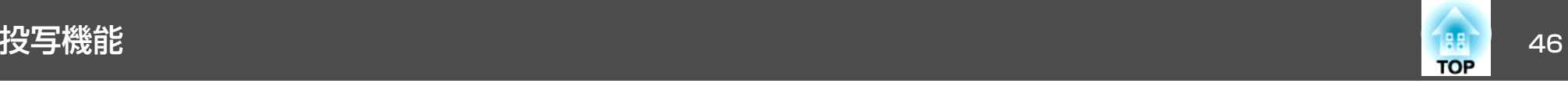

#### **フォルダー内の画像ファイルを連続投写する(スライドショー)**

フォルダー内の画像ファイルを順番に1つずつ投写できます。この機能をスライドショーと呼びます。以下の手順でスライドショーを実行します。

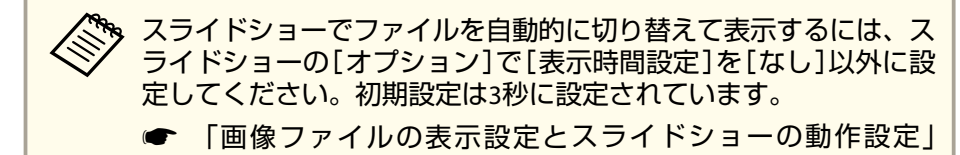

- [p.47](#page-46-0)
- aスライドショーを起動します。<br>ファイル一覧画面が表示されます。
	-
	- **●「起動する| p.43**
- $\mathbf{D}$ 【 】【 】【 】【 】ボタンを押して、スライドショーを実行す るフォルダーにカーソルを合わせ【 】ボタンを押します。
- BL ファイル一覧画面の下部で[スライドショー]を選択して、【*→* 】<br>ボタンを押します。

スライドショーが実行され、自動的にフォルダー内の画像ファイルが順次1つずつ投写されます。

最後まで投写すると、自動的にファイル一覧表示に戻ります。オ プション画面で[繰り返し再生]を[オン]に設定しているときは、最後まで投写すると最初から投写を繰り返します。

s [「画像ファイルの表示設定とスライドショーの動作設定」](#page-46-0) [p.47](#page-46-0)

スライドショー投写中は次画面に送る、前画面に戻す、再生を中止することができます。

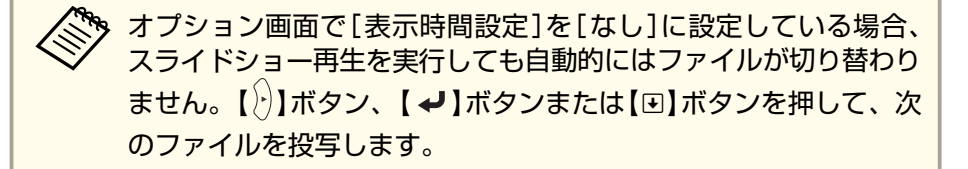

次の機能はスライドショーで画像ファイルを投写しているときも同様に使えます。

- 静止
- ●「映像を停止させる(静止) | p.48
- A/Vミュート
- ●「映像と音声を一時的に消す (A/Vミュート)」p.47
- Eズーム
- 「映像を部分的に拡大する (Eズーム) | p.50

<span id="page-46-0"></span>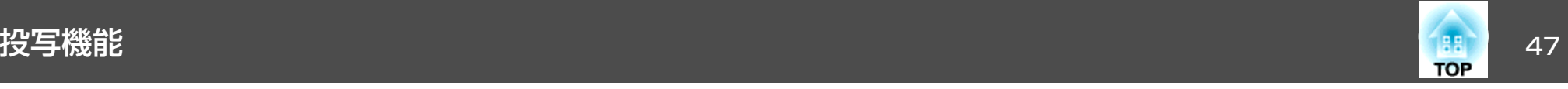

#### **画像ファイルの表示設定とスライドショーの動作設定**

ファイルの表示順序やスライドショーの動作をオプション画面で設定できます。

a 【 】【 】【 】【 】ボタンを押して、表示条件を設定するフォ ルダーにカーソルを合わせ【戻る】ボタンを押します。表示された サブメニューから[オプション]を選択して【 】ボタンを押しま す。

2 次のオプション画面が表示されますので、各項目を設定します。 変更したい項目の設定にカーソルを合わせて【→】ボタンを押す と、設定が有効になります。

各項目の詳細は次の表のとおりです。

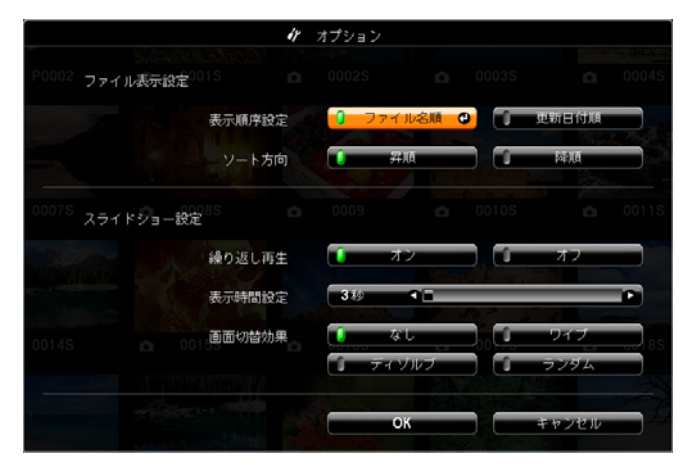

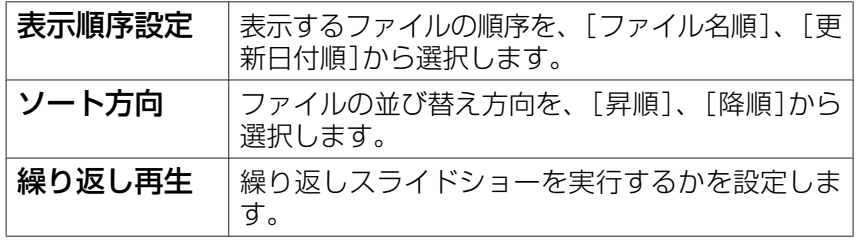

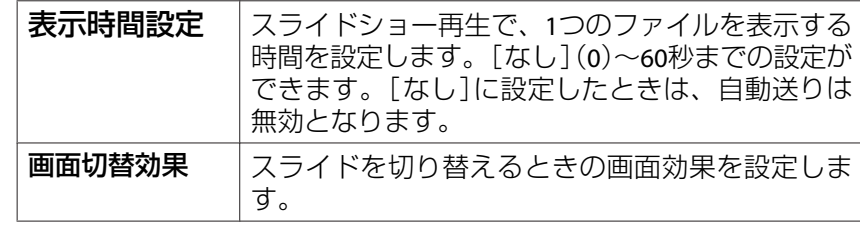

B 【 】【 】【 】【 】ボタンを押して[**OK**]にカーソルを合わせ て、【 】ボタンを押します。

設定が適用されます。

設定を適用したくない場合は、[キャンセル]にカーソルを合わせ て、【 ノ】ボタンを押します。

### 映像と音声を一時的に消す (**A/V**ミュート)

スクリーンの映像を消して聴衆を話に集中させたいときや、ファイルの切り替え操作などを見せたくないときに使います。

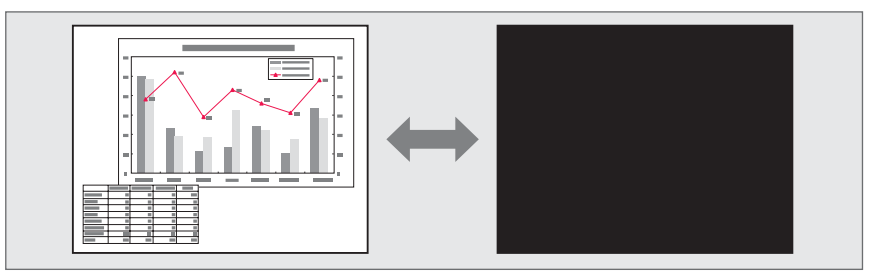

<span id="page-47-0"></span>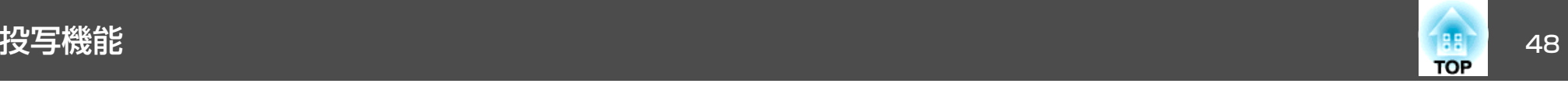

#### • EB-S12Hの場合

【A/Vミュート】ボタンを押す、またはレンズカバーを閉/開するたびに A/Vミュートが実行/解除されます。

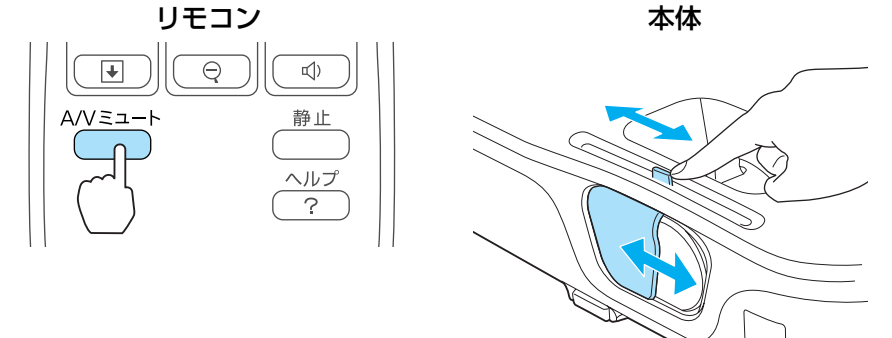

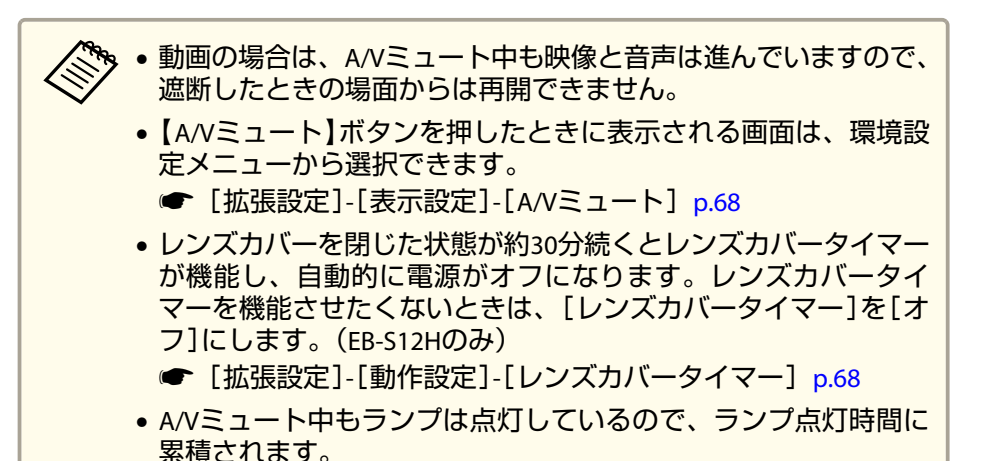

#### • EB-S02Hの場合

【A/Vミュート】ボタンを押すたびにA/Vミュートが実行/解除されます。

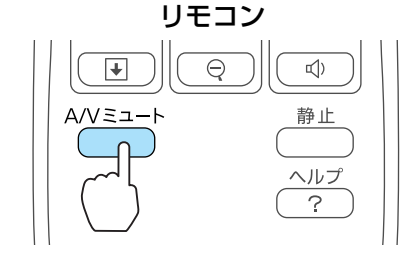

### 映像を停止させる(静止)

静止を実行したときの画面が投写されたままになりますので、動画の一場面を静止画で投写できます。また、ファイル切り替えの前に静止を実行すれば、操作内容を投写せずに操作できます。

【静止】ボタンを押すたびに静止が実行/解除されます。

リモコン

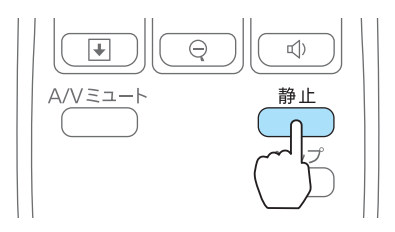

<span id="page-48-0"></span>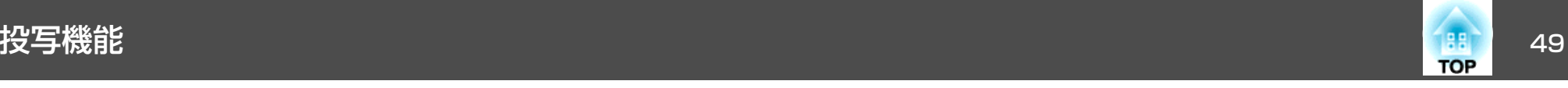

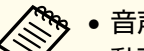

- △ ◆ 音声は停止しません。<br>◇ 動画の場合は、停止している間も映像は進んでいますので、静止 したときの場面からは再開できません。
	- 環境設定メニューやヘルプを表示中に【静止】ボタンを押すと、表 示中のメニュー・ヘルプは消去されます。
	- <sup>E</sup>ズーム実行中も、静止機能で停止できます。

### 説明箇所を指し示す(ポインター)

ポインターで映像を指し示し、どこを説明しているかを明確にしたり、注目させるときに使います。

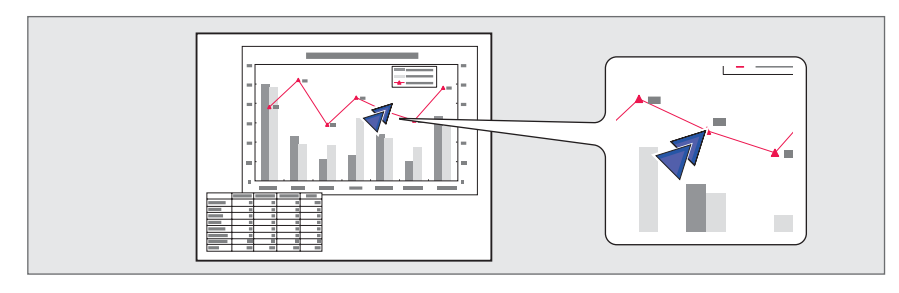

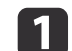

**ポインターを表示します。**<br>【ポインター】ボタンを押すたびに表示/非表示が切り替わります。 リモコン

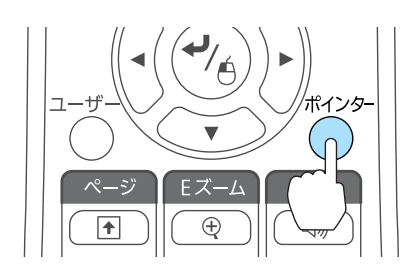

**b** ポインターアイコン(イ)を移動します。

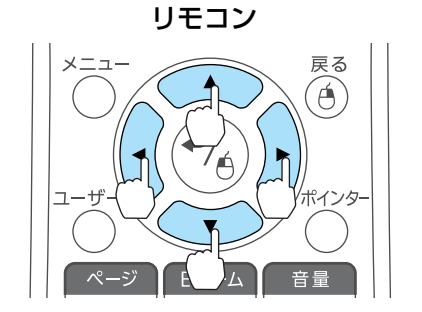

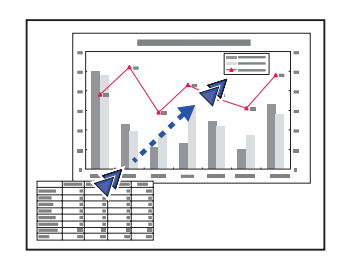

隣り合う【 ○】【 ○】【 ○】【 2】【 1」「ガタンを組み合わせて押すと斜め 方向にも移動することができます。

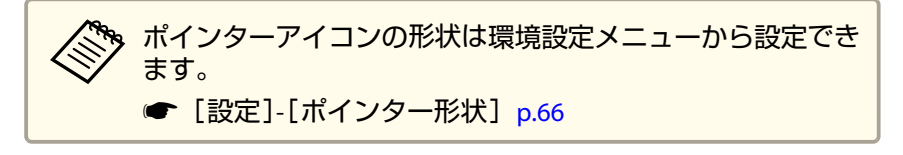

<span id="page-49-0"></span>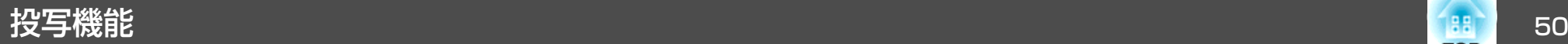

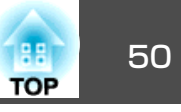

### 映像を部分的に拡大する(**E**ズーム)

グラフや表の細目などを拡大して見せたいときに便利です。

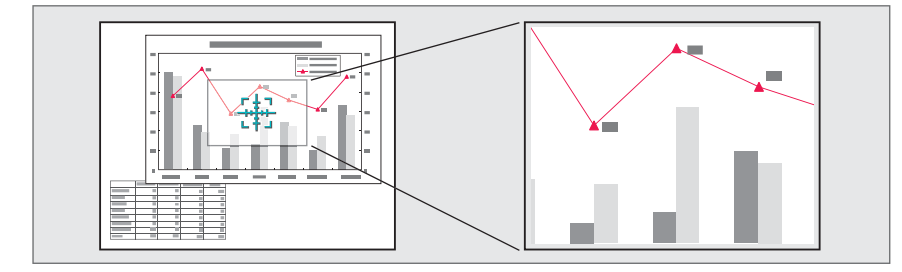

a**<sup>E</sup>**ズームを開始します。

【⊕】ボタンを押すと、ターゲットスコープ( (\*\*;))が表示されます。

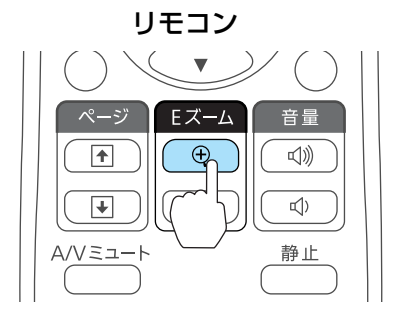

拡大表示したい部分にターゲットスコープ(  $\frac{r_+}{2}$ )を移動させます。

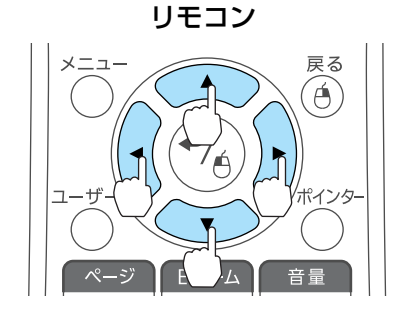

F ズーハ

 $\overline{\Theta}$ 

 $\Box$ ) 静止

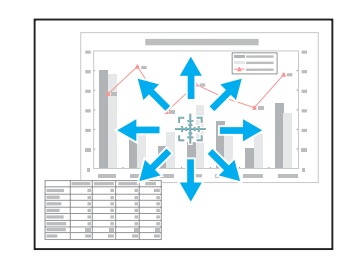

隣り合う【 ○】【 ○】【 ○】【 ⊙ 】【 》】ボタンを組み合わせて押すと斜め 方向にも移動することができます。

拡大します。 リモコン

12

l 3

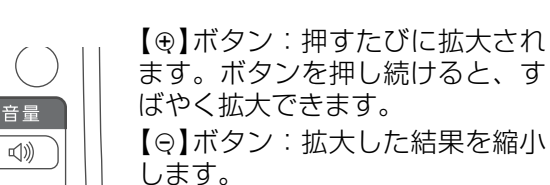

ます。ボタンを押し続けると、す ばやく拡大できます。 【9】ボタン:拡大した結果を縮小 【戻る】ボタン:Eズームを解除しま す。

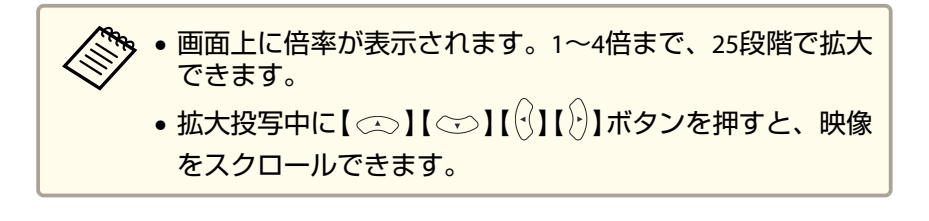

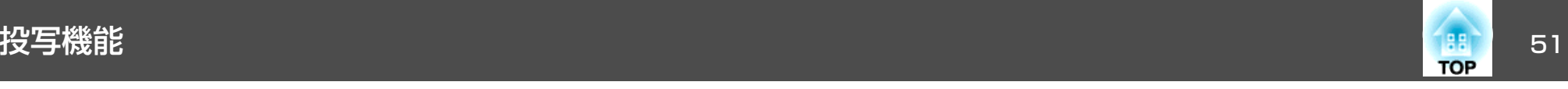

### リモコンでマウスポインターを操作する(ワイヤレ スマウス)

本機のリモコンでコンピューターのマウスポインターを操作できます。この機能をワイヤレスマウスと呼びます。

ワイヤレスマウスの対応OSは以下の通りです。

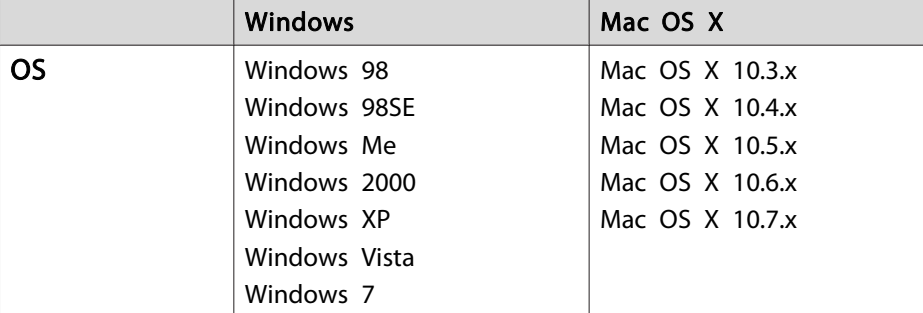

※ OSのバージョンによりワイヤレスマウス機能を使用できない場合がありま す。

ワイヤレスマウスを実行するには、以下の設定をします。

- a 本機とコンピューターを**USB**ケーブルで接続します。
	- **●[「コンピューターの接続」](#page-20-0)p.21**
- **b**
- 入力ソースを以下のいずれかに切り替えます。
- USB Display
- コンピューター
- HDMI
- **●「リモコンで目的の映像に切り替える|p.28**

設定した後はマウスポインターを次のように操作できます。

マウスポインターの移動

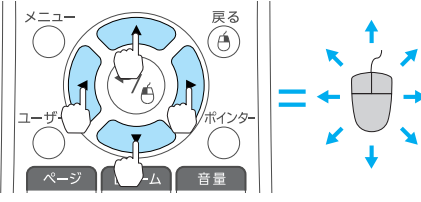

 $\mathbf{I} \otimes \mathbf{I} \otimes \mathbf{I} (\mathbf{I} \mathbf{I}) \mathbf{I}$ ボタン $\colon$ マウスポインターを移動します。

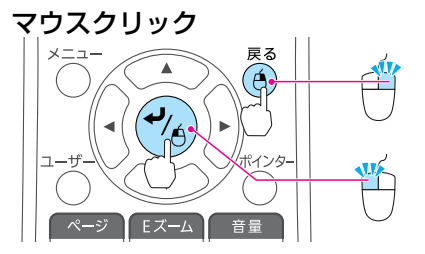

【戻る】ボタン:マウスの右クリッ クの働きをします。【 →】ボタン: マウスの左クリック の働きをします。ダブルクリックの ときはすばやく2回押します。

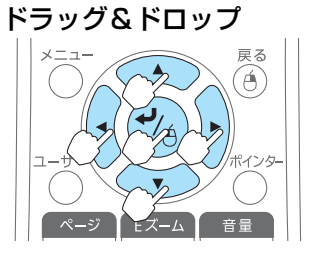

EX-A

 $\overline{\bigoplus}$ 

 $\Theta$ 

音量

 $\left(\frac{1}{2}\right)$ 

 $\overline{\mathbb{Q}}$ 

静止

ページの送り**/**戻し

ページ

 $\sqrt{2}$ 

 $\overline{\mathbf{F}}$ 

/ミュー|

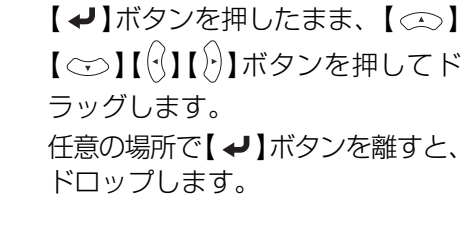

【[】ボタン:ページを戻します。 【]】ボタン:ページを送ります。

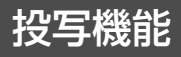

<span id="page-51-0"></span>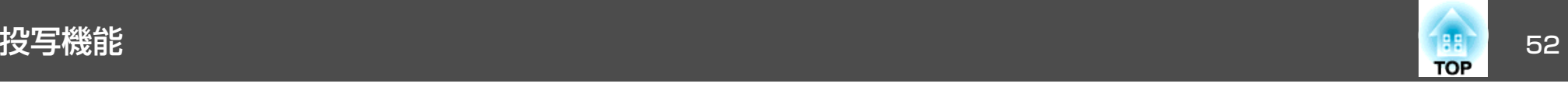

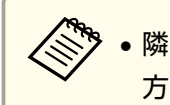

•隣り合う【 ◯ 】【 ◯ 】【 ◯ 】【 ◯ 】【 ◯ 】 ボタンを組み合わせて押すと斜め<br>- 方向にも移動することができます。

- コンピューターでマウスボタンの左右を逆に設定している場合は、リモコンでの操作も逆になります。
- 以下のときは、ワイヤレスマウス機能は動作しません。
	- ・環境設定メニューやヘルプを表示しているとき

・ワイヤレスマウス以外の機能を実行しているとき(音量調整など)

ただし、<sup>E</sup> ズームやポインター機能を使用しているときは、ページの送り/戻しのみ操作できます。

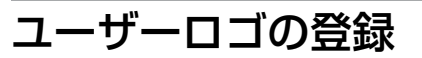

現在表示している映像をユーザーロゴとして登録します。

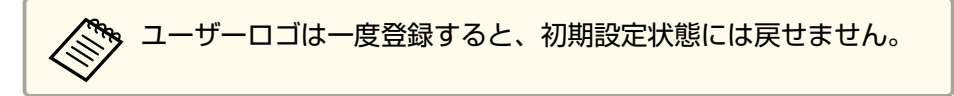

- aユーザーロゴとして登録したい映像を投写し、【メニュー】ボタン<br>を押します。
	- **●[「環境設定メニューの操作」](#page-60-0)p.61**

#### リモコンの場合 けっちょう 操作パネルの場合

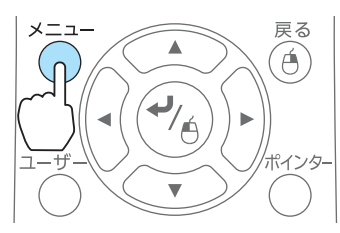

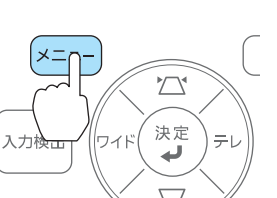

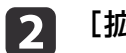

#### [拡張設定]から[ユーザーロゴ]を選びます。

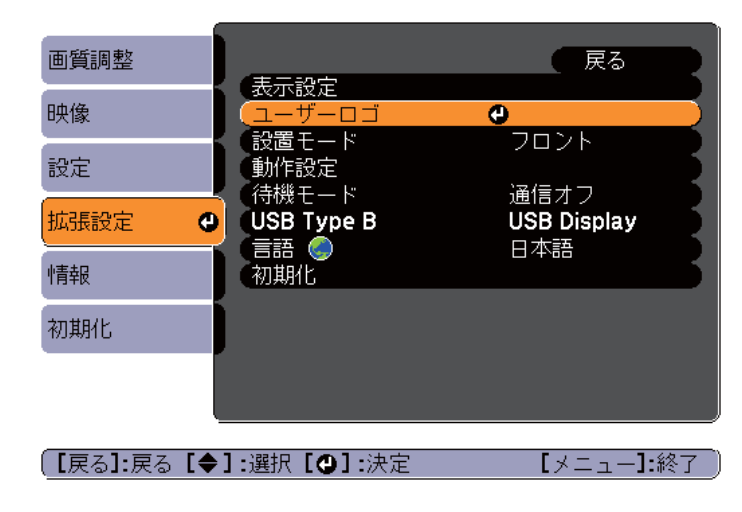

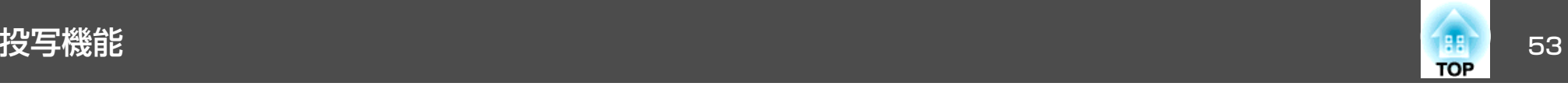

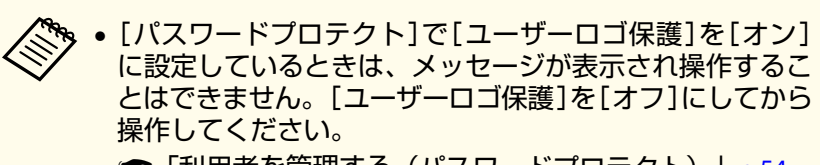

**●[「利用者を管理する\(パスワードプロテクト\)」](#page-53-0)p.54** 

• 台形補正、Eズーム、アスペクト、ズーム調整を行っている ときに[ユーザーロゴ]を選択すると、実行している機能は一時的に解除されます。

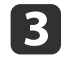

「現在投写されている映像の一部をユーザーロゴとして使います か?」と表示されるので、[はい]を選択します。

Uモコンまたは操作パネルの【 - 】ボタンを押すと、映像信<br>号の実際の解像度に切り替わるため、信号によっては画面サ イズが変わることがあります。

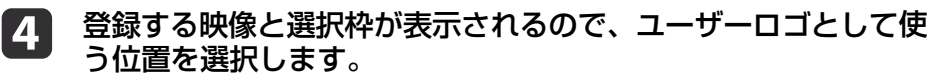

プロジェクターの操作パネルでも同様の操作を行えます。

リモコン

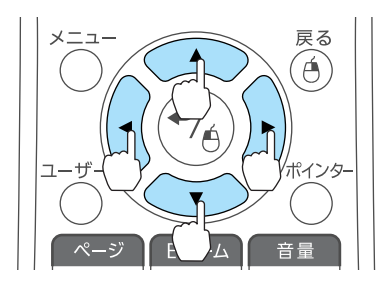

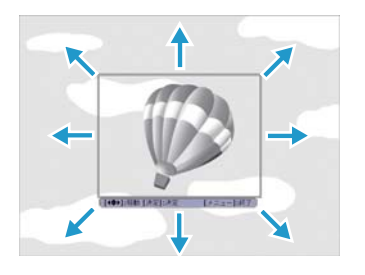

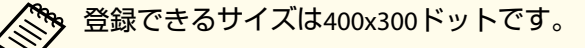

- **isi** 【 <del>↓</del> 】ボタンを押すと「この映像を使用しますか?」と表示され<br> るので、[ はい]を選択します。
- l 6 表示倍率設定画面で倍率を選択します。

g

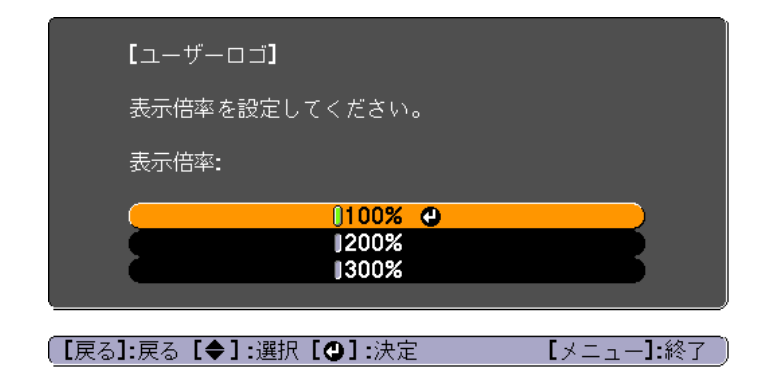

「この映像を保存しますか?」とメッセージが表示されるので、 [はい]を選択します。

映像が保存されます。保存が終了すると「ユーザーロゴの設定が終了しました。」とメッセージが表示されます。

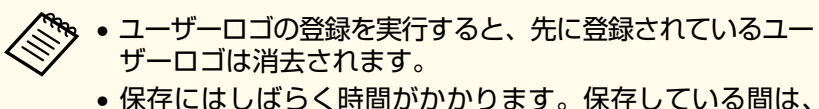

本機や接続している機器を操作しないでください。故障の原因になります。

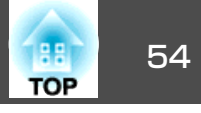

<span id="page-53-0"></span>本機には、次の充実したセキュリティー機能が備わっています。

- パスワードプロテクト本機を使用する人を制限・管理できます。
- 操作ボタンロック本機の設定を無断で変更されたり、いたずらされるのを防止できます。
	- 「操作を制限する (操作ボタンロック) | p.57
- 盗難防止用ロック

本機には機器そのものを持ち出されないように、盗難防止の機構が備わっています。

■ [「盗難防止用ロック」](#page-57-0)p.58

### 利用者を管理する(パスワードプロテクト)

パスワードプロテクト機能を有効にすると、電源を入れてもパスワードを知らない人は投写できません。さらに、電源を入れたときに表示される社名ロゴ等を変更できなくなります。この結果、本機を持ち出しても使用できないため、盗難等の防止につながります。ご購入時は、パスワードプロテクト機能は無効になっています。

#### **パスワードプロテクトの種類**

本機のパスワードプロテクトは利用シーンに応じて次の2種類の設定ができます。

•[電源投入時]

[電源投入時]を[オン]にすると、電源コードで本機とコンセントを接続後、最初に電源を入れたとき(ダイレクトパワーオンも同様)に、 事前に設定してあるパスワードの入力が要求されます。正しいパスワードを入力しないと、投写を開始しません。

•[ユーザーロゴ保護]

せっかくプロジェクターの所有者を明示するためにユーザーロゴを登録していても、ロゴ表示を変更されては意味がありません。「ユーザー ロゴ保護]を[オン]にすると、ユーザーロゴに関する次の設定変更を禁止できます。

- ユーザーロゴのキャプチャー
- •[表示設定]の[背景表示]、[スタートアップスクリーン]、[A/V ミュート]の設定
	- [拡張設定]-[表示設定] [p.68](#page-67-0)

### セキュリティー機能 ちょうしょう しゅうしょう しゅうしょう しゅうしょう しゅうしょう しゅうしょう

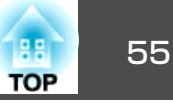

【メニュー】:終了

#### **パスワードプロテクトの設定方法** [パスワードプロテクト] パスワードプロテクトの設定は、下記の手順で行います。雷源投入時  $Q + 7$ コーザーロゴ保護 オフ 投写中に【静止】ボタンを約**5**秒間押し続けます。 パスワードプロテクト設定メニューが表示されます。 aバスワード設定 リモコン $\overline{+}$  $\Theta$  $\overline{(\vert)}$ [【◆】:選択【◎】:決定 A/Vミュート 静止 **[オン]を選択し、【↩】ボタンを押します。**<br>【戻る】ボタンを押して、手順2の画面に戻ります。 **B** a• すでにパスワードプロテクトが有効になっていると、パス ワードの入力が要求されます。 パスワードを正しく入力するとパスワードプロテクト設定 メニューが表示されます。**●「パスワードの認証 | p.56** • パスワード設定をしたときは、盗難防止の効果をさらに高めるためにパスワードプロテクトシールを本機のお好きな位置に貼ってください。**●[『パスワードプロテクトシール』](#page-0-0)**

**2つ** 設定したいパスワードプロテクトの種類を選択し、【 ↩】ボタン<br>を押します。

### <span id="page-55-0"></span>セキュリティー機能 56 million アクセス しょうしょう しゅうしょう しゅうしょうしゅうしょう

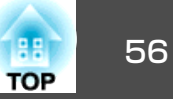

- **d**
- パスワードを設定します。<br>- (1) [パスワード設定]を選択し、【 <del>↓</del>】ボタンを押します。
	- (2) 「パスワードを変更しますか?」と表示されるので、[はい]を選択し、【 ↩】ボタンを押します。初期設定でパスワードは「0000」 に設定されています。必ず任意のパスワードに変更してください。[いいえ]を選択すると、手順2の画面に戻ります。
	- (3) 【Num】ボタンを押したまま、テンキー部の数字のボタンで4桁の 数字を入力します。入力したパスワードは「\* \* \* \*」と表示されます。4桁目を入力すると、確認画面に切り替わります。

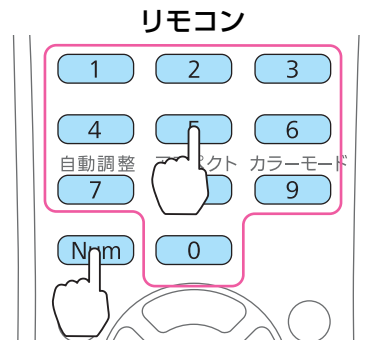

(4) 入力したパスワードを再度入力します。 「パスワード設定が終了しました。」とメッセージが表示されます。間違えてパスワードを入力した場合は、メッセージが表示され

ますのでパスワード設定をやり直してください。

#### **パスワードの認証**

パスワードの入力画面が表示されたら、設定してあるパスワードをリモコンで入力します。

【Num】ボタンを押したまま、テンキー部の数字のボタンを押してパス ワードを入力します。

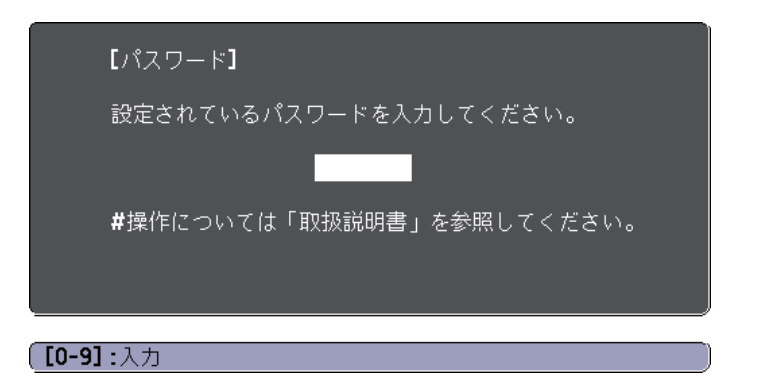

正しいパスワードを入力すると、一時的にパスワードプロテクトが解除されます。

#### **注意**

- パスワードに関してお問い合わせいただいた際は、お客様のお名前や連絡先などをお聞きし、お客様から返送いただいた『お客様情報+正式保証書発行カード』と照合しご本人様であることを確認させていただきます。同梱の『お客様情報+正式保証書発行カード』に必要事項を記入して、必ず返送してください。
- 間違ったパスワードを続けて3回入力した場合は、「プロジェクターの動作を停止します。」と、メッセージが約5分間表示され、本機がスタンバイ状態になります。この場合は、電源プラグを抜いて差し直し、本機の電源を入れます。パスワードの入力を求める画面が表示されますので、パスワー ドを正しく入力してください。
- 万一、パスワードを忘れてしまったときは、画面に表示されている問い合 わせコード:xxxxxの番号を控えて、プロジェクターインフォメーションセンターにご連絡いただき、その指示に従ってください。
- ●[『お問い合わせ先』](#page-0-0)
- 上記の操作を繰り返し、間違ったパスワードを続けて30回入力した場合は、次のメッセージが表示されパスワード入力もできなくなります。「プ ロジェクターの動作を停止します。各修理窓口へ修理を依頼してくださ $L_0$ 
	- [『お問い合わせ先』](#page-0-0)

<span id="page-56-0"></span>セキュリティー機能 ちょうしょう しゅうしょう しゅうしょう しゅうしょう しゅうしょう しゅうしょう

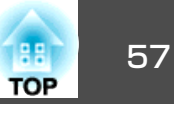

### 操作を制限する(操作ボタンロック)

次のどちらかを選んで本機の操作パネルのボタンをロックできます。

#### • 全ロック

操作パネルのボタンをすべてロックします。操作パネルからは電源のオン/オフを含めまったく操作できなくなります。

#### • 操作ロック

 $\boxed{2}$ 

操作パネルの【b】ボタンを除くすべてのボタンをロックします。

イベントやショーなどで投写中に本機の操作をできないようにしたり、学校などで操作できるボタンを制限したいときに便利です。リモコンからは通常どおり操作できます。

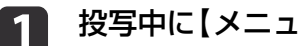

#### 投写中に【メニュー】ボタンを押します。

**●[「環境設定メニューの操作」](#page-60-0)p.61** 

リモコンの場合

操作パネルの場合

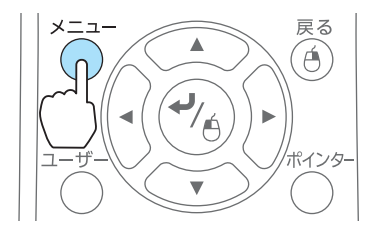

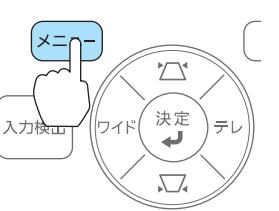

[設定]から[操作ボタンロック]を選びます。

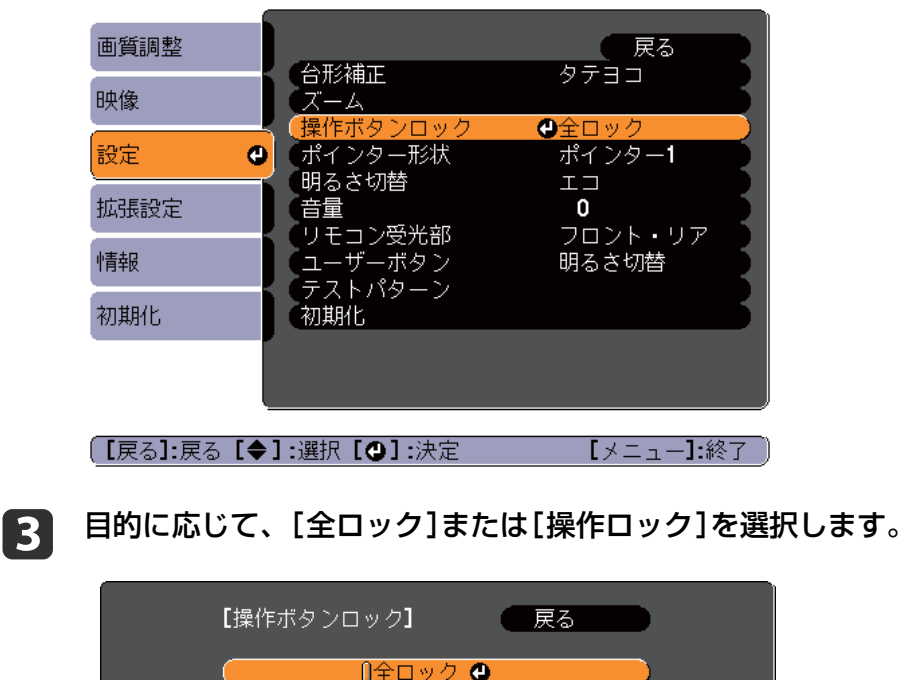

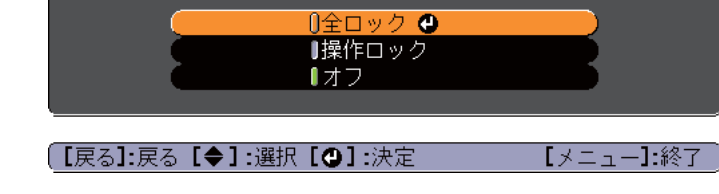

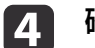

 $\boxed{3}$ 

**確認のメッセージが表示されるので、[はい]を選びます。**<br>設定に従い、操作パネルのボタンがロックされます。

操作パネルのボタンロックを解除するには、次の2通りの方<br>法があります。 •[操作ボタンロック]で[オフ]を選びます。**● [設定]-[操作ボタンロック] [p.66](#page-65-0)** •操作パネルの【 ↩】ボタンを約7秒間押し続けると、 メッセー ジが表示され、ロックが解除されます。

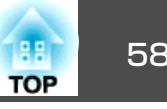

### <span id="page-57-0"></span>盗難防止用ロック

本機には機器そのものを持ち出されないように、次の機構が備わっています。

• セキュリティースロット Kensington社製のマイクロセーバーセキュリティーシステムに対応し たセキュリティースロットです。マイクロセーバーセキュリティーシステムについての詳細は、以下をご覧ください。

- s <http://www.kensington.com/>
- セキュリティーケーブル取付け部 市販の盗難防止用ワイヤーロックなどを通して、机や柱などに固定できます。

#### **ワイヤーロックの取り付け方**

盗難防止用ワイヤーロックのワイヤーを通します。

ワイヤーロックの施錠方法は、ワイヤーロックに添付の取扱説明書をご覧ください。

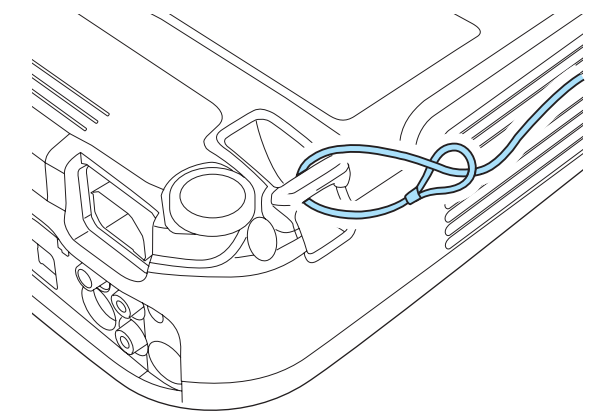

### <span id="page-58-0"></span>**ESC/VP21**コマンド

ESC/VP21を使うと本機を外部機器から制御できます。

USBケーブルで本機とコンピューターを接続します。

### **始める前に**

a お使いのコンピューターに**USB**通信ドライバー(**EPSON USB-COM Driver**)をインストールします。**EPSON USB-COM Driver**は以下 の**Web**サイトからダウンロードできます。<http://www.epson.jp/download/>

**b** 拡張設定で[**USB Type <sup>B</sup>**]を[**Link 21L**]に設定します。

- [拡張設定]-[USB Type B] [p.68](#page-67-0)
- **B** コンピューターの**USB**端子と本機の**USB**(**TypeB**)端子を**USB**ケーブ ルで接続します。

2回目以降は手順2から始めます。

#### **コマンドリスト**

本機に電源オンのコマンドを送信すると、電源が入りウォームアップ状態になります。本機は電源オンの状態になったときにコロン':'(3Ah) を返信します。

このように本機はコマンドを受け取ると、そのコマンドを実行後':' を返信し、次のコマンドを受け付けます。

異常終了のときは、エラーメッセージを出力した後に':'を返信しま す。

#### 主な内容は以下のとおりです。

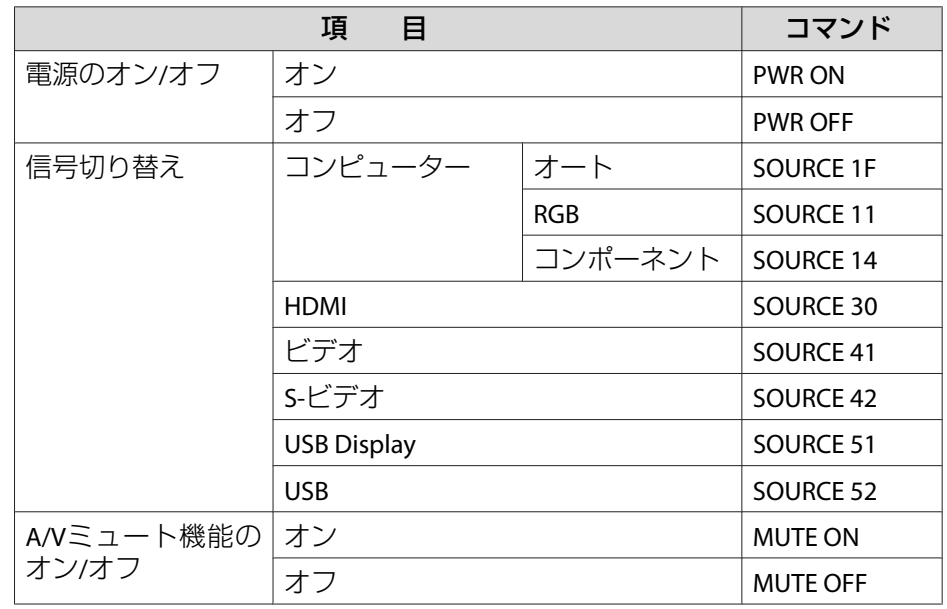

各コマンドの最後に、復帰(CR)コード(0Dh)を追加して送信してください。

詳細はお買い上げの販売店またはお問い合わせ先に記載の連絡先にご相 談ください。

● [『お問い合わせ先』](#page-0-0)

#### **通信プロトコル**

- ボーレート基準速度:9600bps
- データ長:8bit
- パリティー:なし
- ストップビット:1bit
- フロー制御:なし

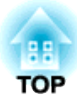

環境設定メニュー

ここでは、環境設定メニューの機能と操作方法について説明しています。

<span id="page-60-0"></span>環境設定メニューの操作 しょうしょう しょうしょう しゅうしょう しゅうしょう しゅうしょう

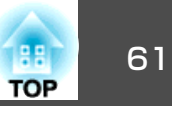

環境設定メニューの操作方法を説明します。

リモコンで操作を行ったときを例に説明していますが、操作パネルでも 同様の操作を行えます。使用できるボタンと操作はメニューの下に表示されるガイドでご確認ください。

a環境設定メニュー画面を表示します。

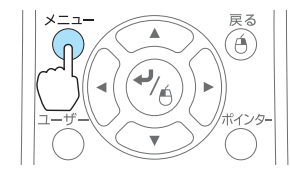

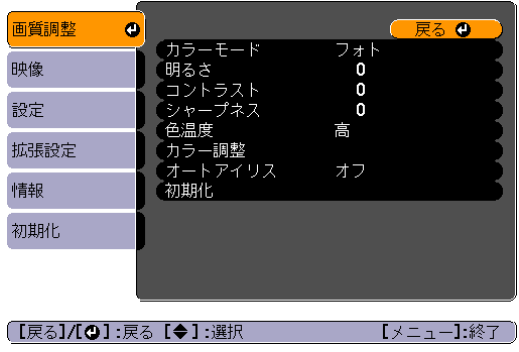

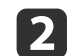

トップメニュー項目を選択します。

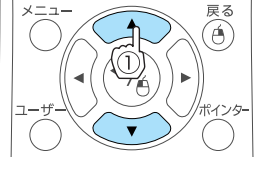

 $\blacktriangle$ 

☎

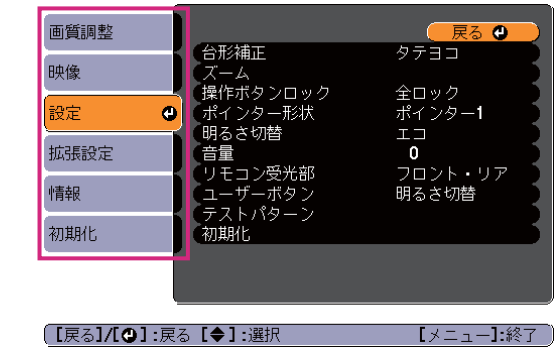

 サブメニュー項目を選択します。 **b**  $\widehat{\mathcal{C}}$ 画質調整 映像

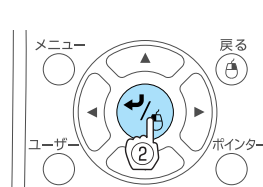

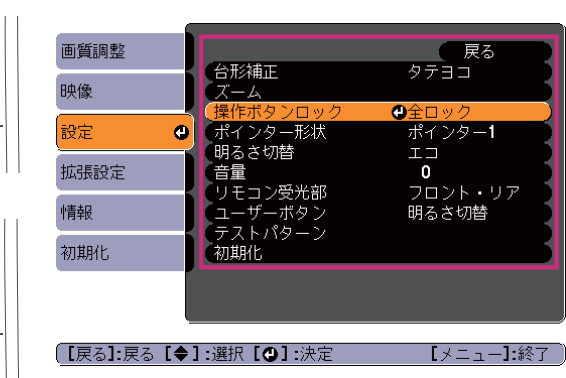

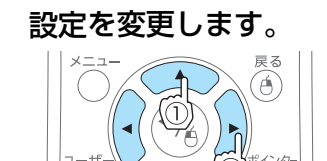

**d** 

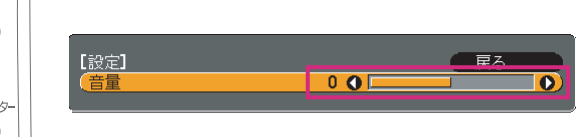

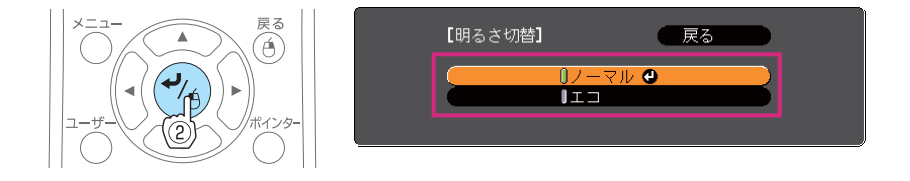

e 【メニュー】ボタンを押して、設定を終了します。

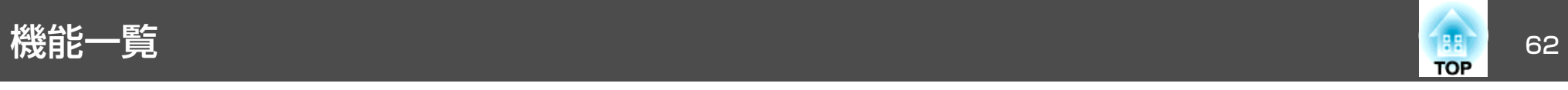

### 環境設定メニュー一覧

お使いの機種、現在投写している映像信号や入力ソースにより設定でき る項目が異なります。

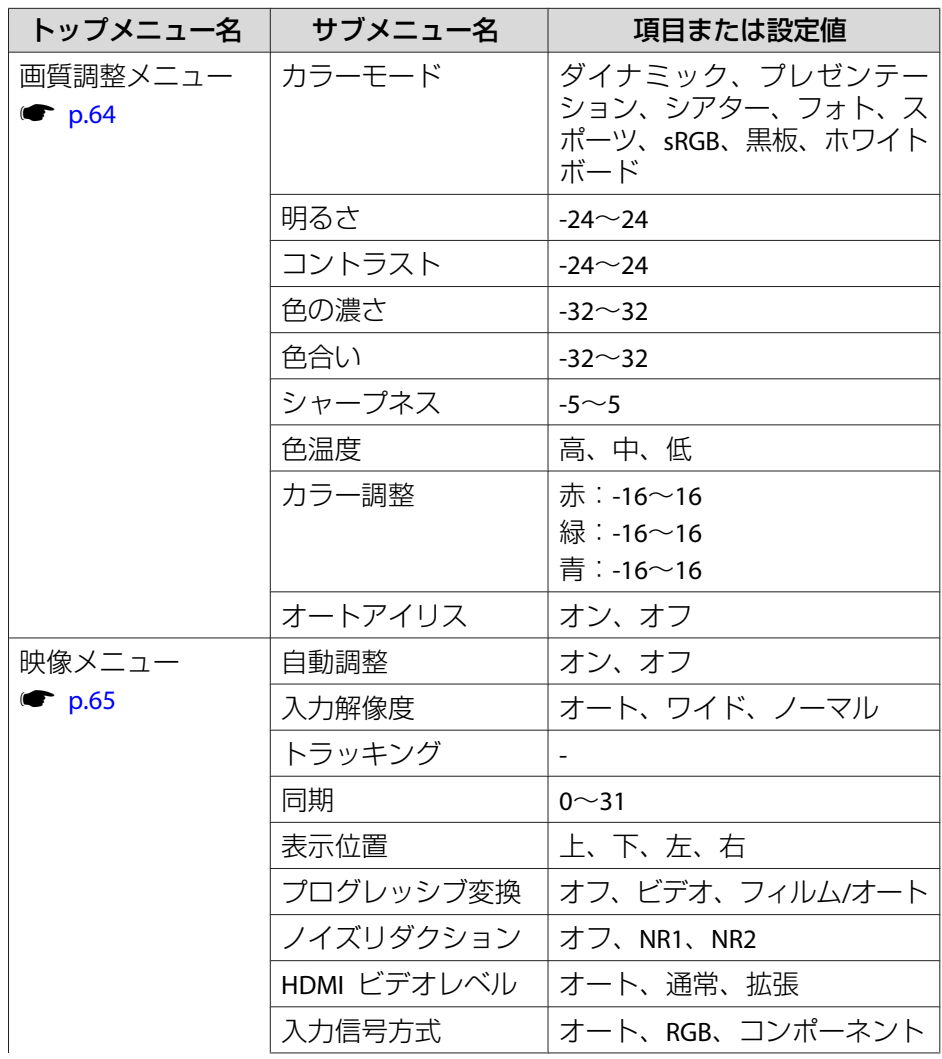

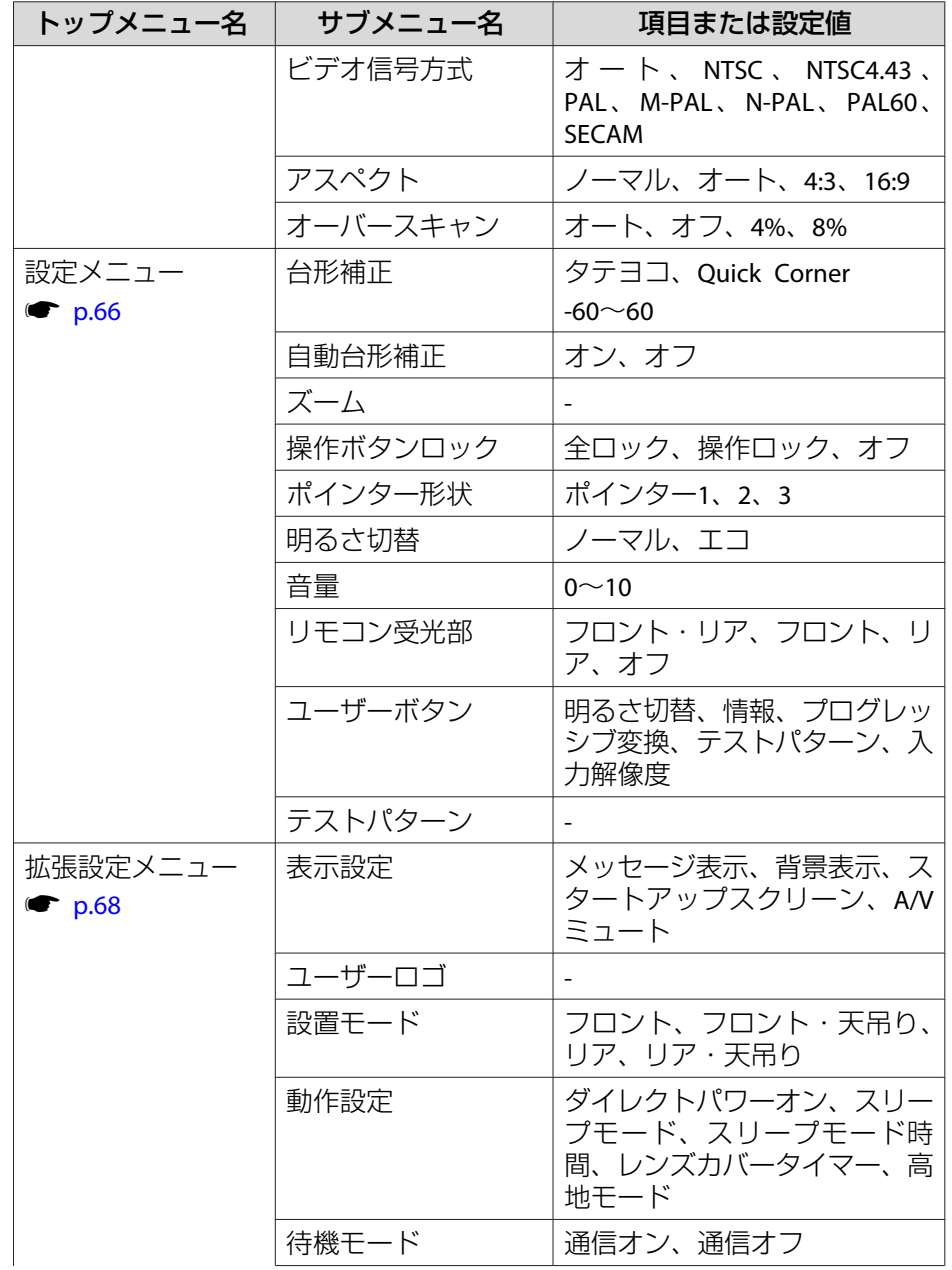

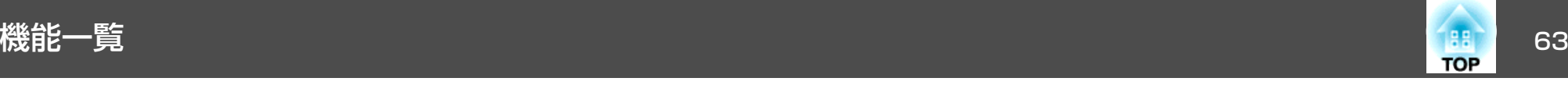

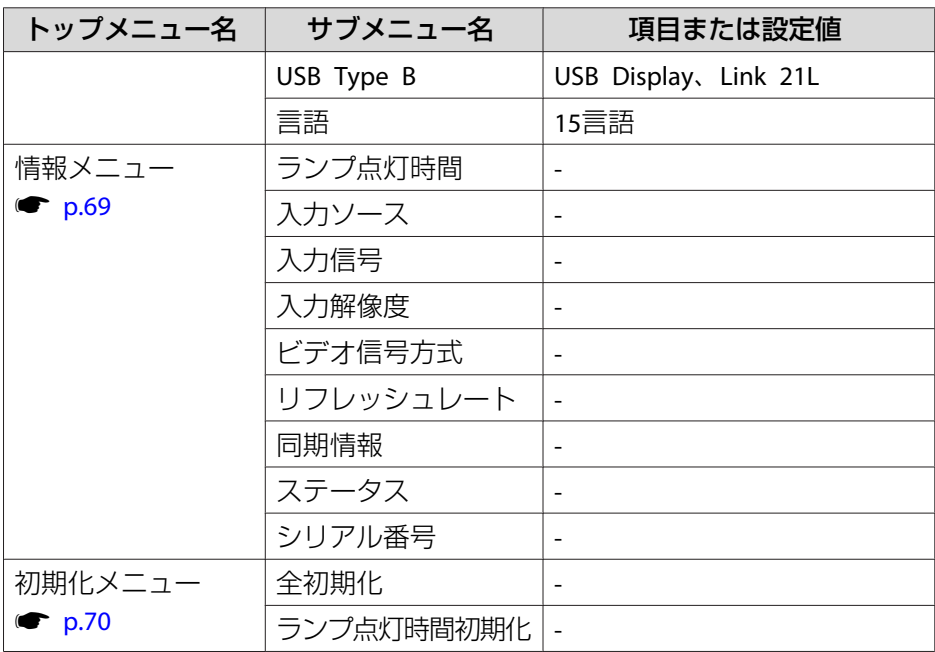

<span id="page-63-0"></span>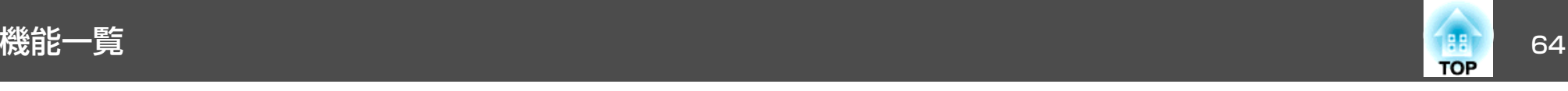

### 画質調整メニュー

現在投写している映像信号や入力ソースにより設定できる項目が異なります。設定した内容は映像信号ごとに保持されます。

●[「入力信号を自動検出して切り替える\(入力検出\)」](#page-26-0)p.27

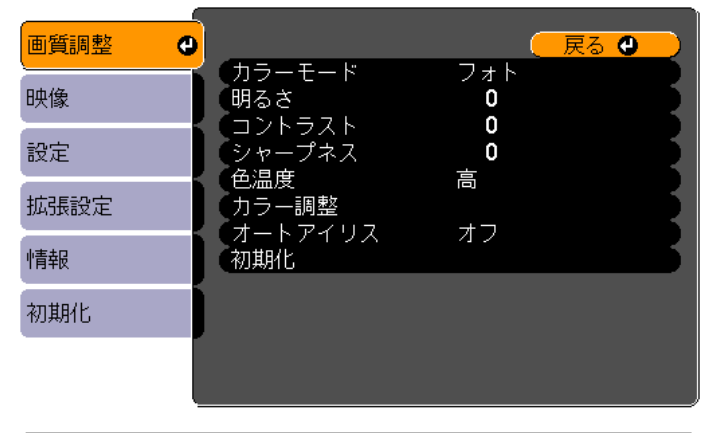

(【戻る】/【◎】:戻る 【◆】:選択

【メニュー】:終了

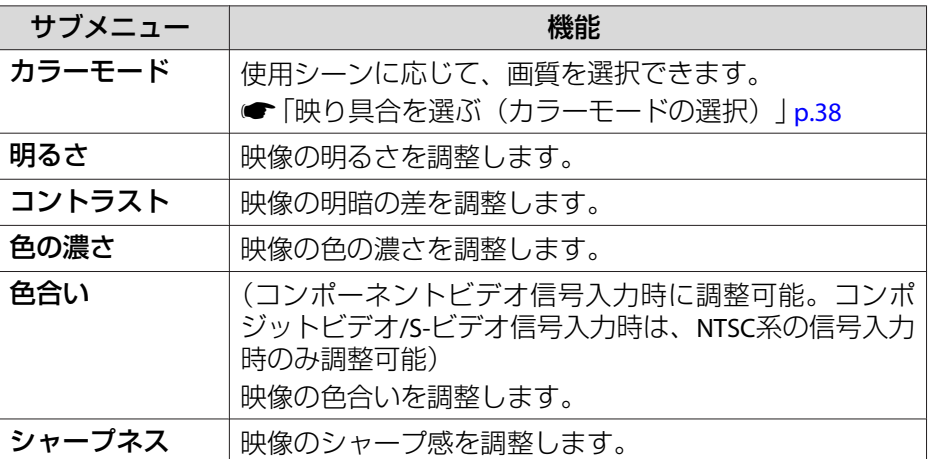

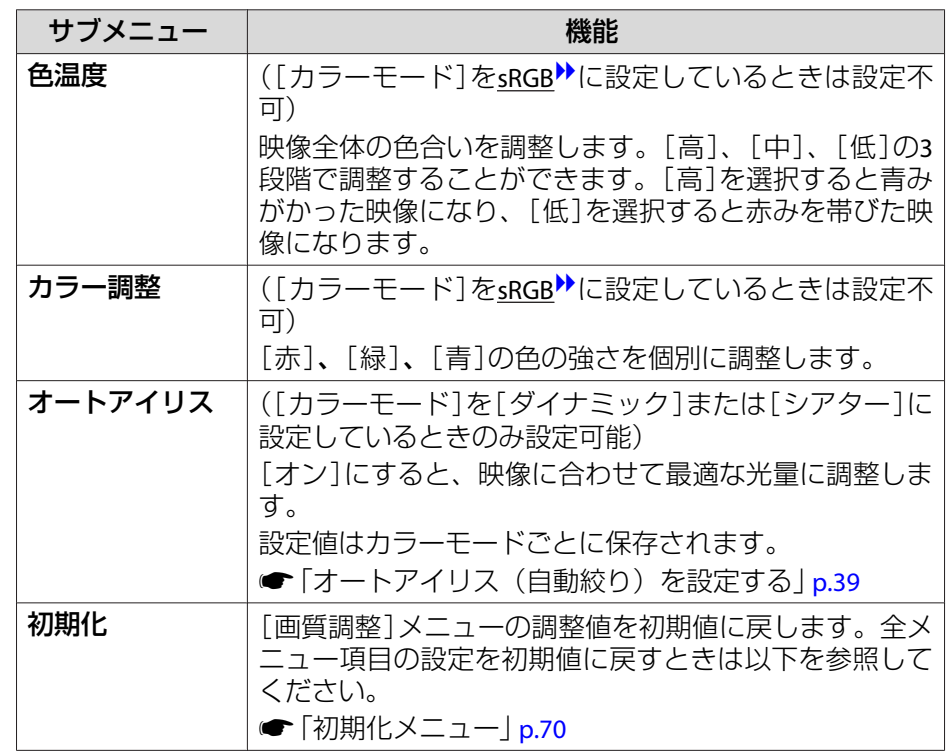

<span id="page-64-0"></span>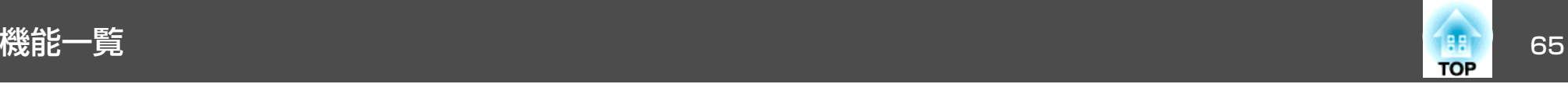

### 映像メニュー

現在投写している映像信号や入力ソースにより設定できる項目が異なります。設定した内容は映像信号ごとに保持されます。

入力ソースがUSB Display/USBのときは映像メニューの設定は行えませ ん。

●[「入力信号を自動検出して切り替える\(入力検出\)」](#page-26-0)p.27

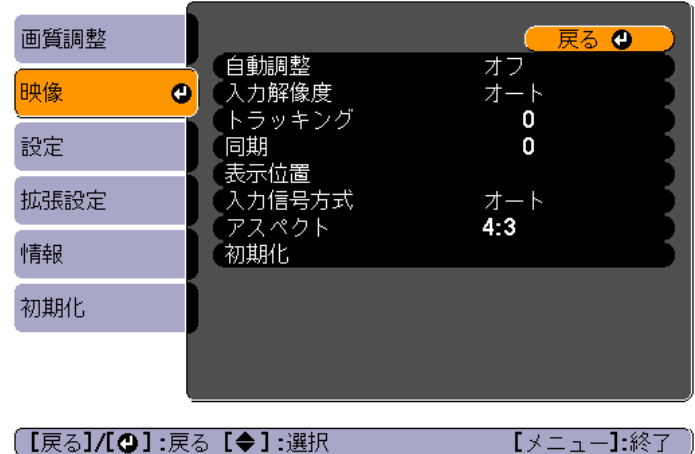

(【戻る】/【◎】:戻る【◆】:選択

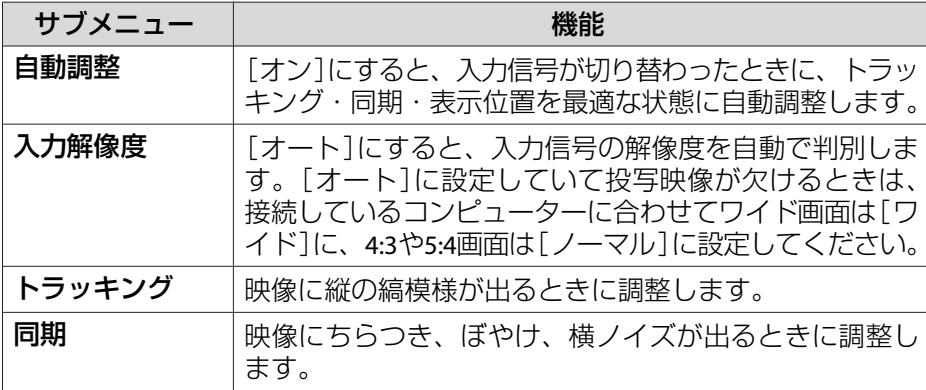

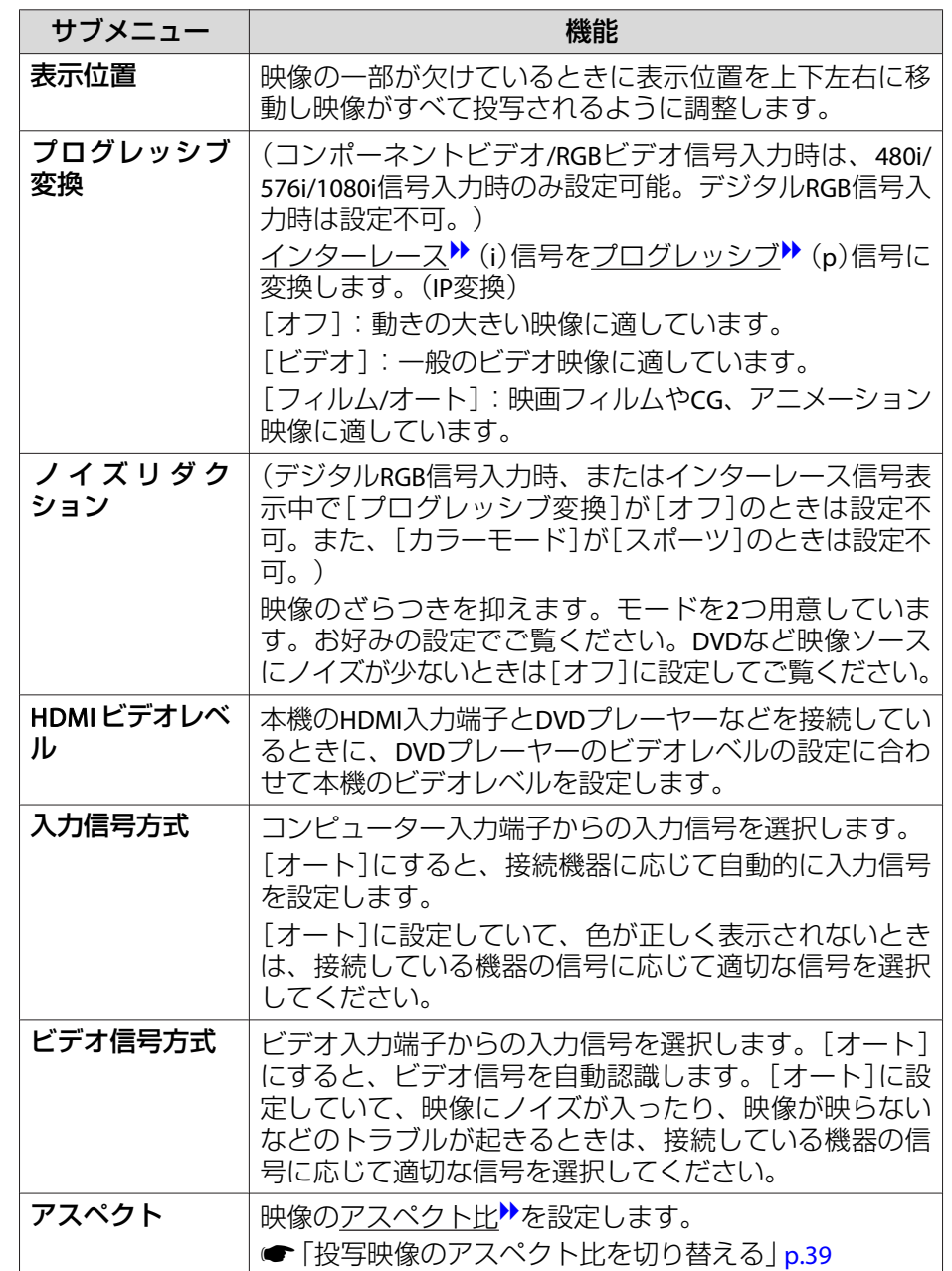

<span id="page-65-0"></span>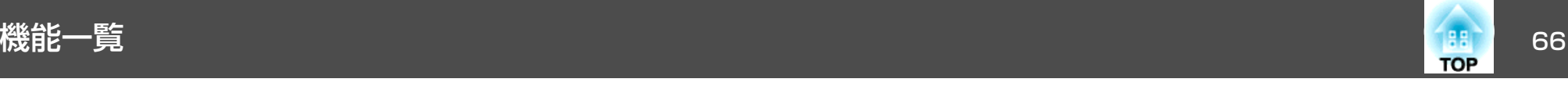

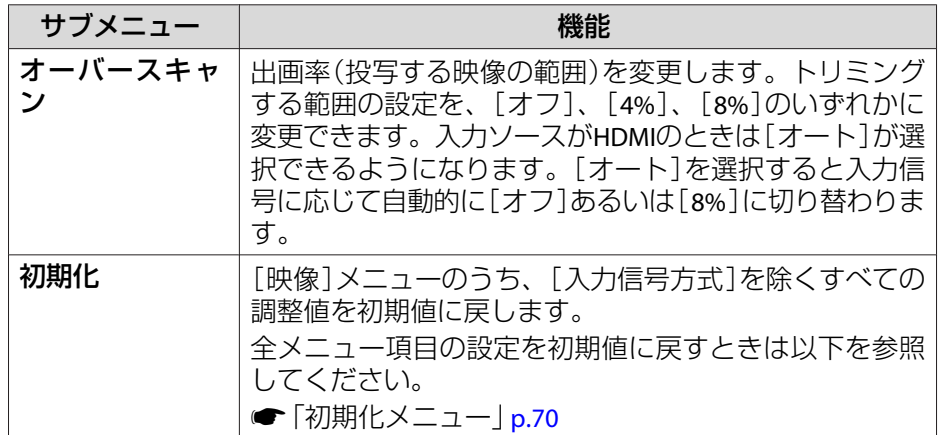

設定メニュー

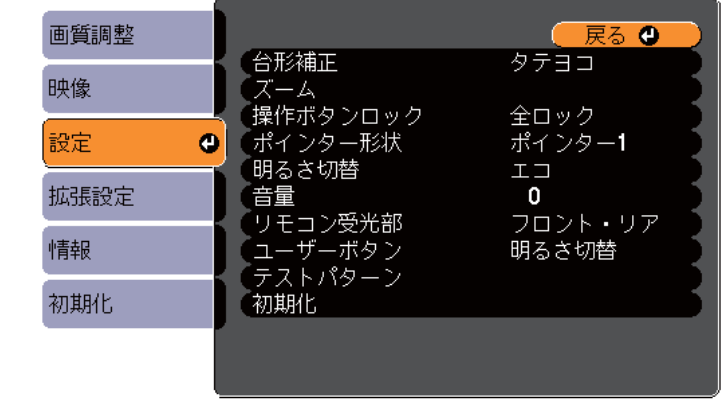

(【戻る】/【❹】:戻る【◆】:選択

【メニュー】:終了 )

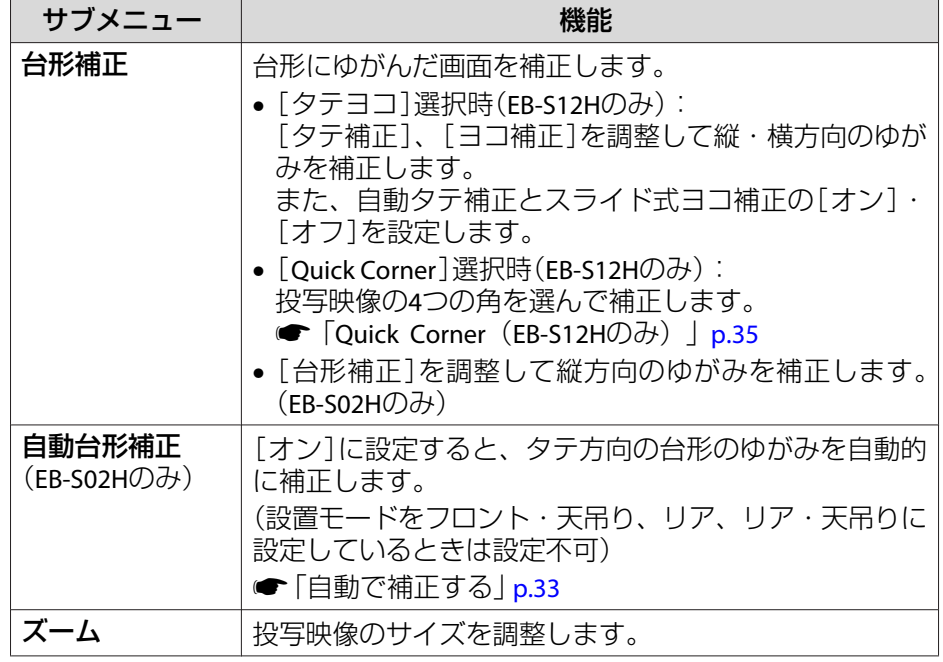

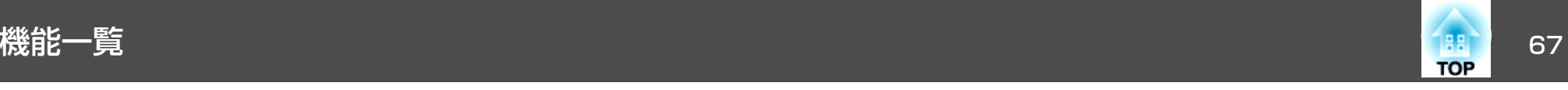

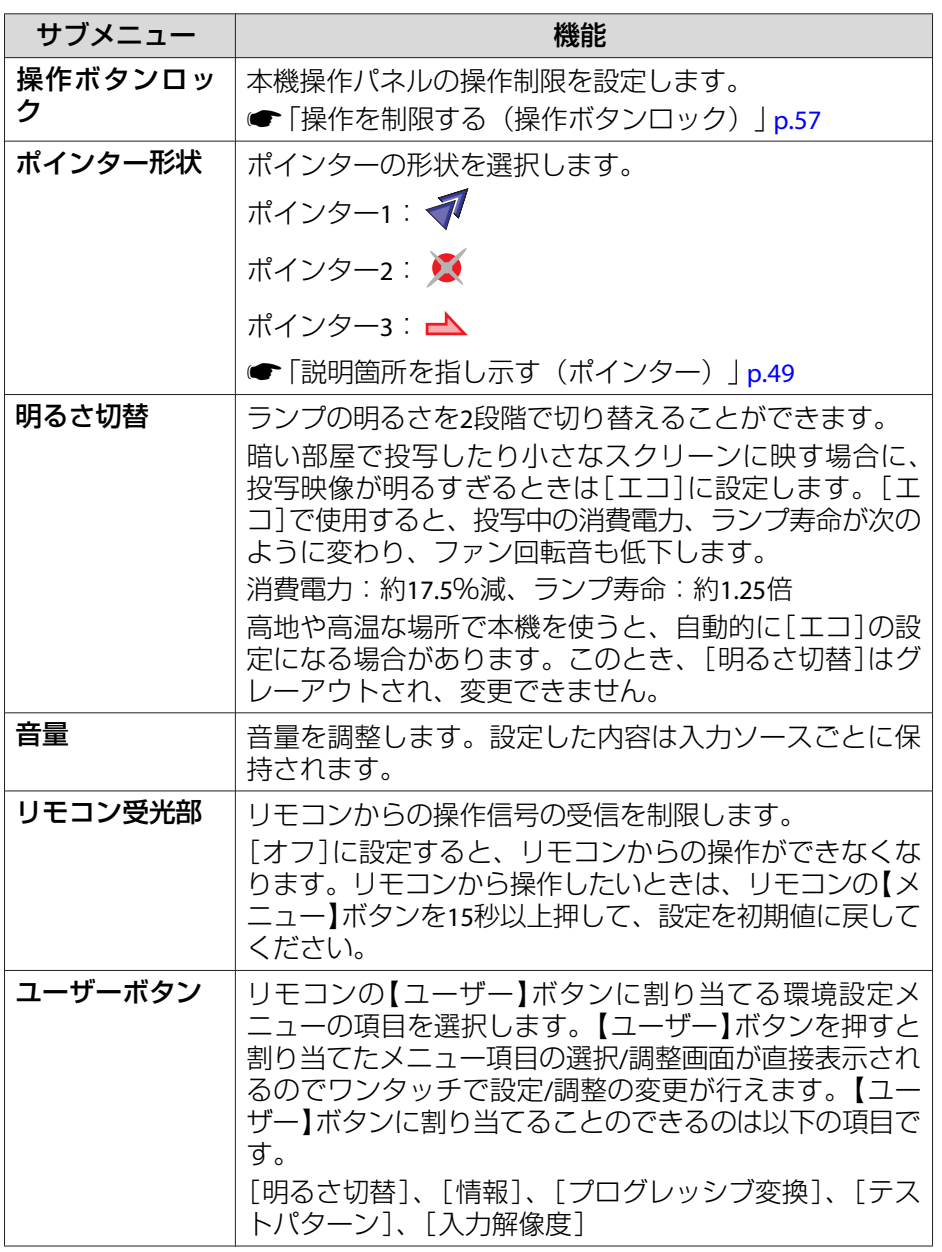

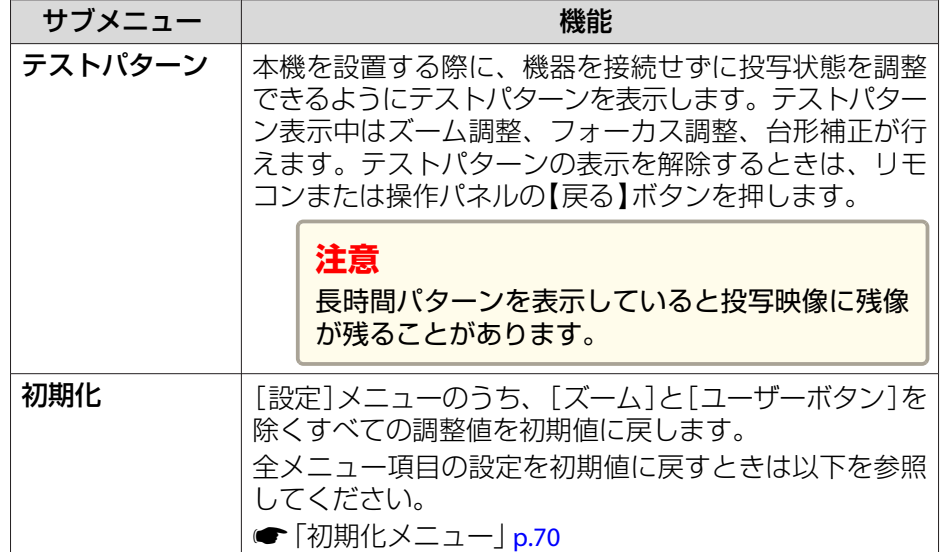

<span id="page-67-0"></span>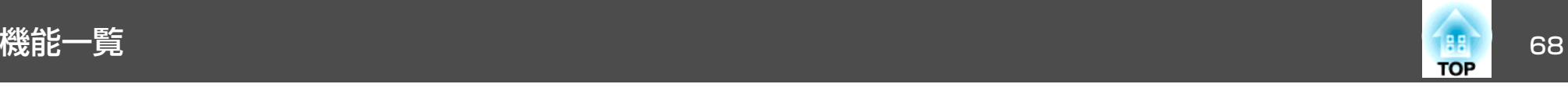

### 拡張設定メニュー

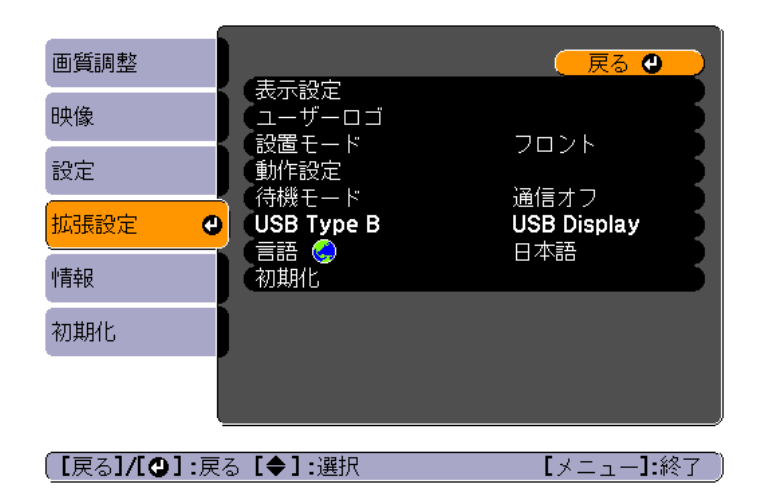

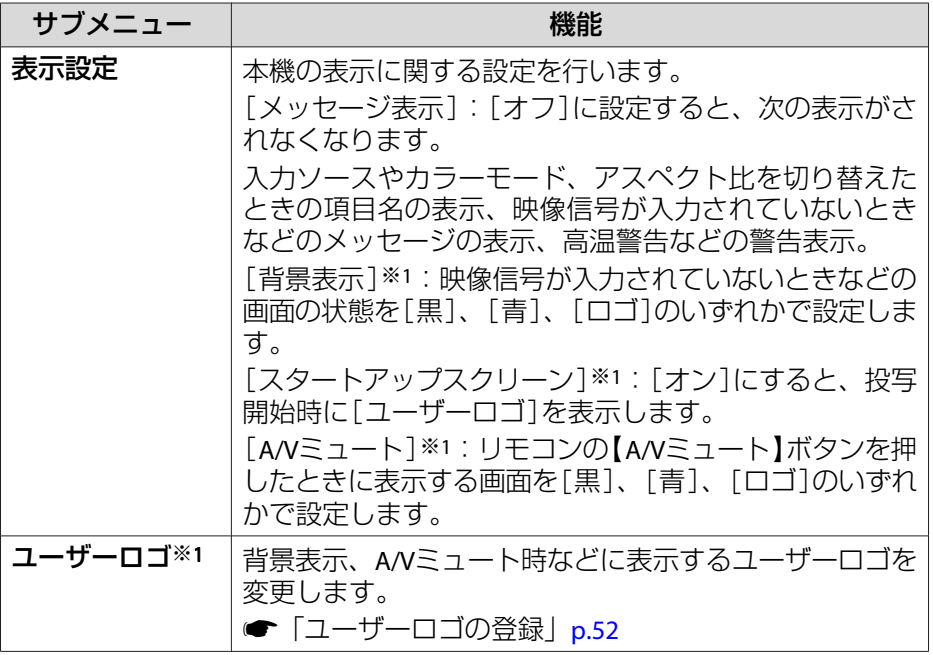

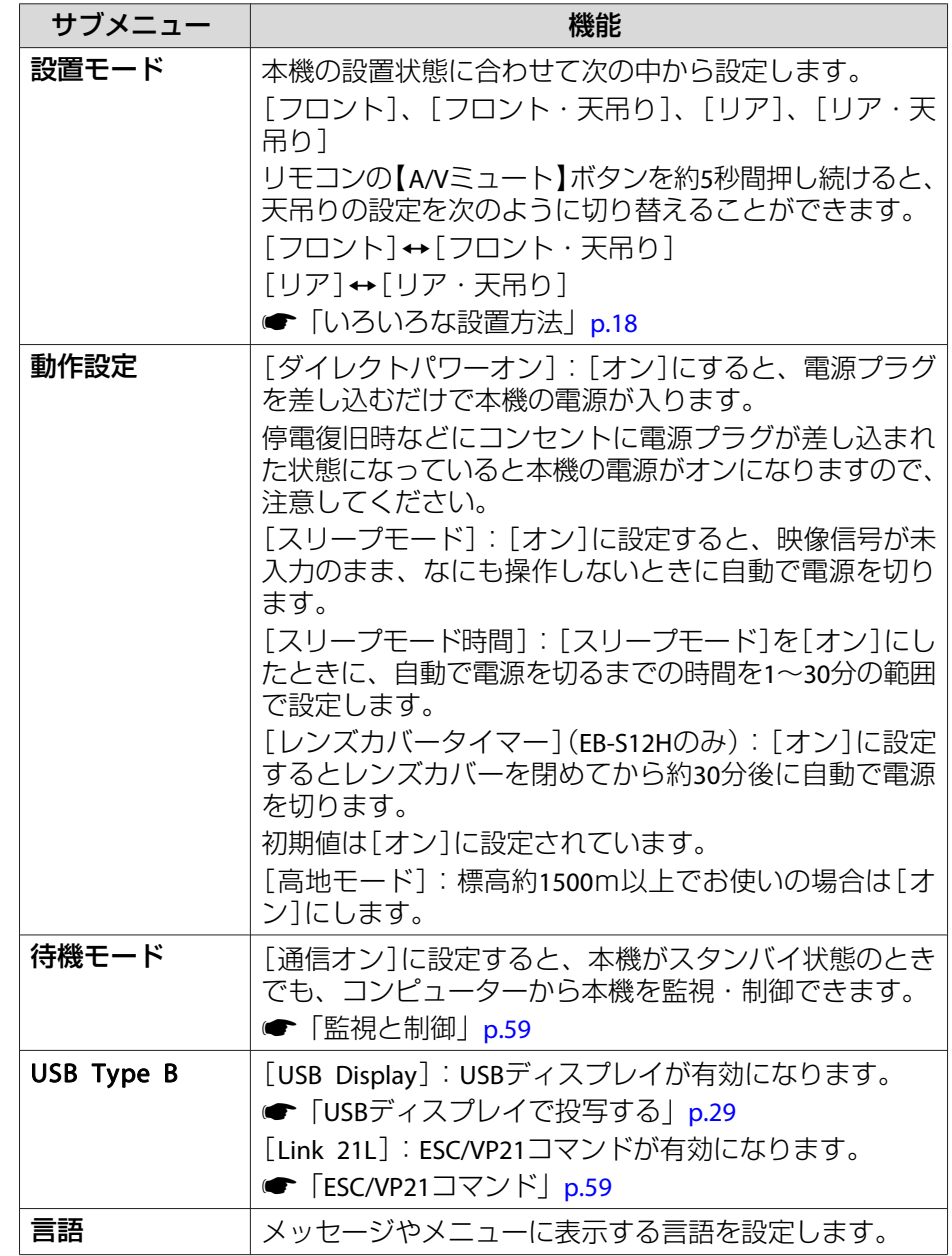

<span id="page-68-0"></span>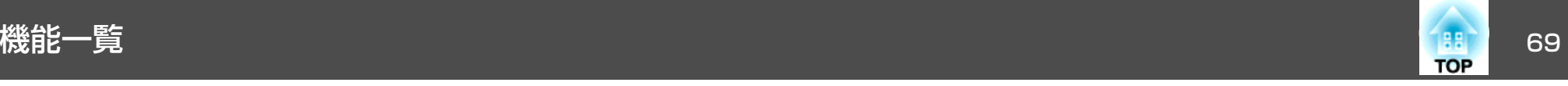

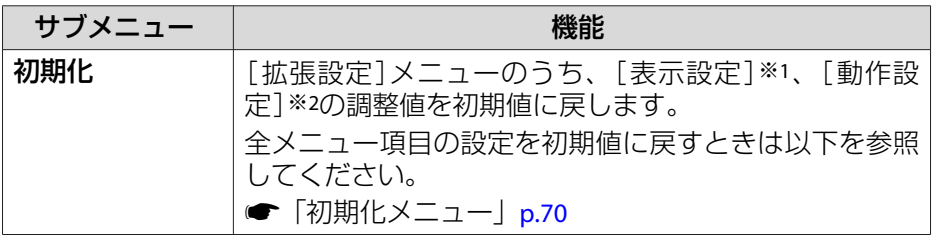

- ※1[パスワードプロテクト]の[ユーザーロゴ保護]を[オン]にしていると、 ユーザーロゴに関する設定の変更はできません。[ユーザーロゴ保護]を [オフ]にしてから設定を変更してください。
	- **●[「利用者を管理する\(パスワードプロテクト\)」](#page-53-0)p.54**
- ※2 高地モードは除く。

### 情報メニュー(表示のみ)

投写している映像信号や本機の状態を確認できます。現在投写している入力ソースにより表示される項目が異なります。お使いの機種により対応していない入力ソースもあります。

●[「入力信号を自動検出して切り替える\(入力検出\)」](#page-26-0)p.27

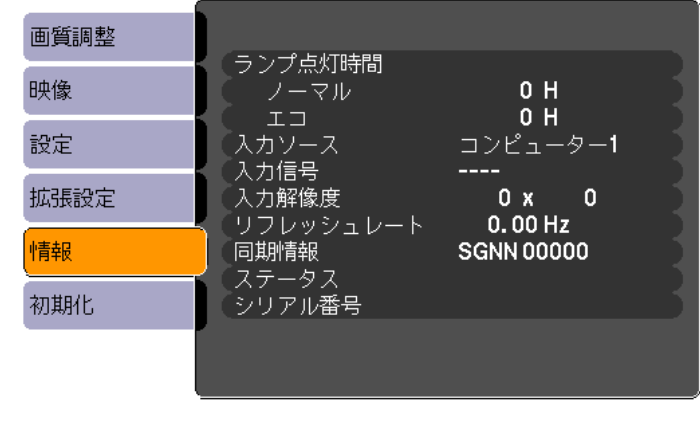

【◆】:選択

【メニュー】:終了

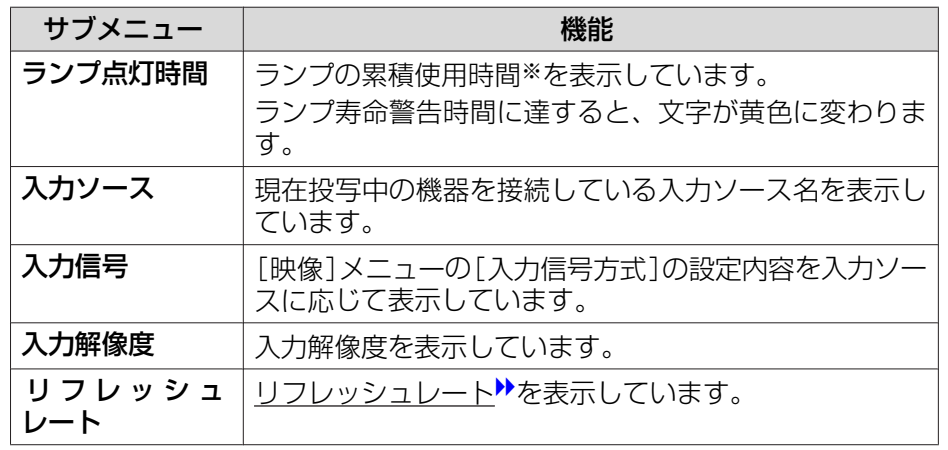

<span id="page-69-0"></span>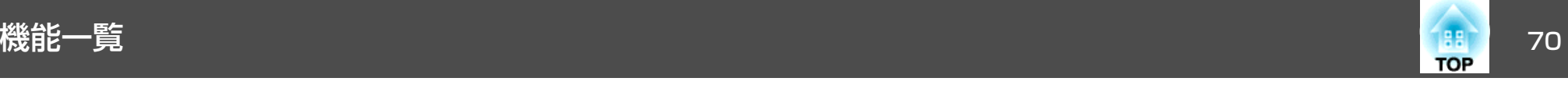

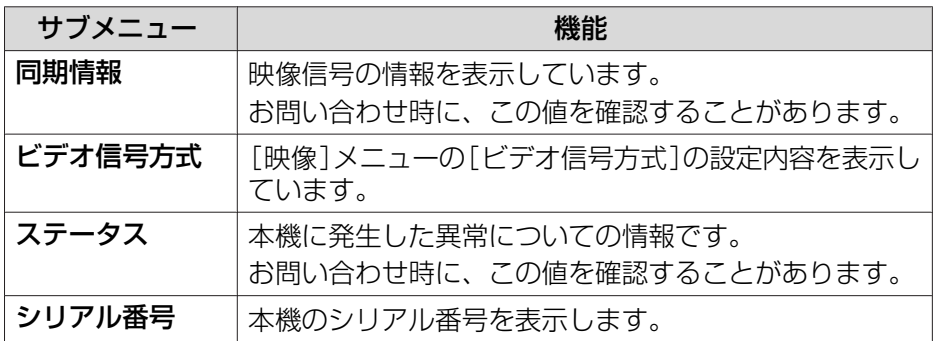

※ 累積使用時間が0~10時間までは「0H」と表示されます。10時間以上は「10H」、 「11H」と1時間単位で表示されます。

## 初期化メニュー

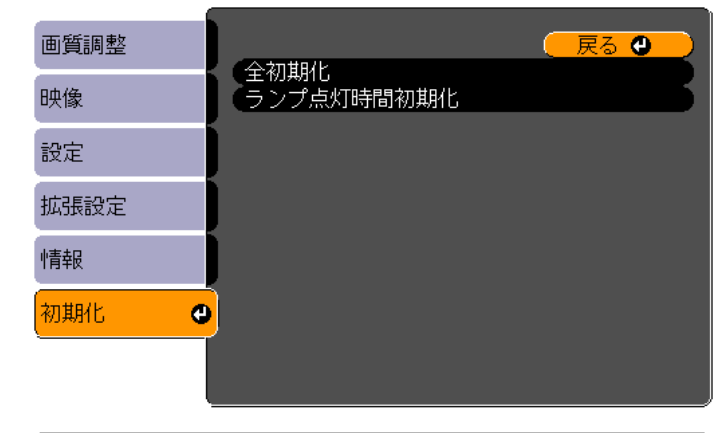

(【戻る】/【◎】:戻る【◆】:選択

【メニュー】:終了

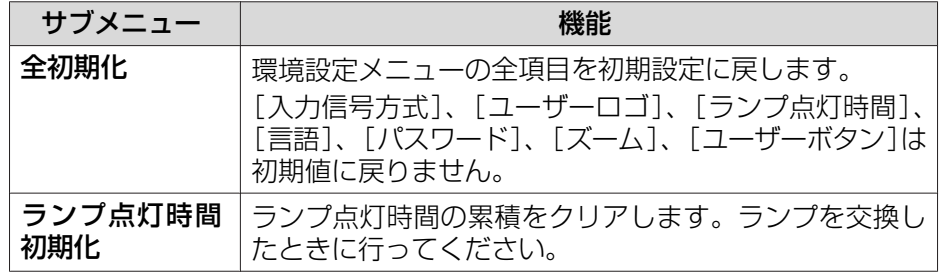

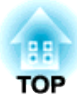

# 困ったときに

ここでは、想定されるトラブルと、その対処法などについて説明しています。

# ヘルプの見方 マンディスク こうしょう こうしょう こうしょう こうしょう いっぱん アイスト アイスト こうしょう

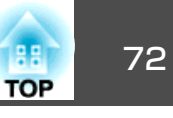

トラブル発生時の解決方法を投写映像に表示できます。質問に答えてい くと適切な状態に設定することもできます。

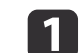

【ヘルプ】ボタンを押します。<br>ヘルプ画面が表示されます。

リモコンの場合 操作パネルの場合

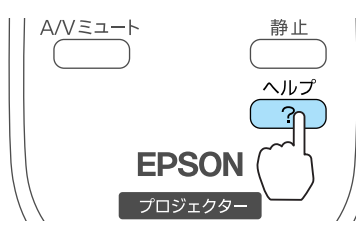

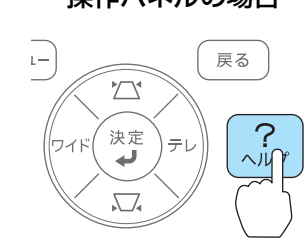

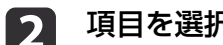

#### 項目を選択します。

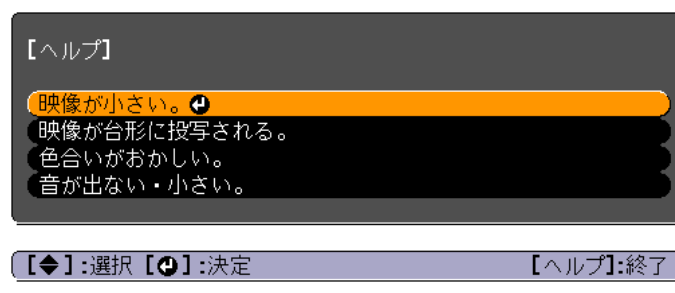

#### リモコンの場合 操作パネルの場合

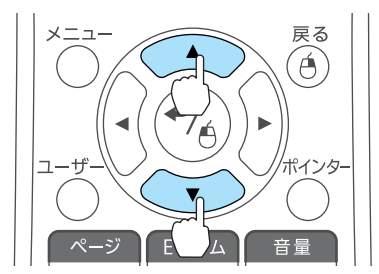

#### .<br>メニュ-戻る  $\sqrt{1}$  $\overline{?}$ 決定 り検出 الله.

 $\sqrt{2}$ 

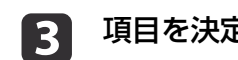

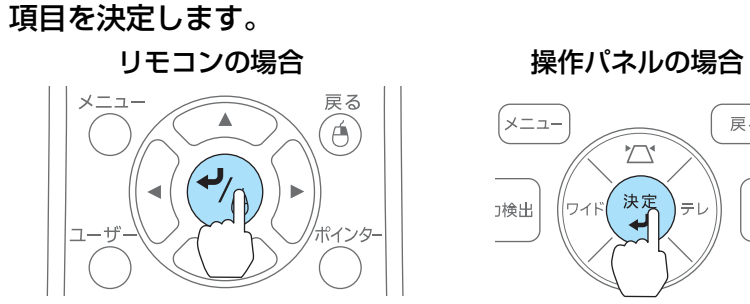

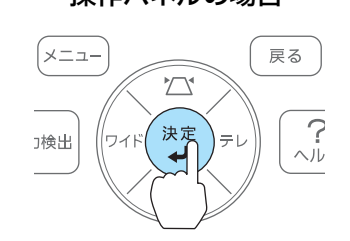

以下の画面のように質問と対処法が表示されます。【ヘルプ】ボタンを押すとヘルプは解除されます。

### 映像が小さい。

◎ ズームが最小になっていませんか? ・ズームリングで映像の大きさを変更してください。

**② プロジェクターがスクリーンに近すぎませんか?** ・プロジェクターをスクリーンから離してください。

#### 「戻る]:戻る

【ヘルプ】:終了

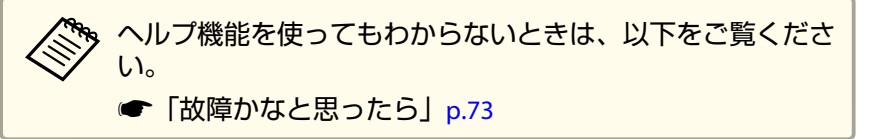
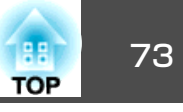

<span id="page-72-0"></span>故障かな?と思ったら、まず本機のインジケーターをご覧になり下記の「インジケーターの見方」で本機の状態をご確認ください。

インジケーターをご覧になってもわからないときは、以下をご覧ください。

**●[「インジケーターを見てもわからないとき」](#page-75-0)p.76** 

## インジケーターの見方

本機には、次の3種類のインジケーターがあり本機の状態をお知らせします。

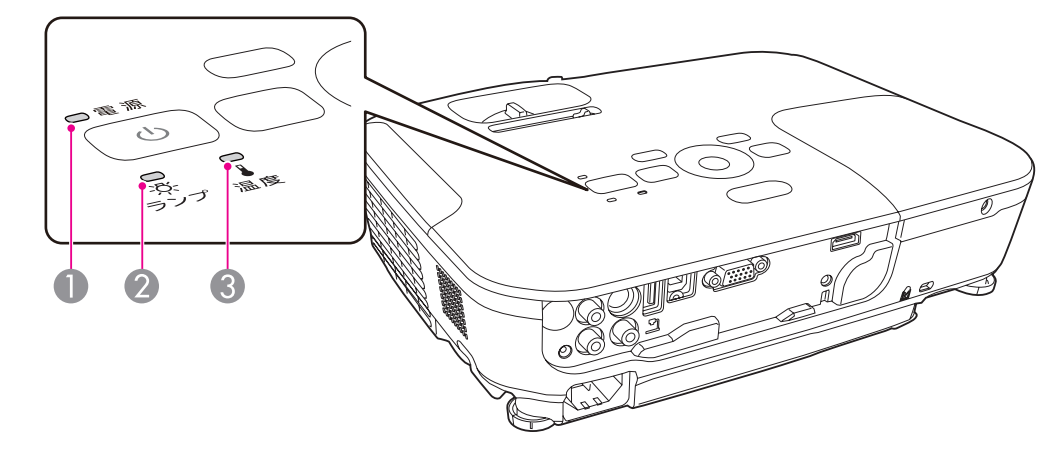

● 電源インジケーター する 動作状態をお知らせします。

- スタンバイ状態 $\overline{\phantom{a}}$ この状態で【む】ボタンを押すと投写を開始します。
- USB通信による監視準備中または、クールダウン中峕
- 点滅中はすべてのボタン操作ができません。
- ウォームアップ中
- ウォームアップの時間は約30秒です。ウォームアップ終了後、緑色の点灯に変わります。 ウォームアップ中は【ひ】ボタンを押しても、機能しません。
- 投写中

2 ランプインジケーター ランプの状態をお知らせします。

● 温度インジケーター - 内部温度の状態をお知らせします。

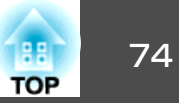

<span id="page-73-0"></span>インジケーターの状態とその対処方法については、次の表を参照してください。

インジケーターがすべて消灯している場合は、電源コードが正しく接続されていないか、または電気が供給されていません。

電源コードを抜いても【む】インジケーターがしばらく点灯したままになることがありますが故障ではありません。

:点灯 ・其:点滅 □ :消灯 ■ :本機の状態により異なる場合

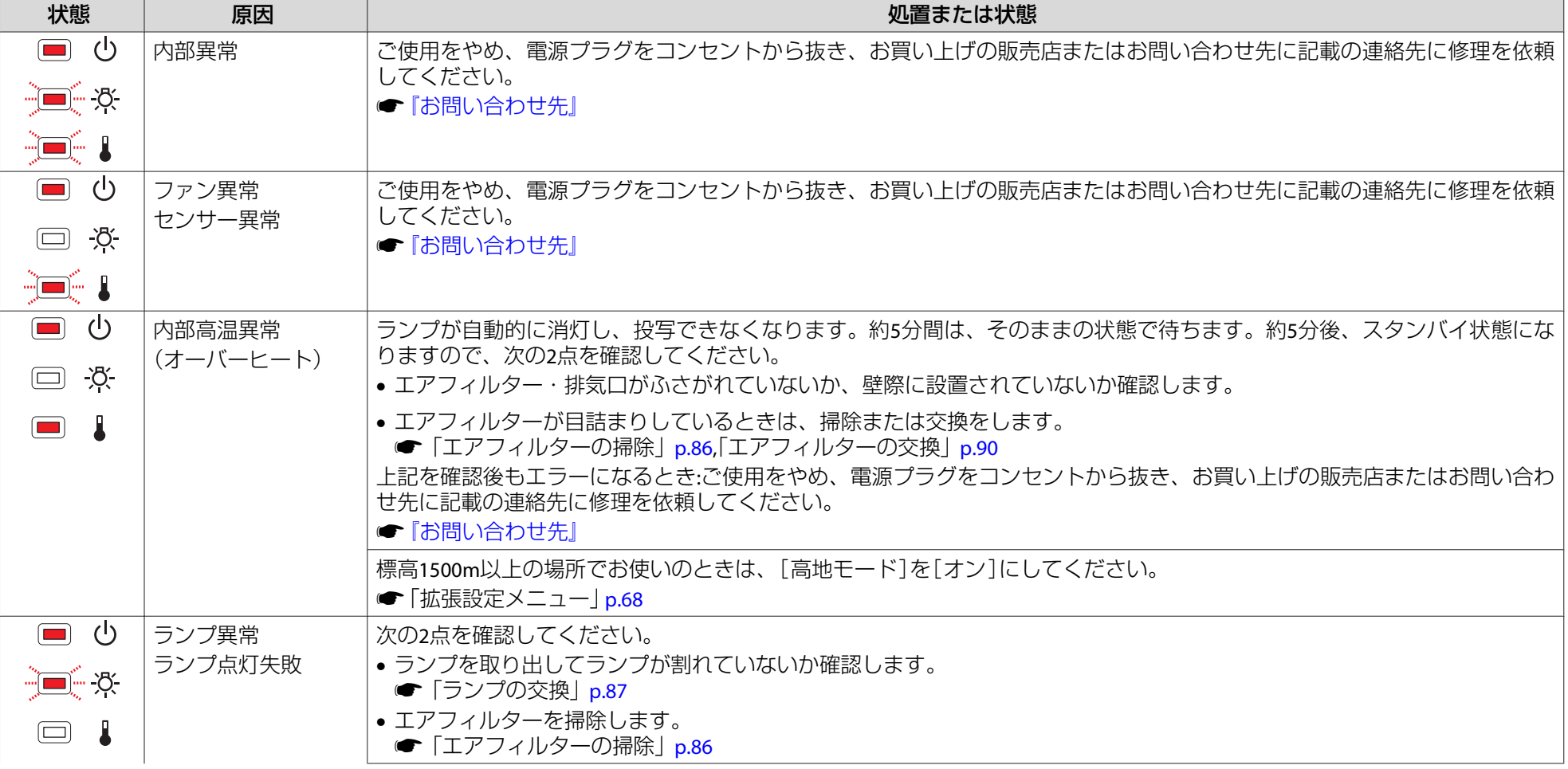

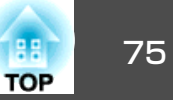

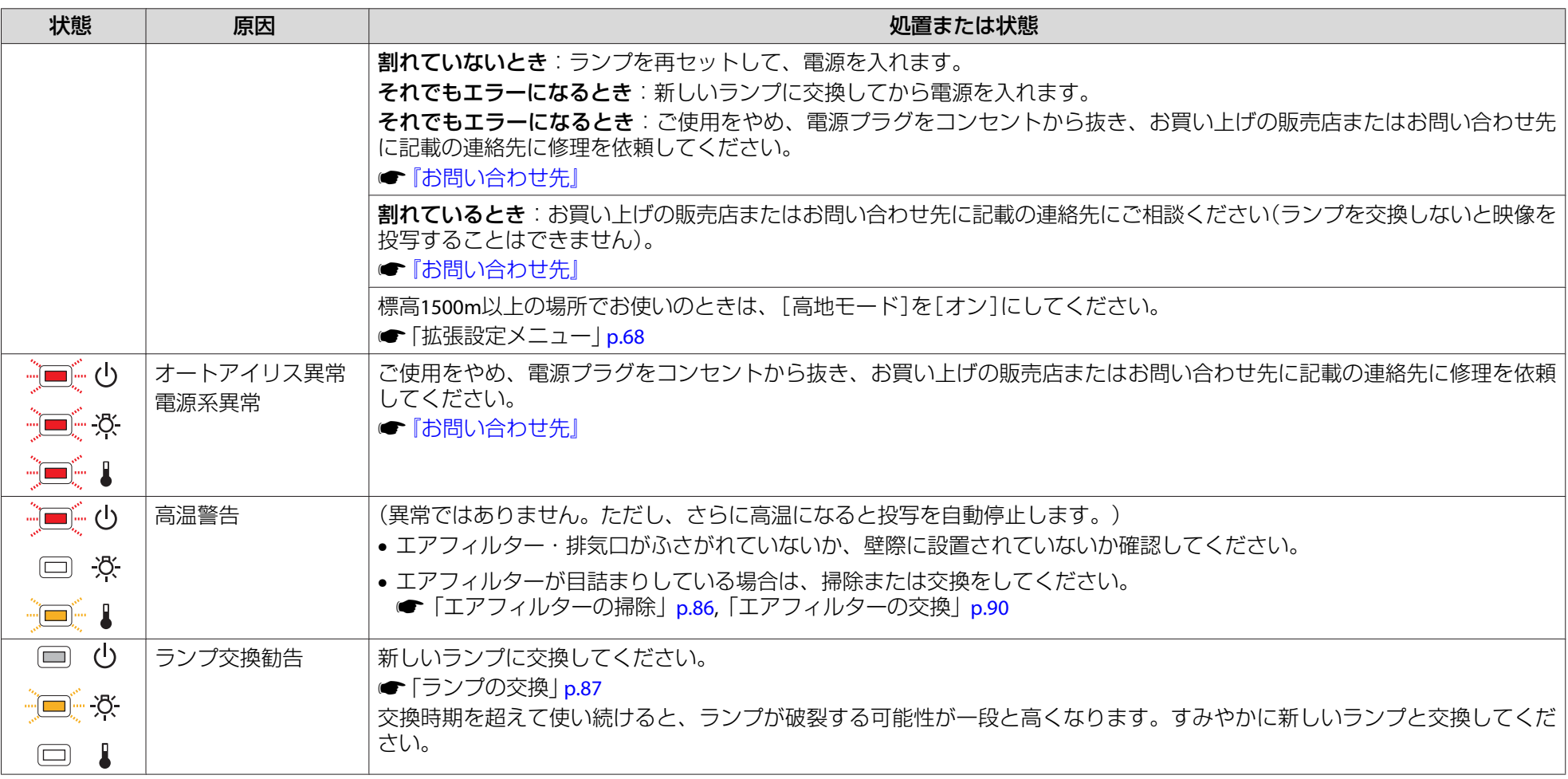

- a• インジケーターは異常を示してないのに、投写映像が異常のときは、以下をご覧ください。
	- **[「インジケーターを見てもわからないとき」](#page-75-0)p.76**
	- 各インジケーターがこの表にない状態のときは、ご使用をやめ、電源プラグをコンセントから抜き、お買い上げの販売店またはお問い合わせ先に記載 の 連絡先に修理を依頼してください。
	- ●[『お問い合わせ先』](#page-0-0)

<span id="page-75-0"></span>故障かなと思ったら <sup>76</sup>

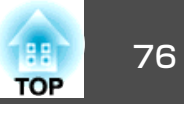

## インジケーターを見てもわからないとき

まず、下記をご覧になりどのトラブルに該当するかを確認し、参照先で 詳細な内容をご覧ください。

### 映像に関するトラブル

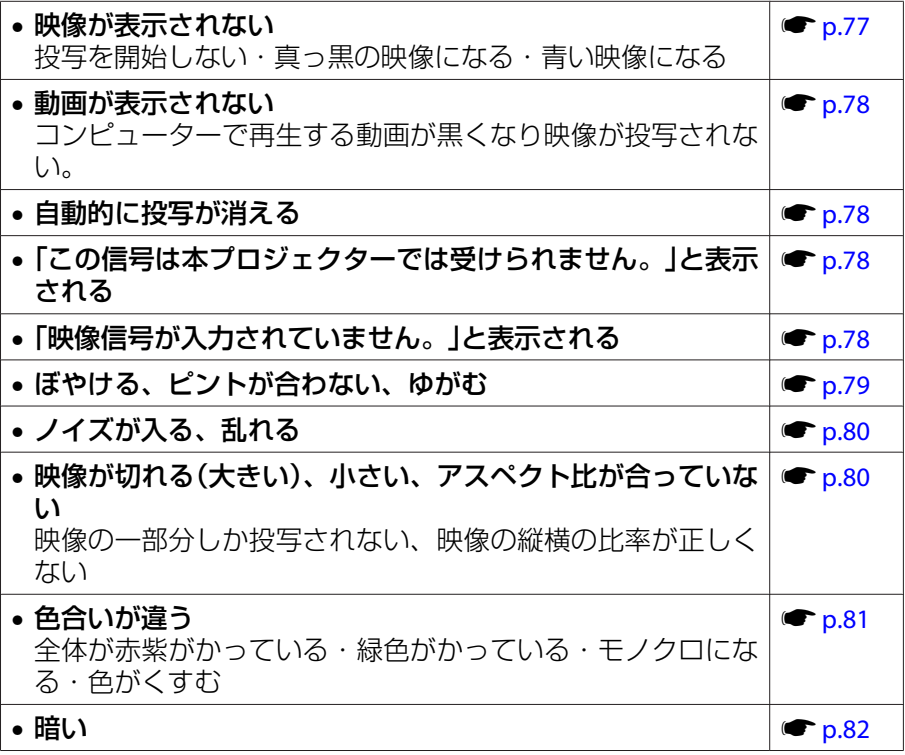

### 投写開始時のトラブル

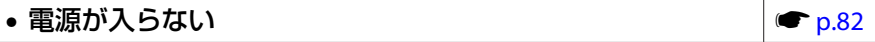

### その他のトラブル

• 音が出ない・小さすぎる

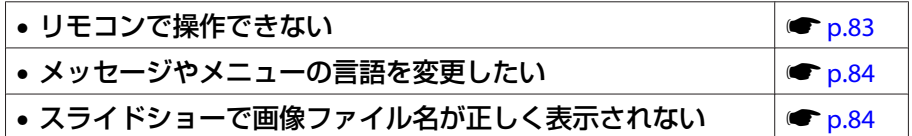

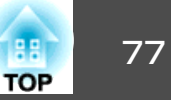

## <span id="page-76-0"></span>映像に関するトラブル

### **映像が表示されない**

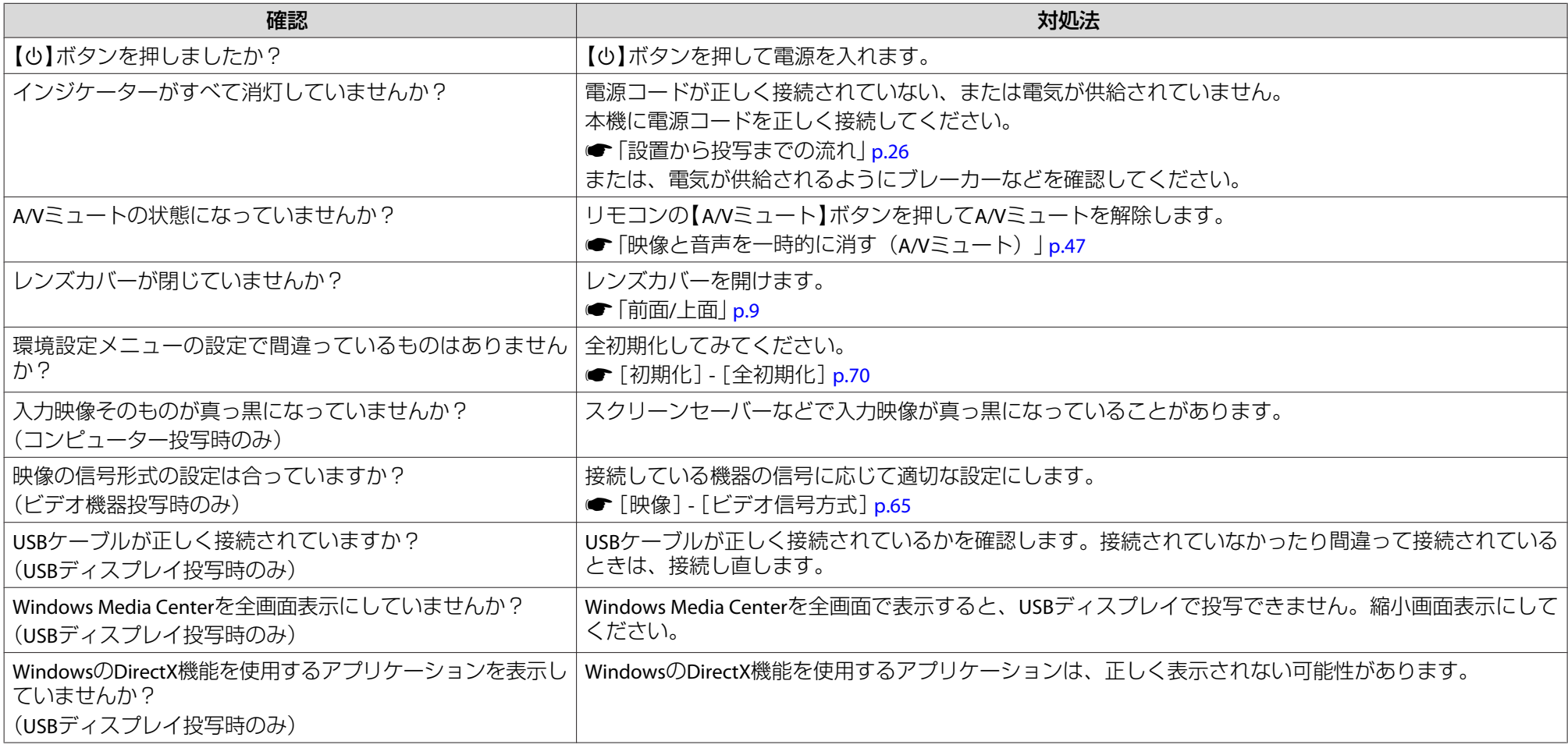

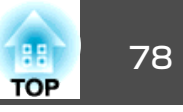

### <span id="page-77-0"></span>**動画が表示されない(動画の部分だけが黒くなる)**

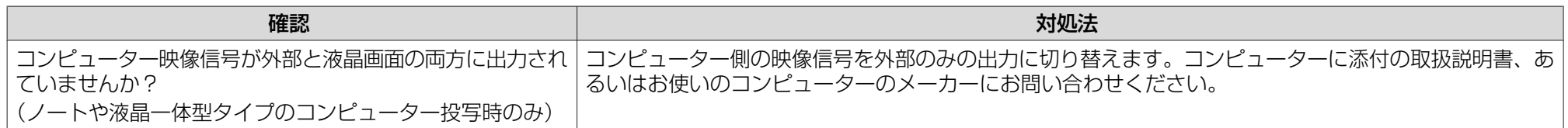

### **自動的に投写が消える**

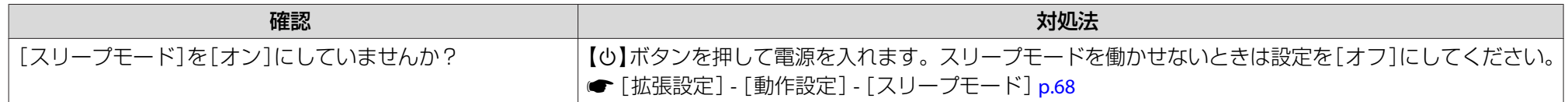

### **「この信号は本プロジェクターでは受けられません。」と表示される**

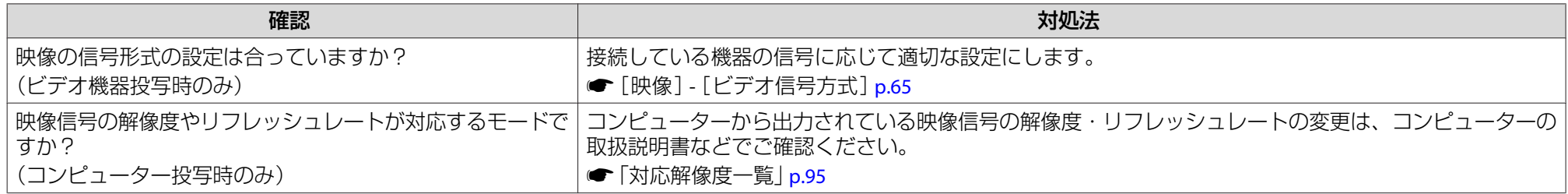

### **「映像信号が入力されていません。」と表示される**

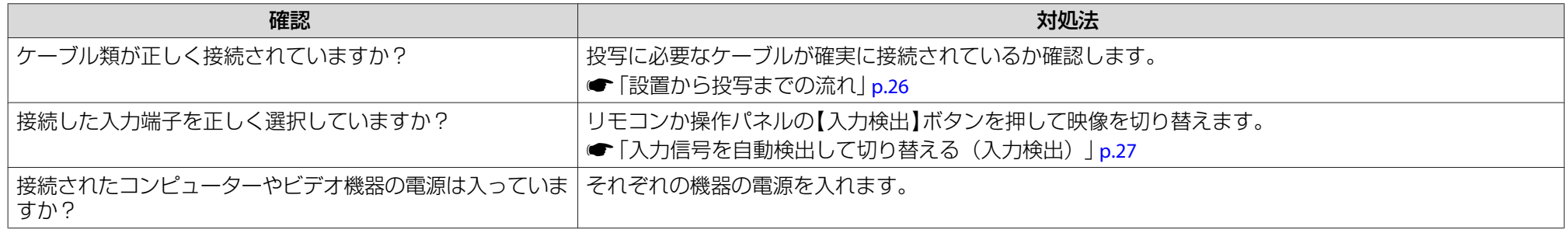

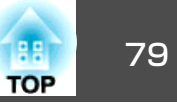

<span id="page-78-0"></span>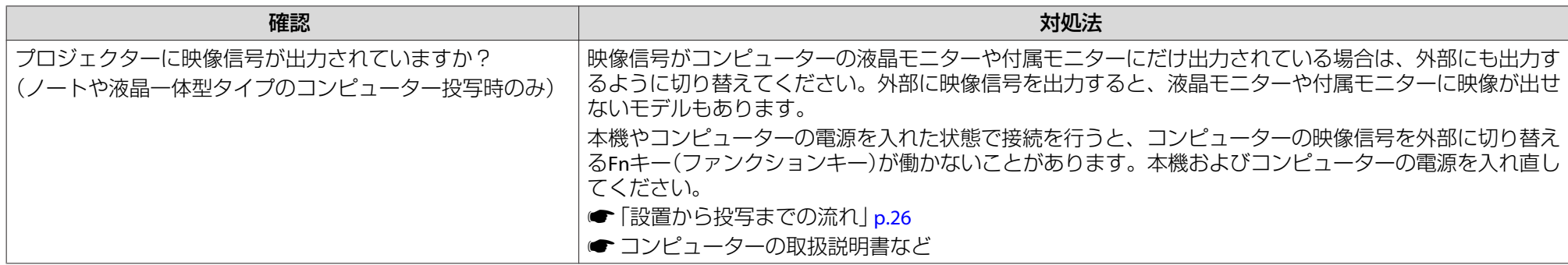

## **ぼやける、ピントが合わない、ゆがむ**

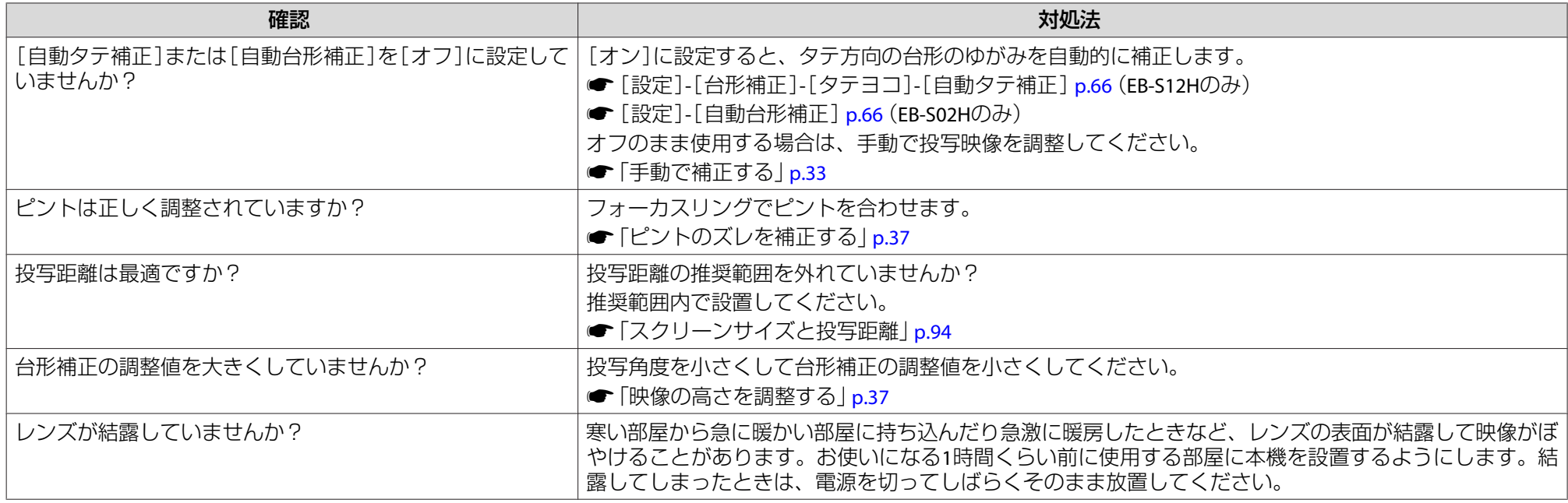

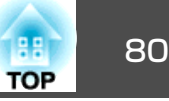

## <span id="page-79-0"></span>**ノイズが入る、乱れる**

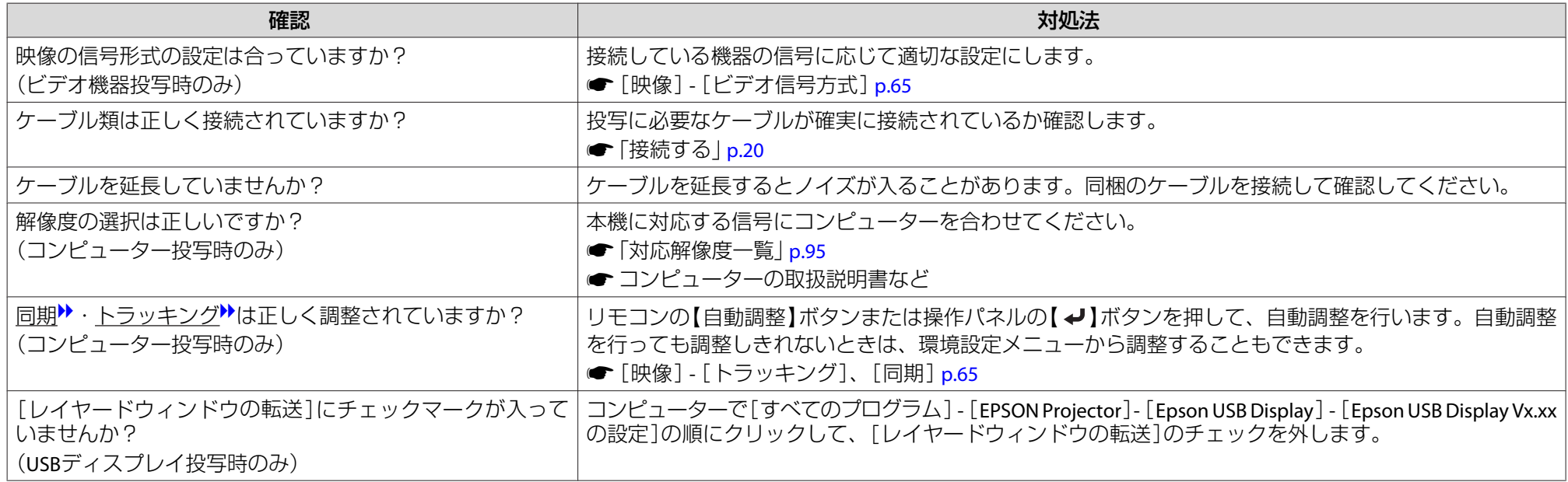

## **映像が切れる(大きい)、小さい、アスペクトが合っていない**

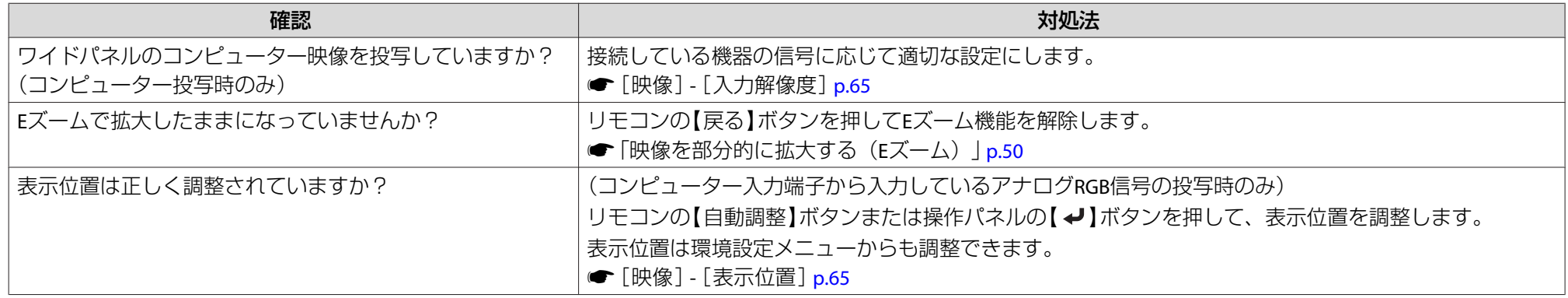

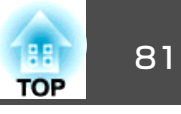

<span id="page-80-0"></span>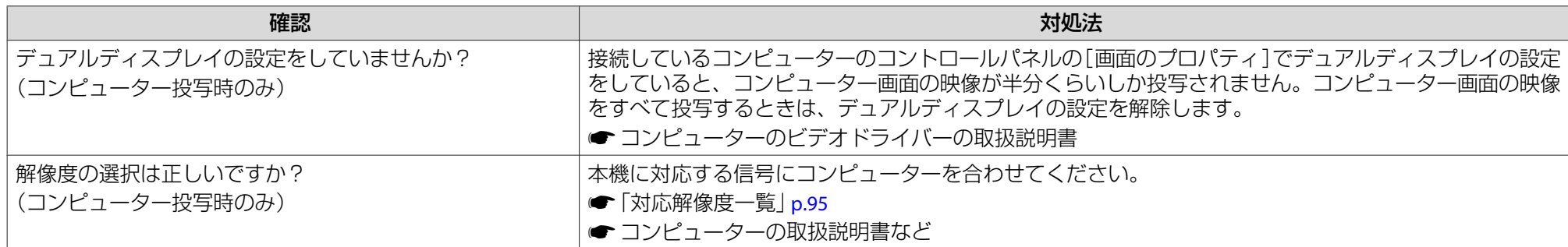

## **色合いが違う**

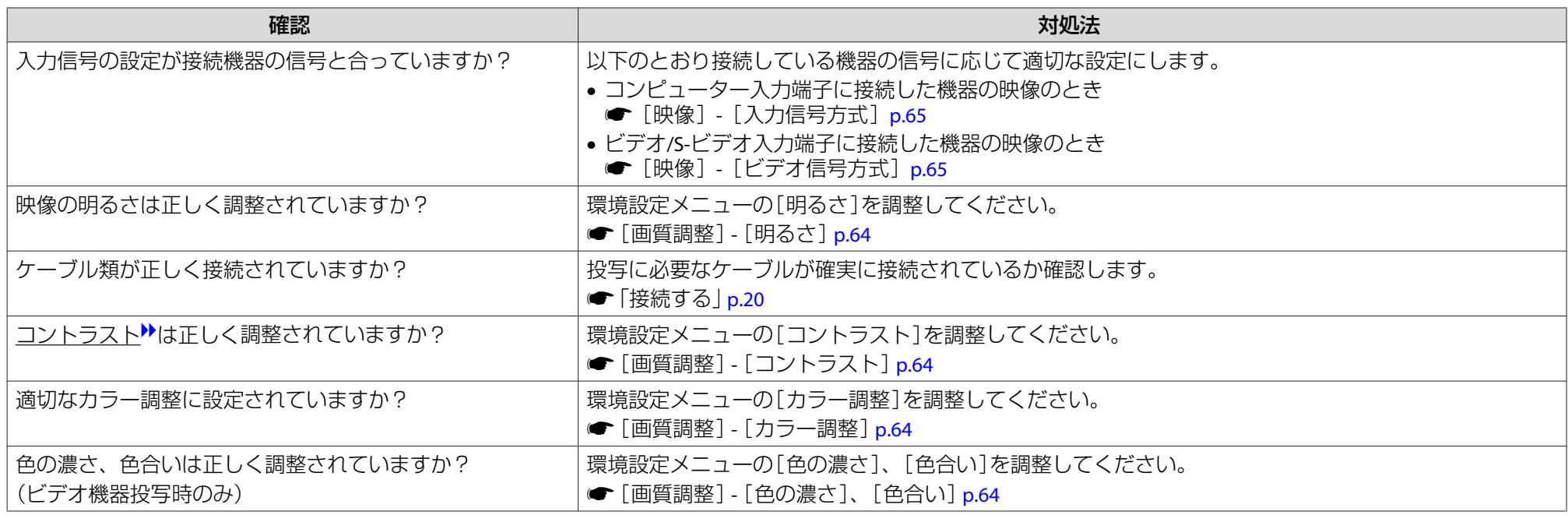

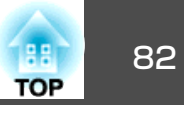

## <span id="page-81-0"></span>**暗い**

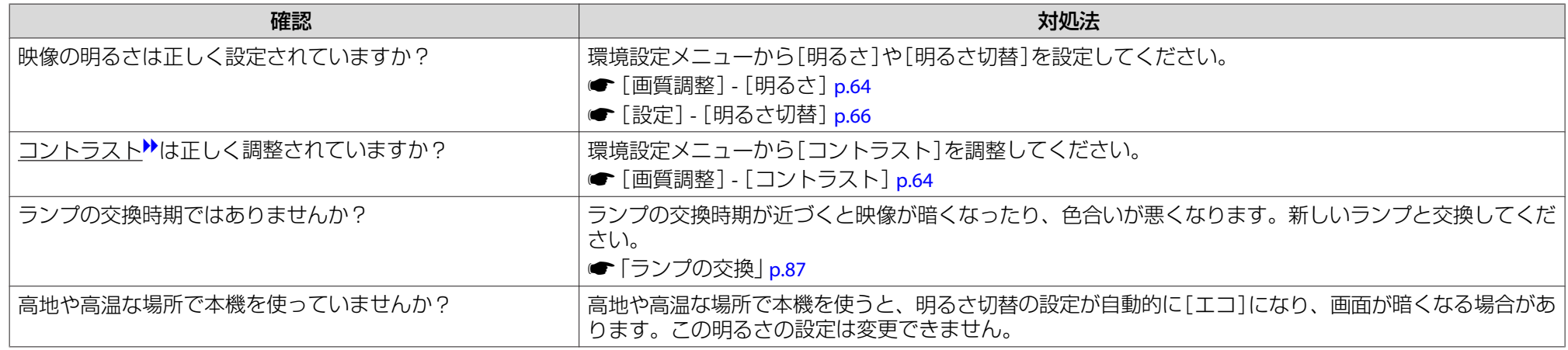

## 投写開始時のトラブル

## **電源が入らない**

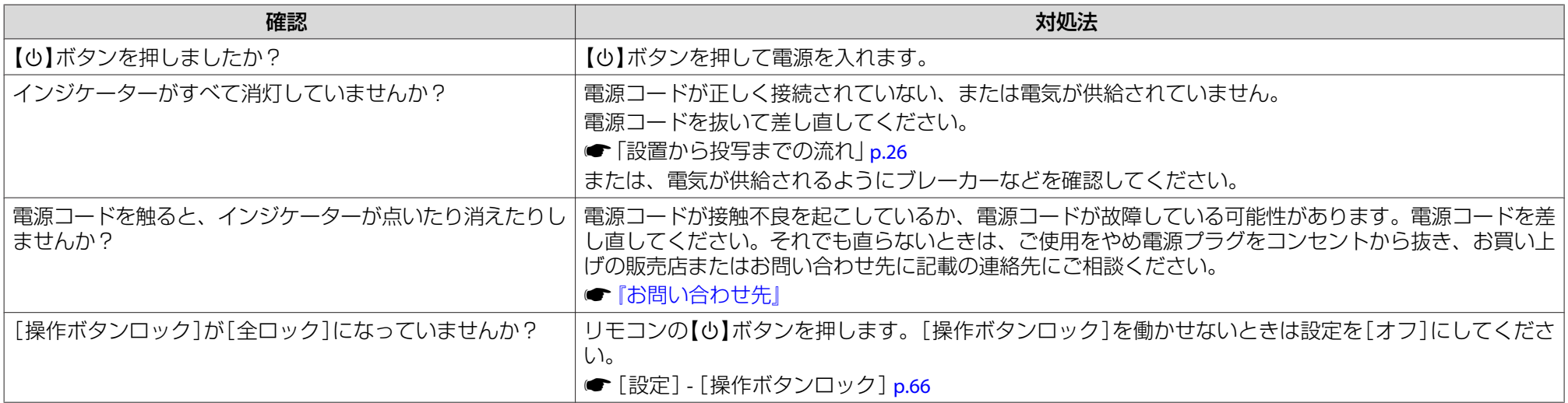

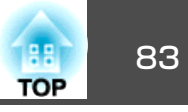

<span id="page-82-0"></span>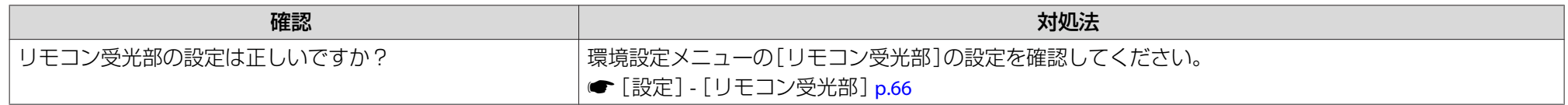

## その他のトラブル

### **音が出ない・小さすぎる**

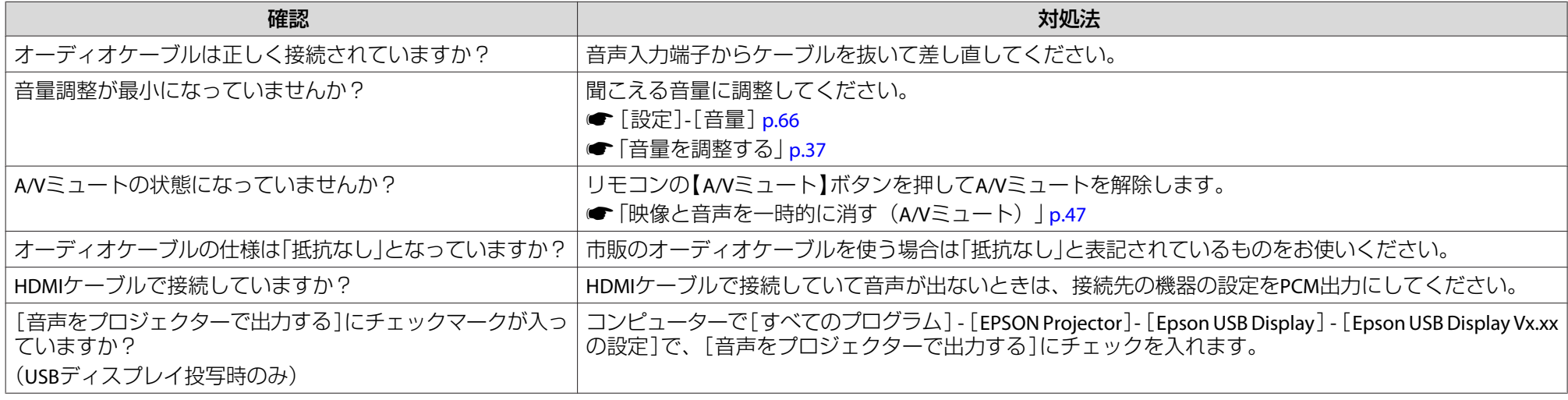

## **リモコンで操作できない**

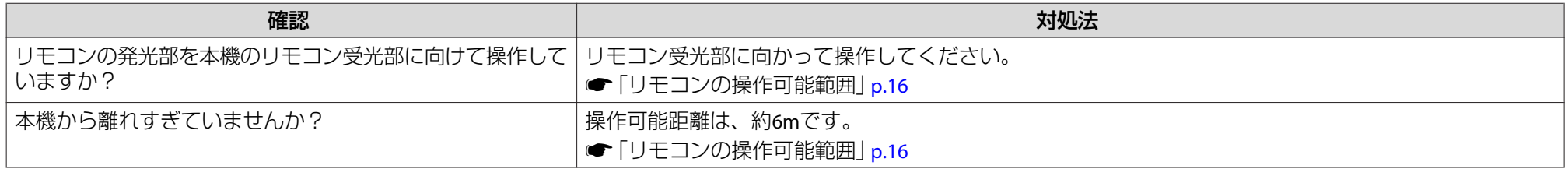

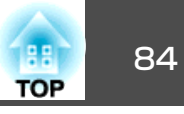

<span id="page-83-0"></span>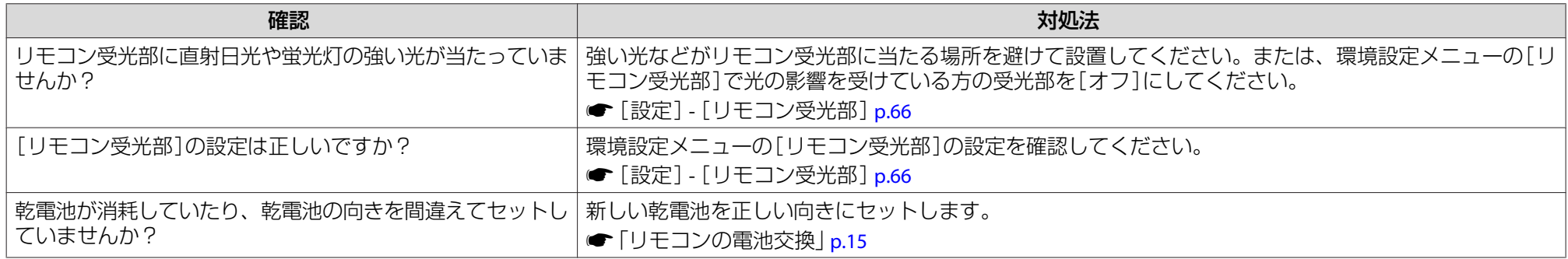

### **メッセージやメニューの言語を変更したい**

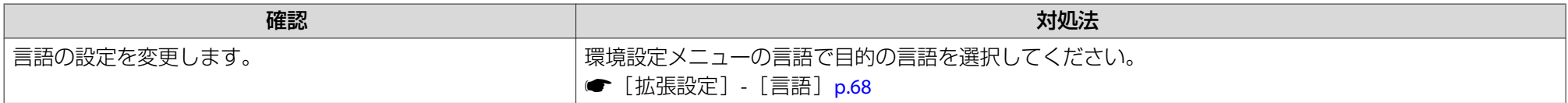

### **スライドショーで画像ファイル名が正しく表示されない**

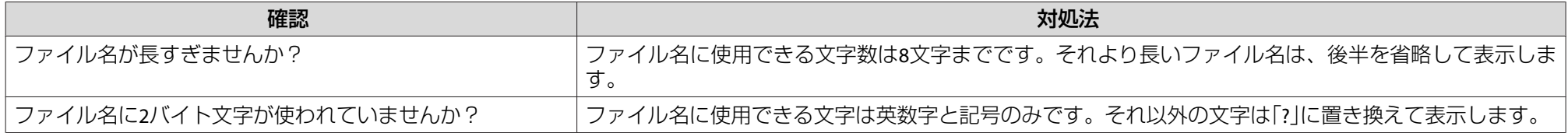

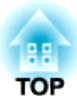

# メンテナンス

ここでは、メンテナンス方法など、本機を今後も長くお使いいただくための補足的な知識について説明しています。

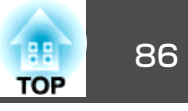

<span id="page-85-0"></span>本機が汚れたり、映像の映りが悪くなったら掃除をしてください。

## **注意**

掃除をするときは、本機の電源をオフにしてから行ってください。感電の原因となることがあります。

## 本機の掃除

本機の汚れは柔らかい布で軽くふき取ってください。

汚れがひどいときは、水で薄めた中性洗剤に布をひたしてかたくしぼり、軽くふき取ってから乾いた布で仕上げてください。

## **注意**

ワックス、ベンジン、シンナーなど揮発性のものは使わないでください。ケースが変質、変色することがあります。

## レンズの掃除

レンズの汚れは、市販のメガネ拭きなどで軽くふき取ってください。

# **警告**

レンズに付着したゴミ・ホコリの除去に可燃性ガスのスプレーを使用しな いでください。本機内部ではランプが高温になっているため、引火による火災の原因となります。

### **注意**

レンズの表面は傷つきやすいので、かたいものでこすったり、たたいたりしないでください。

## エアフィルターの掃除

下記のメッセージが表示されたらエアフィルターや吸気口の掃除をしてください。

「内部温度が上昇しています。吸排気口付近の障害物を取り除き、エアフィルターの掃除、または交換をしてください。」

## **注意**

- エアフィルターにホコリがたまると、本機内部の温度が上昇して故障や光学部品の早期劣化の原因となります。メッセージが表示されたらすみやかにエアフィルターを掃除してください。
- エアフィルターは水洗いできません。洗剤や溶剤も使わないでください。

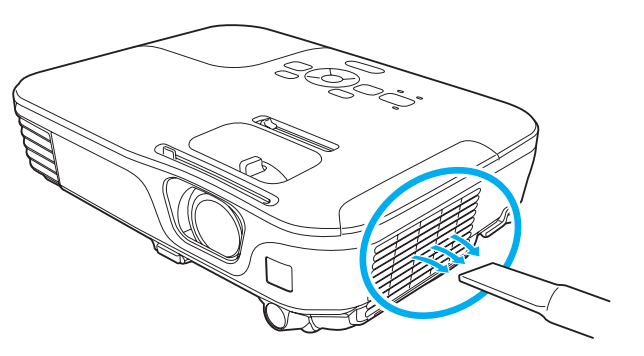

- a• 掃除をしても頻繁にメッセージが表示されるときは交換時期で す。新しいエアフィルターに交換してください。 **■[「エアフィルターの交換」](#page-89-0)p.90** • 約3ヶ月に一度は掃除を行うことをお奨めします。ホコリの多い
	- 環境でお使いの場合は、より短い周期で掃除を行ってください。

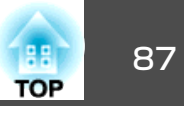

<span id="page-86-0"></span>ここでは、ランプ、エアフィルターの交換方法について説明します。

## ランプの交換

## **ランプの交換時期**

次の場合は、ランプを交換してください。

• 以下のメッセージが表示されたとき「ランプの交換時期です。交換用ランプの情報につきましては取扱販売店にお問い合わせいただくか、www.epson.jpをご覧ください。」

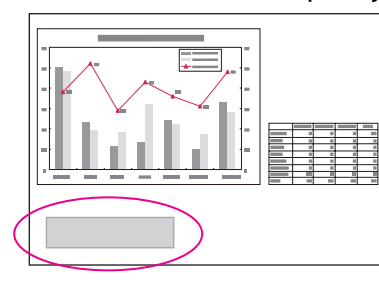

メッセージは30秒経過すると消えます。

• ランプインジケーターがオレンジ色に点滅したとき

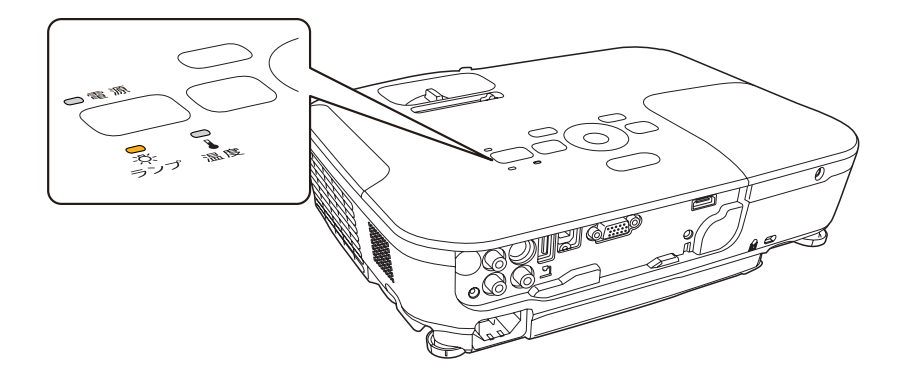

• 初期に比べ、明るさや画質が落ちたとき

### **注意**

• 交換メッセージは、初期の明るさや画質を維持するため、次の時間で表示されます。

[明るさ切替]:[ノーマル]で使い続けた場合:約3900時間[明るさ切替]:[エコ]で使い続けた場合:約4900時間

- |● [設定]-[明るさ切替][p.66](#page-65-0)
- 交換時期を超えて使い続けると、ランプが破裂する可能性が一段と高くなります。ランプ交換のメッセージが表示されたら、まだランプが点灯する状態でも、すみやかに新しいランプと交換してください。
- 電源オフ直後に電源をオンにする操作を繰り返さないでください。頻繁に電源オフ/オンを繰り返すと、ランプ寿命が短くなるおそれがあります。
- 個々のランプの特性や使用条件などで、メッセージが表示される前に暗くなったり、点灯しなくなるものがあります。交換用ランプをあらかじめ準備しておくことをお奨めします。

### **ランプの交換方法**

本機は天吊り設置したままでもランプの交換ができます。

# **警告**

- ランプが点灯しなくなり交換するときは、ランプが割れている可能性があ ります。本機を天吊り設置していてランプ交換を行うときは、ランプが割れていることを想定しランプカバーの真下に立たずに横から作業してくだ さい。また、ランプカバーをそっと取り外してください。ランプカバーを取り外す際に細かいガラス破片が落ちてくる可能性があり、けがの原因となります。万一、目や口にガラス破片が入ったときは、直ちに医師の診察を受けてください。
- ランプの分解•改造は、絶対にしないでください。分解•改造したランプを セットして本機を使用すると、火災•感電•事故の原因となります。

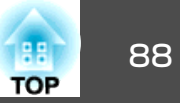

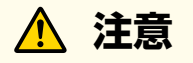

ランプが十分冷えてからランプカバーを外してください。熱で、やけど・ けがの原因となることがあります。ランプが十分冷えるには、電源を切っ てから約1時間必要です。

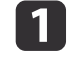

本機の電源を切り、「ピッピッ」と終了音が鳴ってから電源コード<br>を外します。

b ランプが十分冷えてから、本機上面のランプカバーを外します。 ランプカバーの固定ネジを交換用ランプに同梱のドライバー、まランプカバーの固定ネジを交換用ランプに同梱のドライバー、ま たは+のドライバーでゆるめます。ランプカバーをまっすぐスライドさせて、持ち上げて外します。

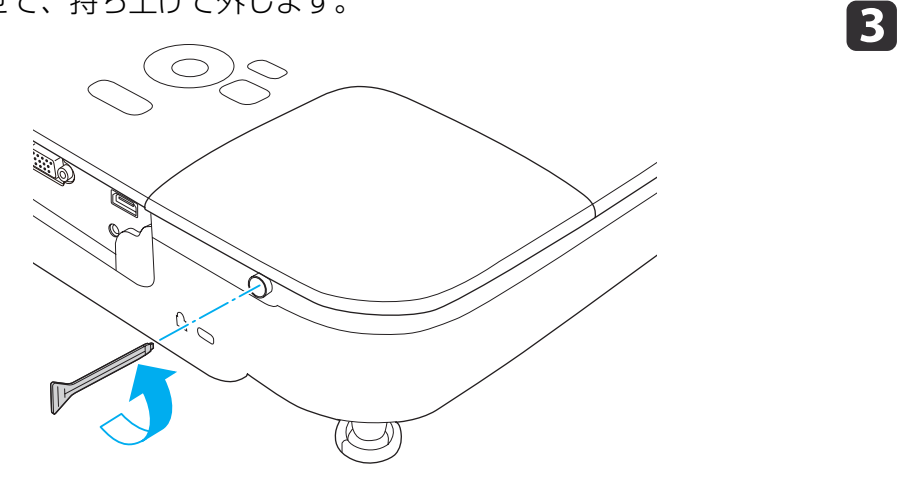

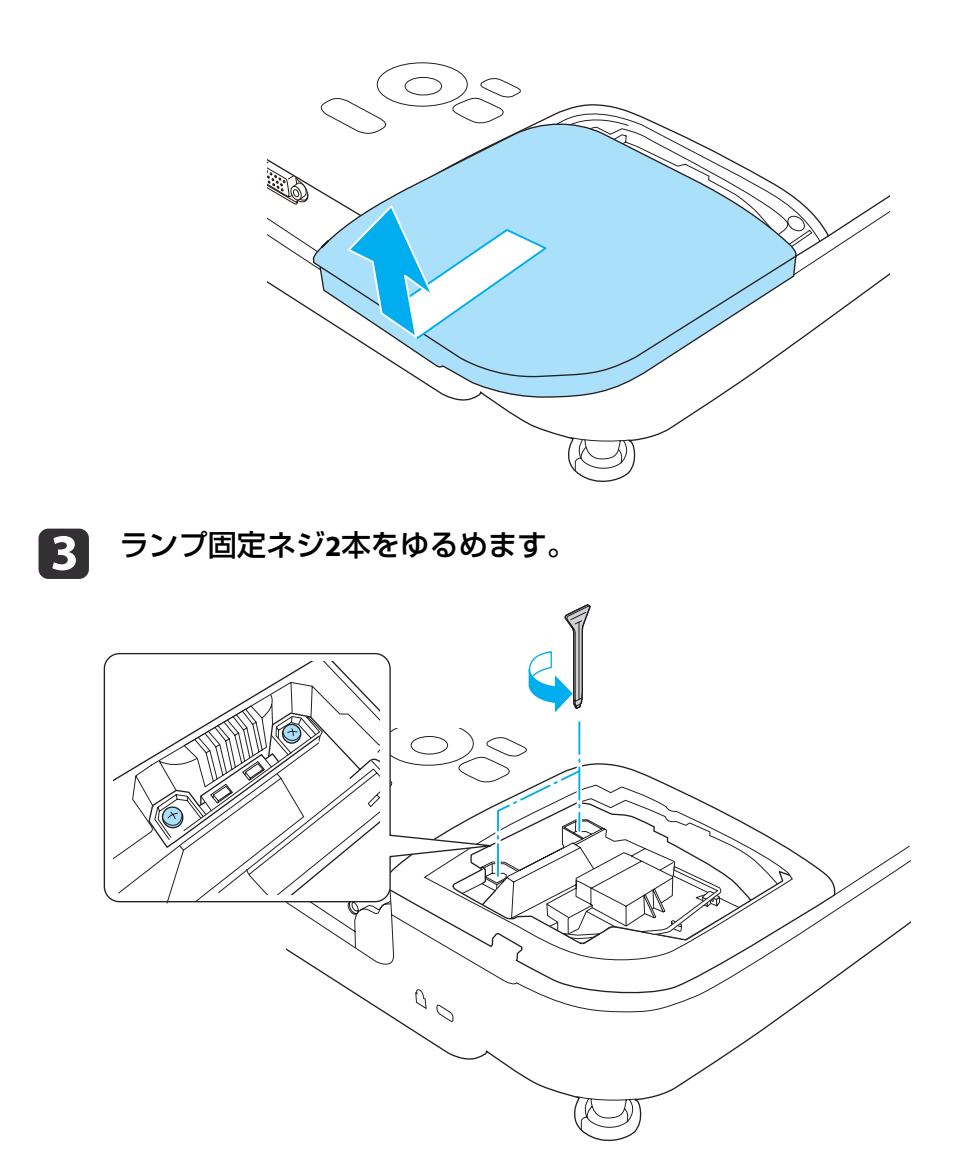

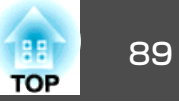

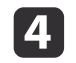

d 古いランプを取っ手をつまんで取り出します。 ランプが割れているときは、お買い上げの販売店または「お問いランプが割れているときは、お買い上げの販売店または「お問い 合わせ先」に記載の連絡先にご相談ください。

●[『お問い合わせ先』](#page-0-0)

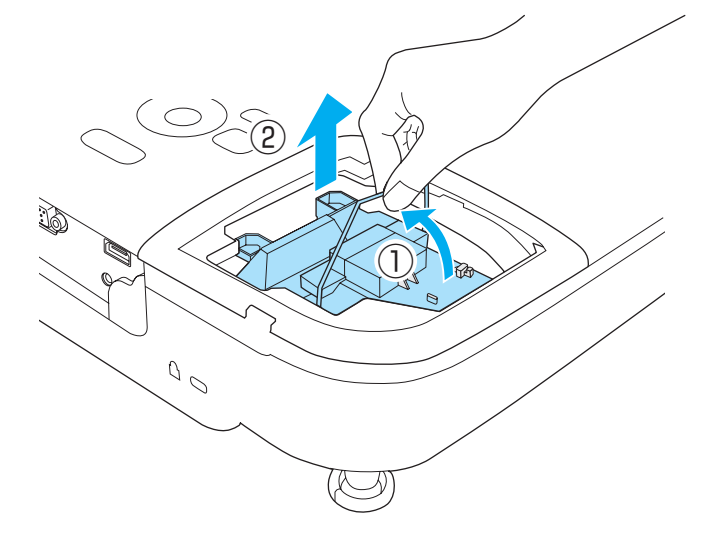

# 5 新しいランプを取り付けます。

 新しいランプを取り付けます。 ランプを収納部の形に合う向きでガイドレールに沿って入れ、 しっかりと押し込み、ランプ固定ネジ2本を締めます。

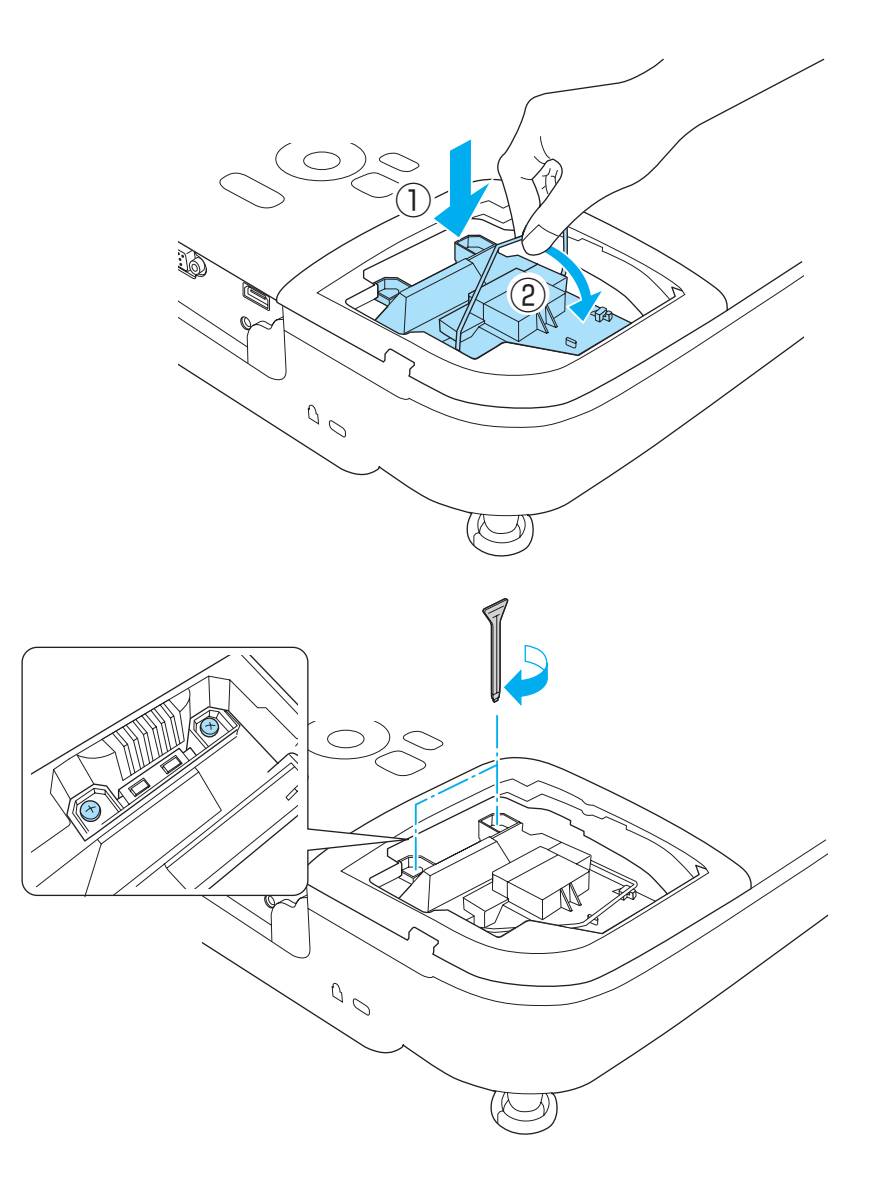

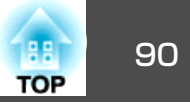

<span id="page-89-0"></span>l 6 l ランプカバーを取り付けます。

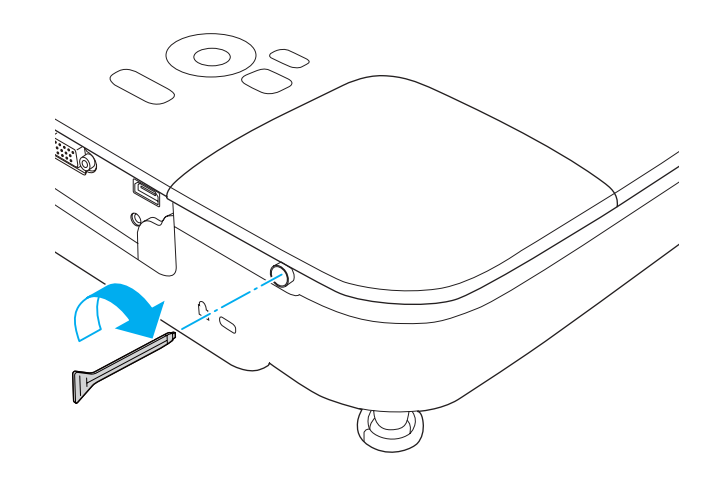

### **注意**

- ランプは確実に取り付けてください。本機は安全のため、ランプカバーを 外すと自動的に電源がオフになります。ランプやランプカバーの取り付けが不十分だと電源が入りません。
- ランプには水銀が含まれています。使用済みのランプは、地域の廃棄ルー ルに従って廃棄してください。会社等でお使いのときは、会社の廃棄ルー ルに従ってください。

## **ランプ点灯時間の初期化**

本機はランプ点灯時間を記憶し、累計が交換時間に達するとメッセージやインジケーターでお知らせします。ランプ交換を実施した後は、初期化メニューでランプ点灯時間の累計を初期化してください。

● [初期化]-[ランプ点灯時間初期化] [p.70](#page-69-0)

aランプ点灯時間の初期化は、ランプを交換したとき以外は行わない でください。ランプの交換時期が正しく表示されなくなります。

## エアフィルターの交換

### **エアフィルターの交換時期**

エアフィルターの掃除をしても頻繁にメッセージが表示されるときは、エアフィルターを交換してください。

### **エアフィルターの交換方法**

本機は天吊り設置したままでもエアフィルターの交換ができます。

a本機の電源を切り、「ピッピッ」と終了音が鳴ってから電源コード<br>を外します。

#### $\boxed{2}$ エアフィルターカバーを開けます。

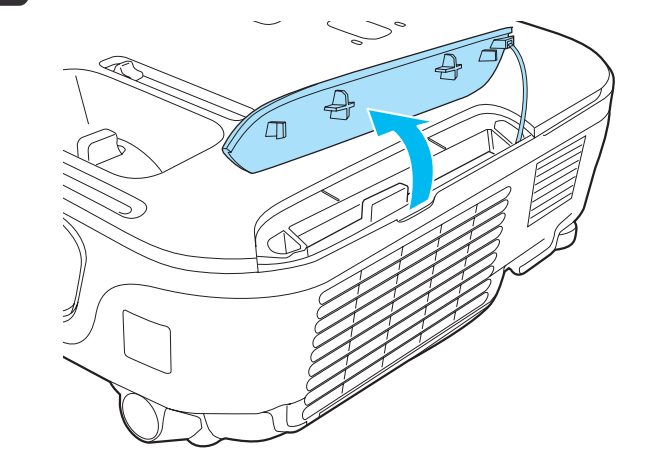

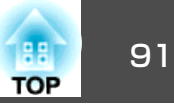

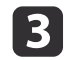

3 エアフィルターを取り外します。

エアフィルターのタブに指をかけて、まっすぐ引き出します。

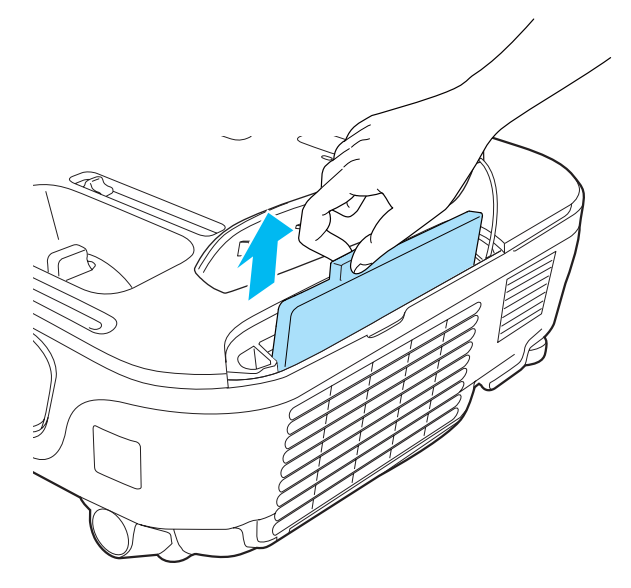

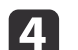

**4. 新しいエアフィルターを取り付けます。**<br>外側からエアフィルターをスライドさせて差し込み、カチッと音 外側からエアフィルターをスライドさせて差し込み、カチッと音 がするまで押し込みます。

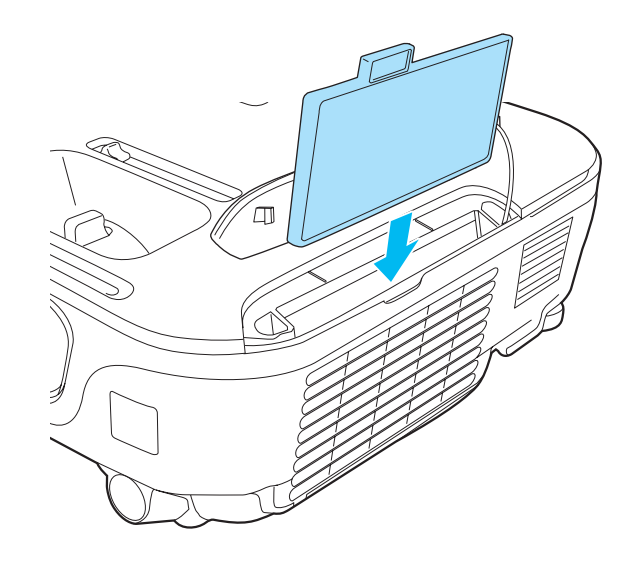

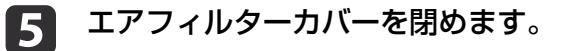

/◇ 使用済みのエアフィルターは、地域の廃棄ルールに従って廃<br>◇ 棄してください。会社等でお使いのときは、会社の廃棄ルー ルに従ってください。 フィルター枠:ABS フィルター:ポリウレタンフォーム

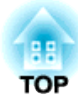

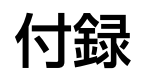

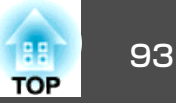

<span id="page-92-0"></span>下記のオプション・消耗品を用意しています。用途に合わせてお買い求 めください。これらのオプション類は2012年4月現在のものです。予告なく変更することがありますので、ご了承ください。

## オプション

インタラクティブユニット ELPIU02

投写面上でコンピューター画面の操作をするときに使います。

### 書画カメラ ELPDC06/ELPDC11

書籍やOHP原稿、スライドを投写するときなどに使います。

携帯スクリーン(50型) ELPSC32

持ち運びに便利なコンパクトスクリーンです。(<u>アスペクト比</u>≯4:3)

60型スクリーン ELPSC27

80型スクリーン ELPSC28

100型スクリーン ELPSC29

携帯型ロールスクリーンです。(アスペクト比4:3)

70型スクリーン ELPSC23

80型スクリーン FLPSC24

90型スクリーン FLPSC25

携帯型ロールスクリーンです。(アスペクト比16:10)

53型スクリーン ELPSC30

64型スクリーン ELPSC31

携帯型マグネットスクリーンです。(アスペクト比4:3)

コンピューターケーブル ELPKC02

(ミニD-Sub 15pin/ミニD-Sub 15pin用1.8m)

コンピューターケーブル ELPKC09

(ミニD-Sub 15pin/ミニD-Sub 15pin用 3m)

コンピューターケーブル ELPKC10

(ミニD-Sub 15pin/ミニD-Sub 15pin用 20m)

- D端子ケーブル ELPKC22 (ミニD-Sub 15pin/D端子用 3m) 映像機器のD端子と接続するときに使います。コンポーネントビデオケーブル ELPKC19 (ミニD-Sub 15pin/RCAオス^3用 3m) <u>コンポーネントビデオ</u>♪を投写するときに使います。 パイプ450(450mm)※ ELPFP13 パイプ700(700mm)※ ELPFP14 高天井および化粧天井に取り付けるときに使います。天吊り金具※ ELPMB23 本機を天井に取り付けるときに使います。
- ※ 天吊り設置には特別な技術が必要となります。お買い求めいただいた販売 店またはお問い合わせ先に記載の連絡先にご相談ください。

s[『お問い合わせ先』](#page-0-0)

## 消耗品

交換用ランプ ELPLP67

使用済みランプと交換します。

エアフィルター ELPAF32 使用済みエアフィルターと交換します。

# <span id="page-93-0"></span>スクリーンサイズと投写距離 しょうしょう しょうしょう しゅっぱん いっぱん しゅうしょう

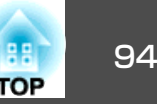

## 投写距離表

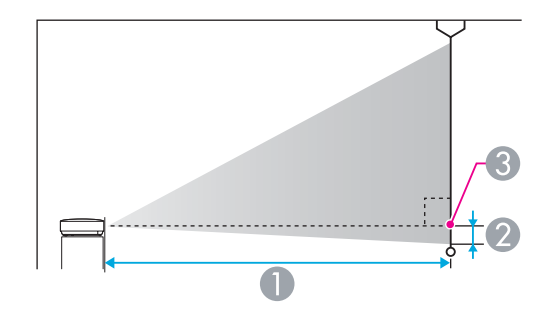

|  | 4:3スクリーンサイズ |         |                |       |
|--|-------------|---------|----------------|-------|
|  |             |         | 最短(ワイド)~最長(テレ) | (ワイド) |
|  | 70型         | 142x107 | $207 \sim 280$ | $-12$ |
|  | 80型         | 160x120 | $237 - 321$    | $-13$ |
|  | 100型        | 200x150 | $297 - 401$    | $-17$ |
|  | 150型        | 300x230 | $446 \sim 603$ | $-25$ |
|  | 200型        | 410x300 | $595 \sim 805$ | $-33$ |

単位:cm

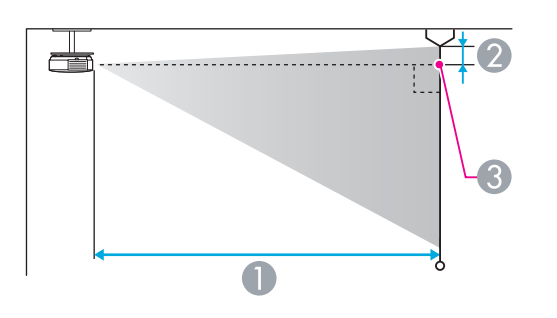

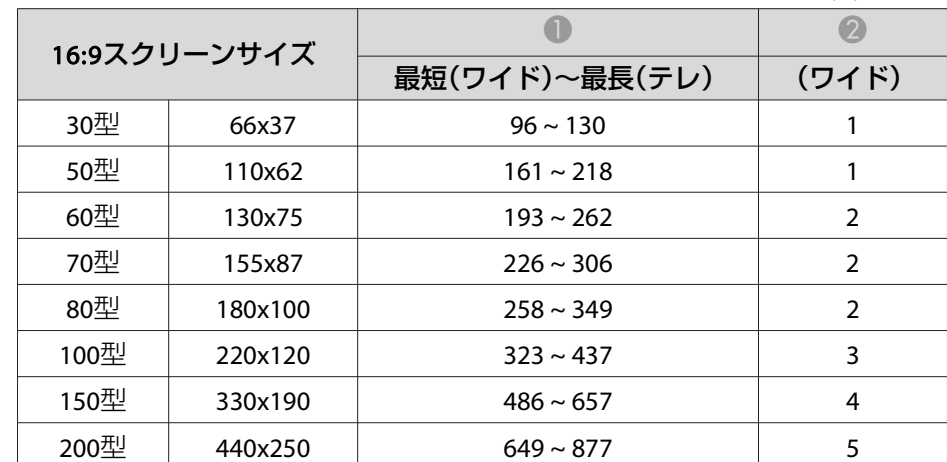

### A 投写距離

■ レンズ中心からスクリーン下端 (天吊りの場合はスクリーン上端)までの高さ C レンズ中心

|     |             |                | $+\nu \cdot \mathsf{u}$ |
|-----|-------------|----------------|-------------------------|
|     | 4:3スクリーンサイズ |                |                         |
|     |             | 最短(ワイド)〜最長(テレ) | (ワイド)                   |
| 30型 | 61x46       | $88 \sim 119$  | -5                      |
| 50型 | 100x76      | $147 \sim 200$ | -8                      |
| 60型 | 120x91      | $177 \sim 240$ | -10                     |

単位:cm

## <span id="page-94-0"></span>対応解像度

## **コンピューター映像(アナログRGB)**

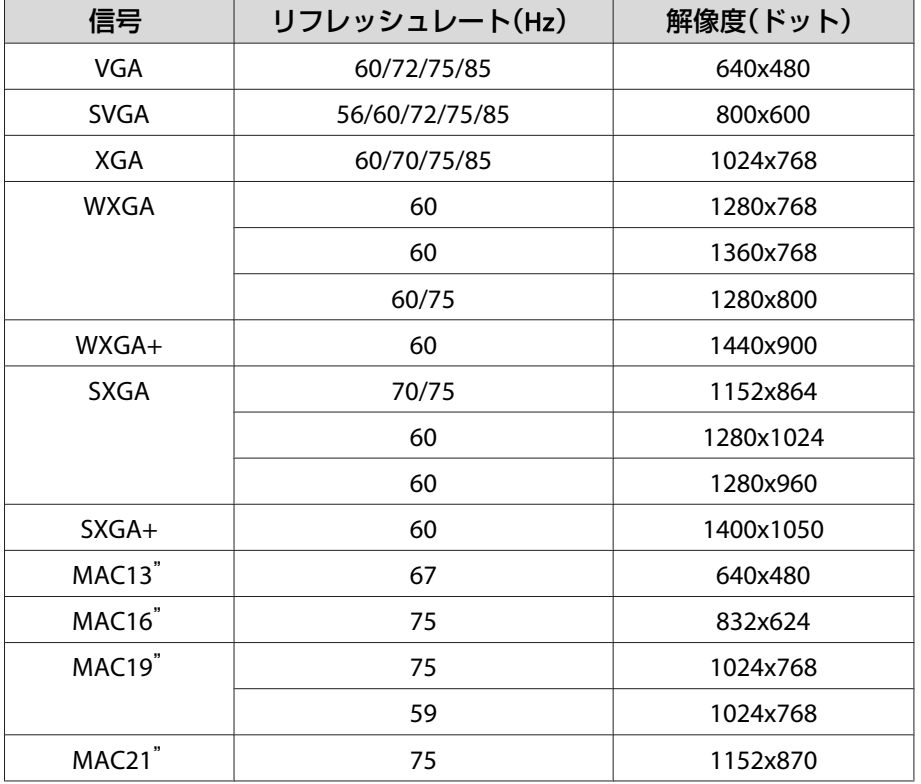

上記以外の信号が入力された場合でも、映像を投写できることがありま す。 ただし、この場合、機能が制限されることがあります。

## **コンポーネントビデオ**

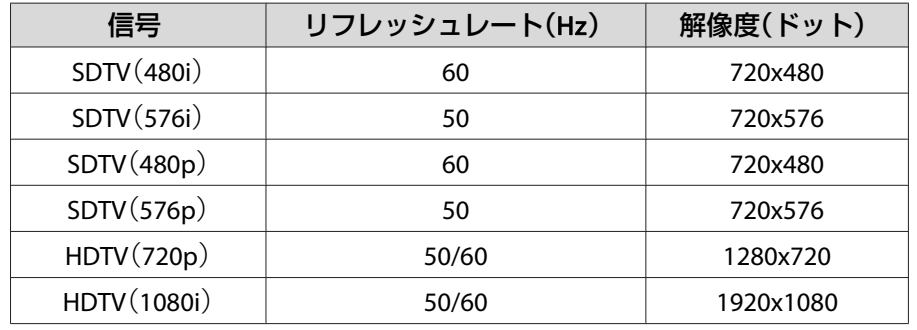

## **コンポジットビデオ**

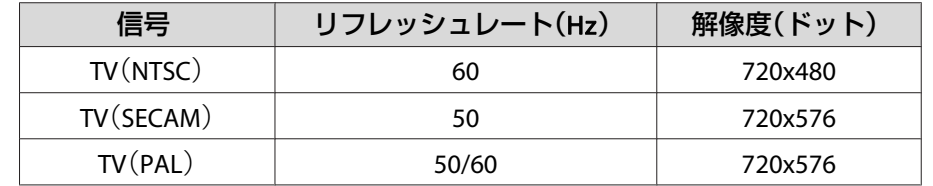

## **HDMI入力端子からの入力信号**

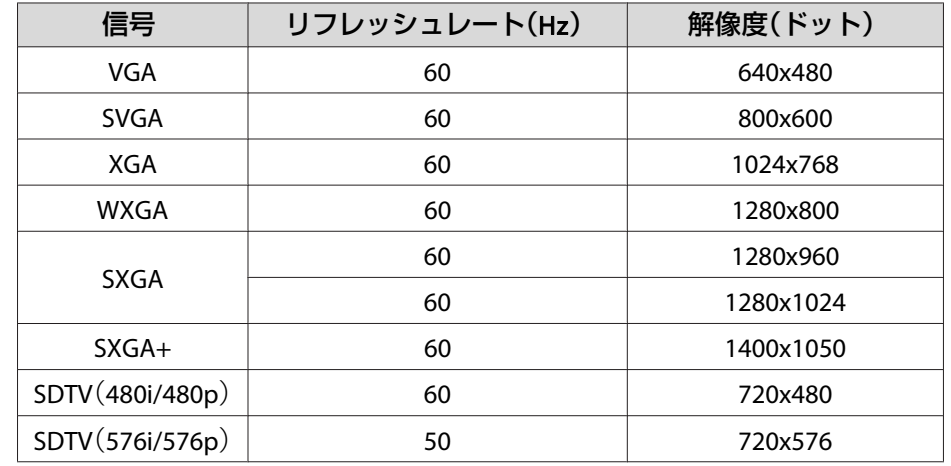

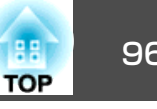

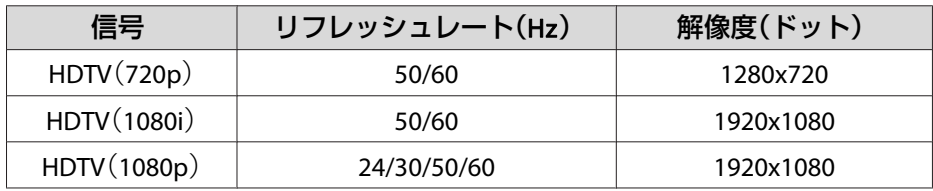

<span id="page-96-0"></span>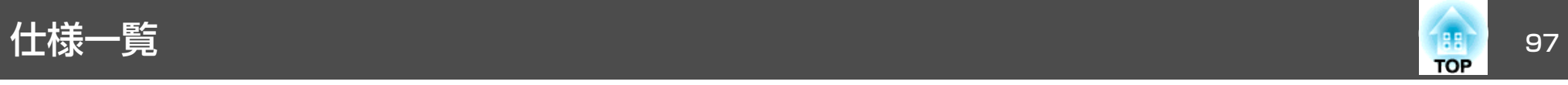

## 本機仕様

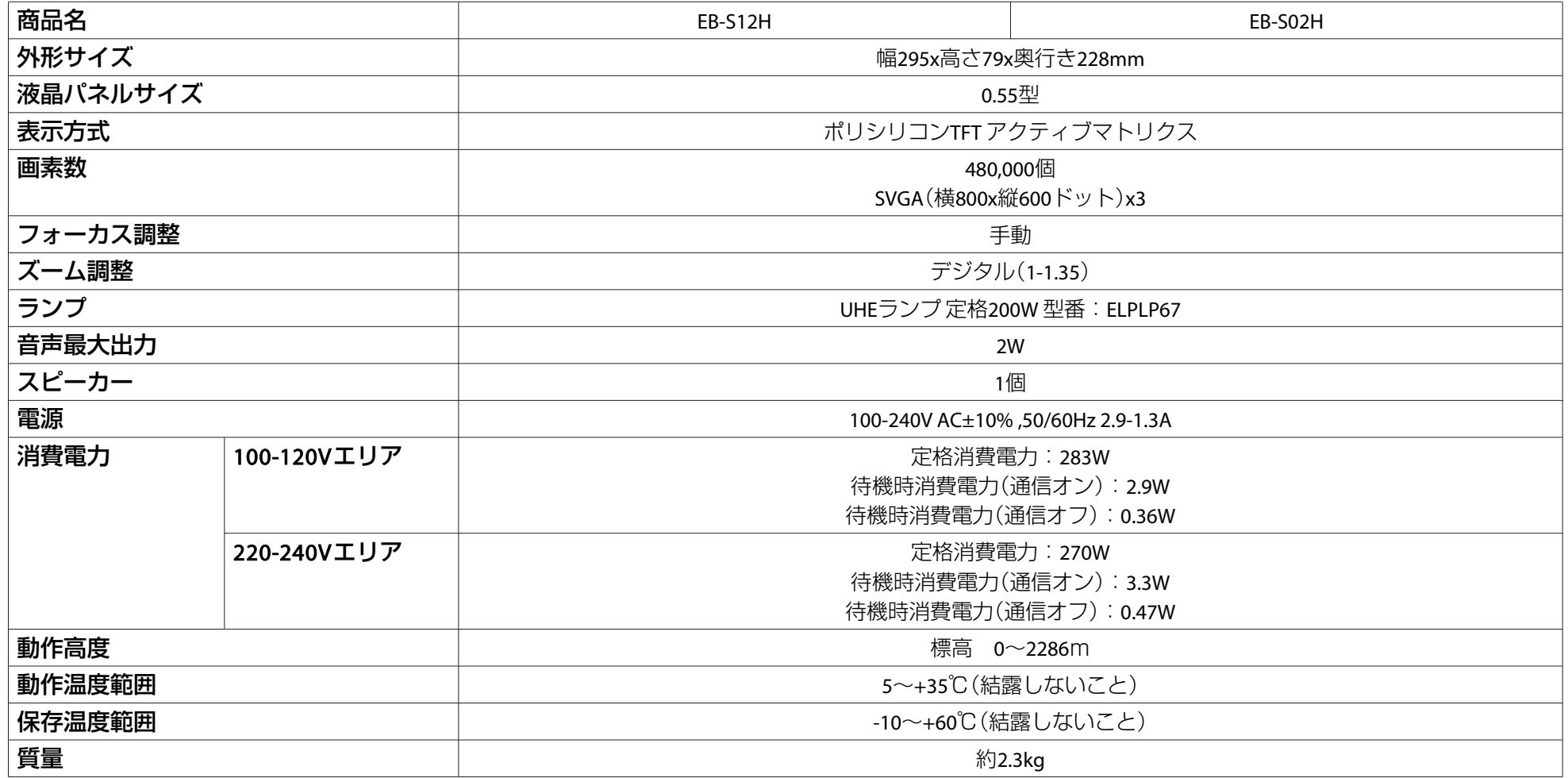

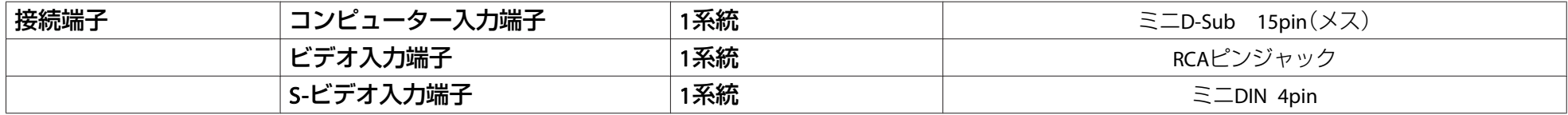

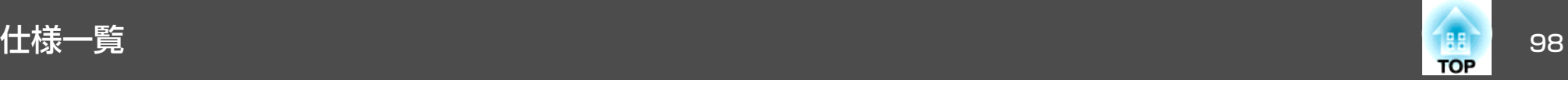

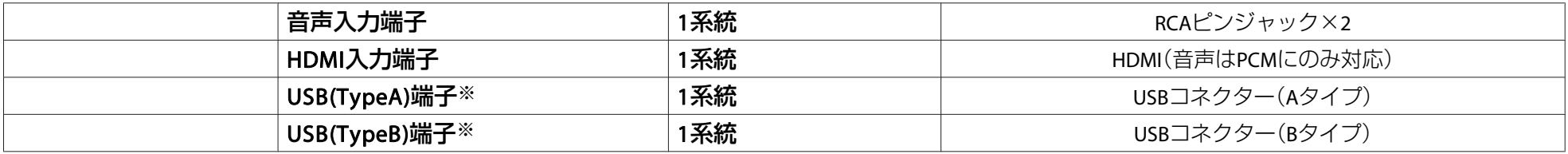

※ USB2.0に対応しています。ただし、USB対応機器すべての動作を保証するものではありません。

傾斜角度

 $30^\circ$  $30<sup>°</sup>$ 

30°以上傾けてお使いになると、故障や事故の原因となります。

# 外形寸法図 <sup>99</sup>

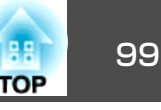

### EB-S12H

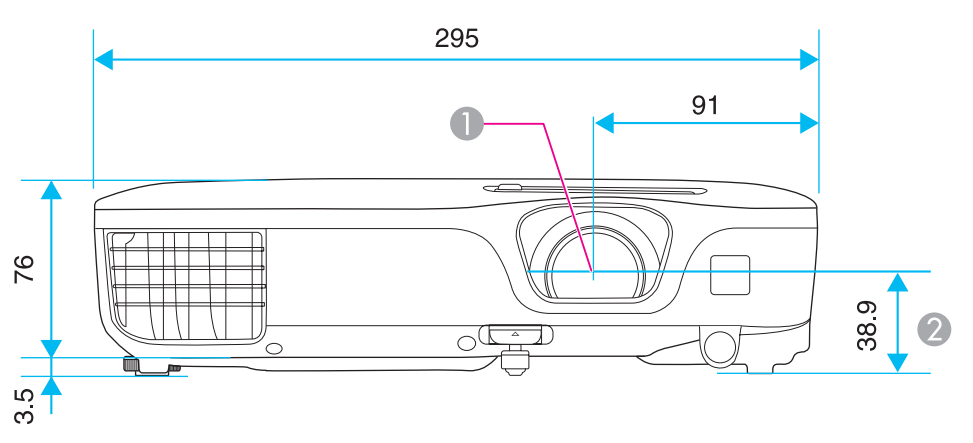

**❶** レンズ中心

■ レンズ中心から天吊り固定部までの寸法

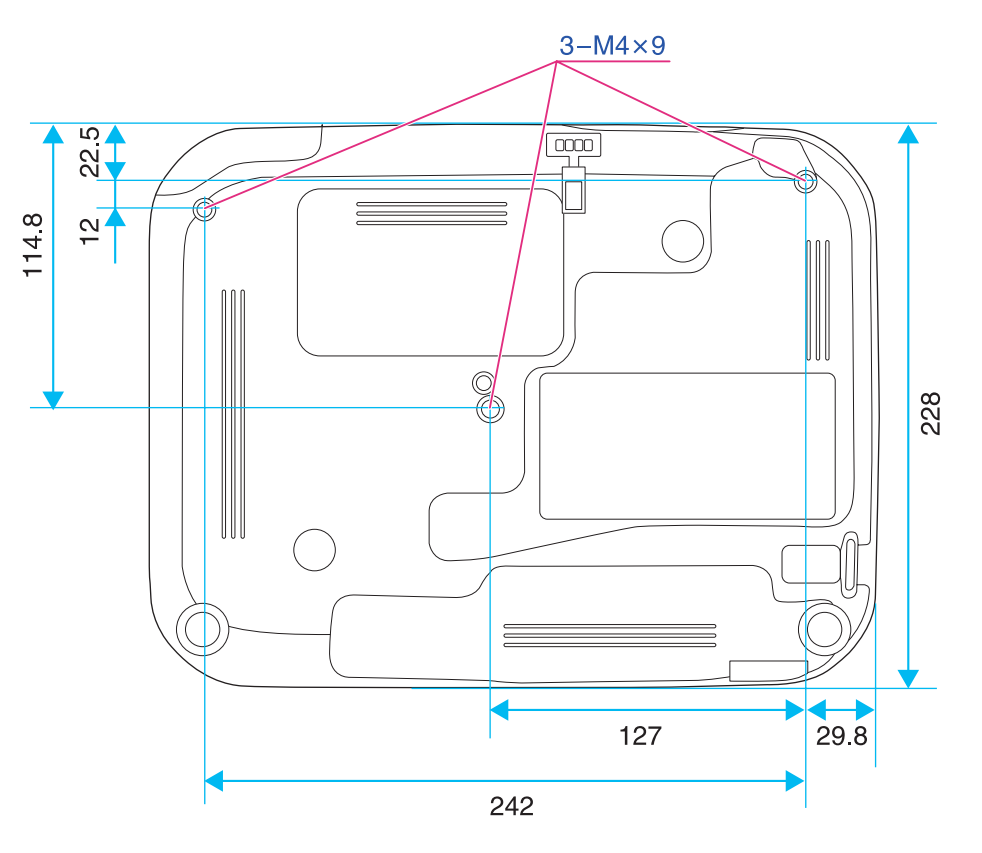

単位:mm

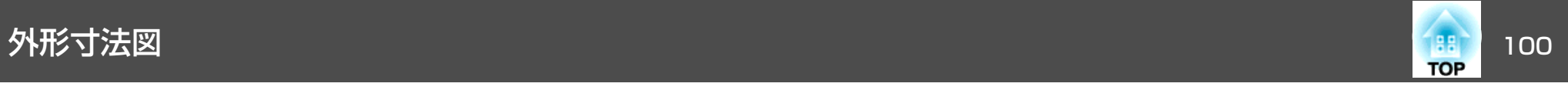

### EB-S02H

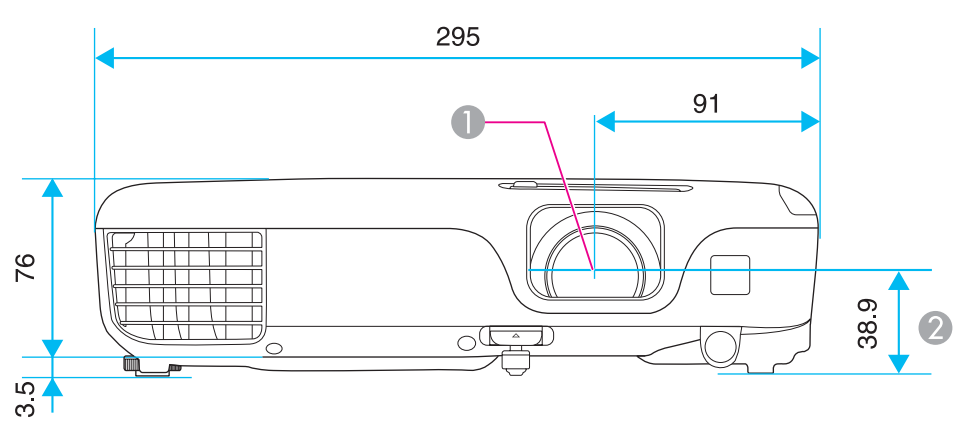

**❶** レンズ中心

2 レンズ中心から天吊り固定部までの寸法

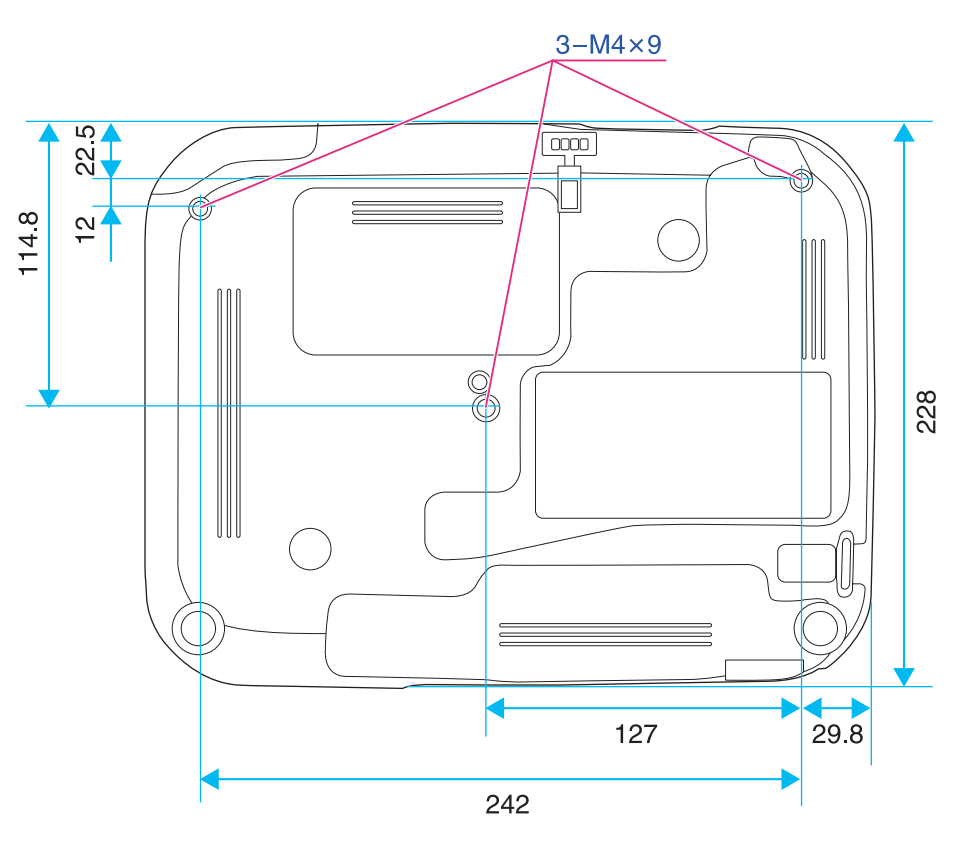

単位:mm

<span id="page-100-0"></span>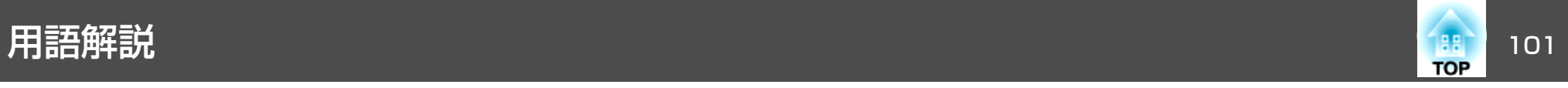

### 本書で使用している用語で、本文中に説明がないものや難しいものを簡単に説明します。 詳細は市販の書籍などでご確認ください。

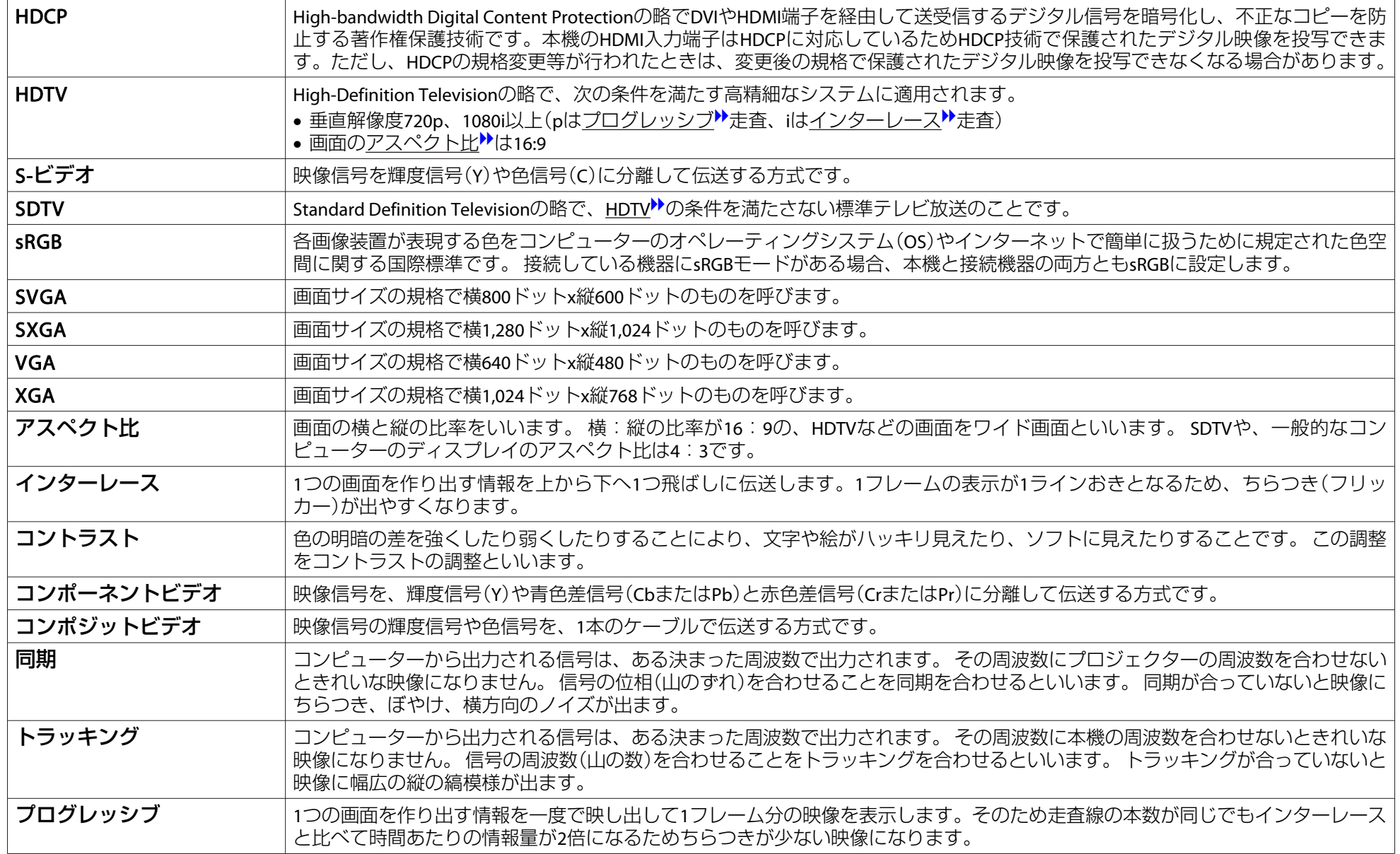

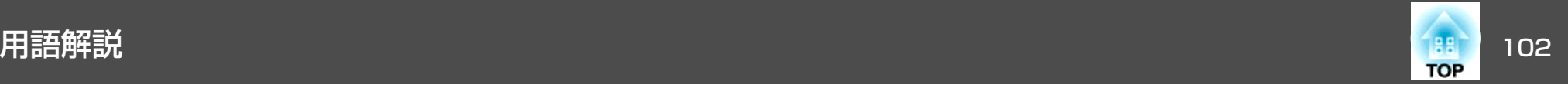

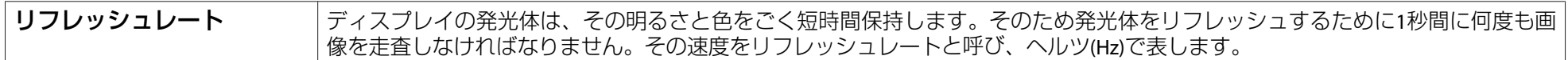

# 一般のご注意 <sup>103</sup>

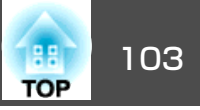

### ご注意

- (1) 本書の内容の一部、または全部を無断で転載することは固くお断りいた します。
- (2) 本書の内容については、将来予告なしに変更することがあります。
- (3) 本書の内容については万全を期して作成いたしましたが、万一ご不審な 点や誤り、お気付きの点がございましたら、ご連絡くださいますようお願いいたします。
- (4) 運用した結果の影響につきましては、(3)項にかかわらず責任を負いかね ますのでご了承ください。
- (5) 本製品がお客様により不適当に使用されたり、本書の内容に従わずに取 り扱われたり、またはエプソンおよびエプソン指定の者(「お問い合わせ 先|参照)以外の第三者により、修理、変更されたこと等に起因して生じ た損害等につきましては、責任を負いかねますのでご了承ください。
- (6) エプソン純正品、およびエプソン品質認定品以外のオプション品または 消耗品、交換部品を装着してトラブルが発生した場合には、責任を負いかねますのでご了承ください。
- (7) 本書中のイラストや画面図は実際と異なる場合があります。

### 使用限定について

本製品を航空機・列車・船舶・自動車などの運行に直接関わる装置・防災防 犯装置・各種安全装置など機能・精度などにおいて高い信頼性・安全性が必要とされる用途に使用される場合は、これらのシステム全体の信頼性および安全維持のためにフェールセーフ設計や冗長設計の措置を講じるなど、システム全体の安全設計にご配慮いただいた上で当社製品をご使用いただくようお願いいたします。本製品は、航空宇宙機器、幹線通信機器、原子力制御機 器、医療機器など、極めて高い信頼性・安全性が必要とされる用途への使用 を意図しておりませんので、これらの用途には本製品の適合性をお客様において十分ご確認のうえ、ご判断ください。

### 本機を日本国外へ持ち出す場合の注意

電源コードは販売国の電源仕様に基づき同梱されています。本機を販売国以 外でお使いになるときは、事前に使用する国の電源電圧や、コンセントの形状を確認し、その国の規格に適合した電源コードを現地にてお求めください。

### 瞬低(瞬時電圧低下)基準について

本装置は、落雷などによる電源の瞬時電圧低下に対し不都合が生じることがあります。 電源の瞬時電圧低下対策としては、交流無停電電源装置などを使 用されることをお薦めします。

### JIS C 61000-3-2適合品

本装置は、高調波電流規格「JIS C 61000-3-2」に適合しています。

## 表記について

Microsoft® Windows®<sup>98</sup> operating system Microsoft® Windows® Me operating system Microsoft® Windows®<sup>2000</sup> operating system Microsoft® Windows® XP operating system Microsoft® Windows Vista® operating system Microsoft® Windows®<sup>7</sup> operating system

本書中では、上記各オペレーティングシステムをそれぞれ、「Windows <sup>98</sup>」、「Windows Me」、「Windows <sup>2000</sup>」、「Windows XP」、「Windows Vista」、「Windows <sup>7</sup>」と表記しています。また、Windows <sup>98</sup>、Windows Me、Windows 2000、Windows XP、Windows Vista、Windows <sup>7</sup>を総称する場合はWindows、複数のWindowsを併記する場合はWindows 98/Me/ 2000/XP/Vista/7のように、Windowsの表記を省略することがあります。

Mac OS X 10.3.xMac OS X 10.4.xMac OS X 10.5.xMac OS X 10.6 x Mac OS X 10.7.x

本書中では、上記各オペレーティングシステムをそれぞれ、「Mac OS X 10.3.x」、「Mac OS <sup>X</sup> 10.4.x」、「Mac OS <sup>X</sup> 10.5.x」、「Mac OS <sup>X</sup> 10.6.x」、

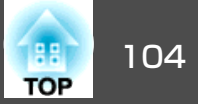

「Mac OS <sup>X</sup> 10.7.x」と表記しています。またこれらを総称する場合は「Mac OS X」と表記します。

## 商標について

XGAは、International Business Machines Corp.の登録商標です。 Mac、Mac OSは、Apple Inc.の商標です。

Microsoft、Windows、Windows Vista、PowerPoint、Windows ロゴは、米国 Microsoft Corporationの米国およびその他の国における商標または登録商標で す。

HDMIとHigh-Definition Multimedia InterfaceはHDMI LicensingLLCの商標、また

### は登録商標です。

なお、各社の商標および製品商標に対しては特に注記のない場合でも、これ を十分尊重いたします。

©SEIKO EPSON CORPORATION 2012. All rights reserved.

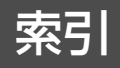

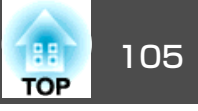

## 数字・アルファベット

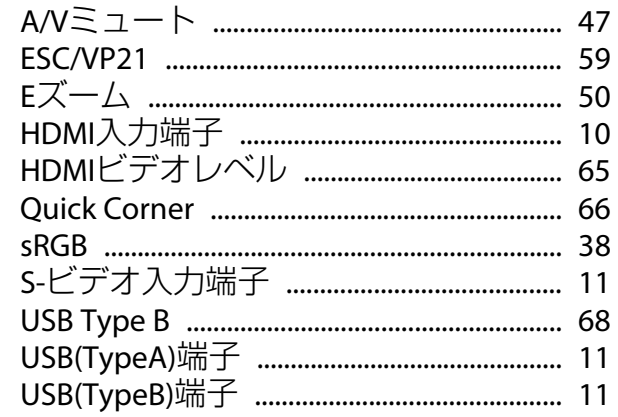

## $\overline{r}$

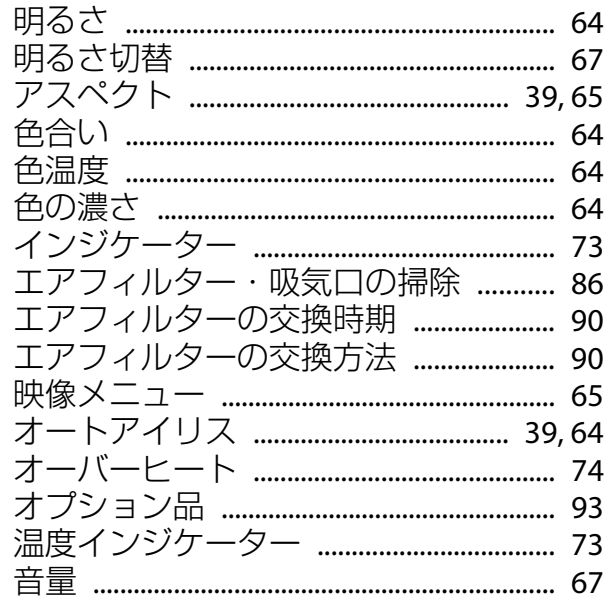

## カ

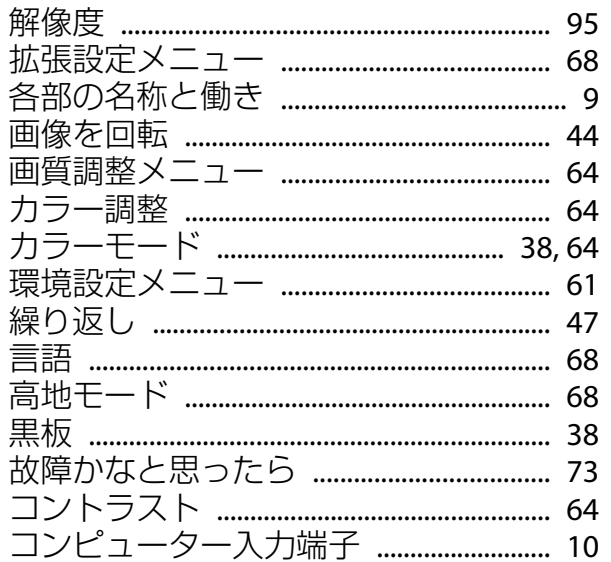

## サ

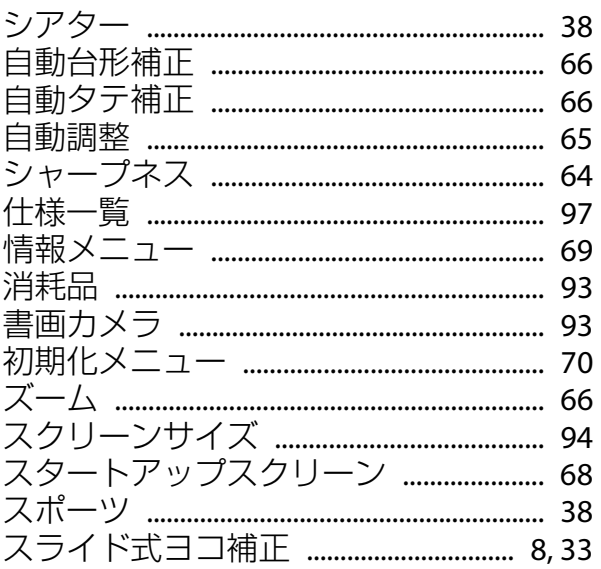

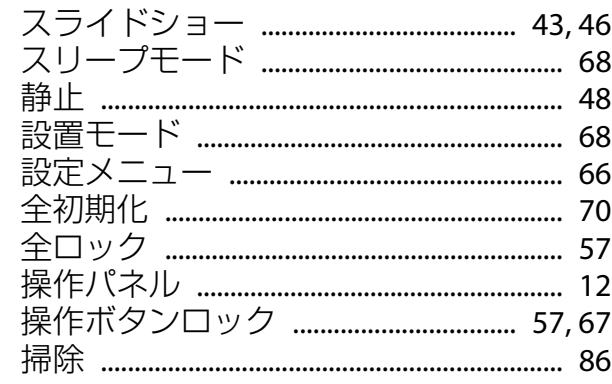

## 夕

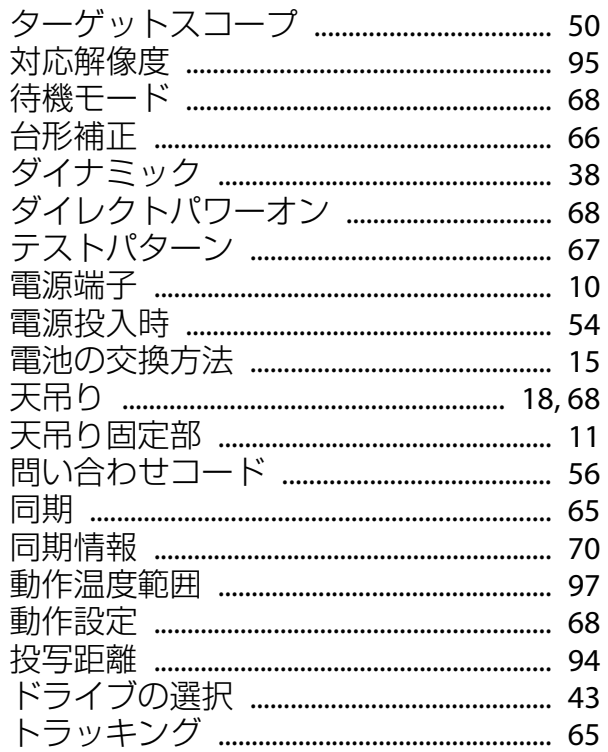

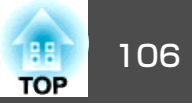

## ナ

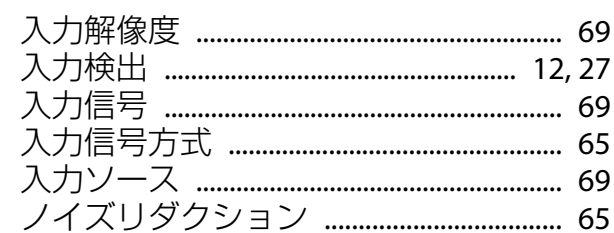

## $\mathcal{U}$

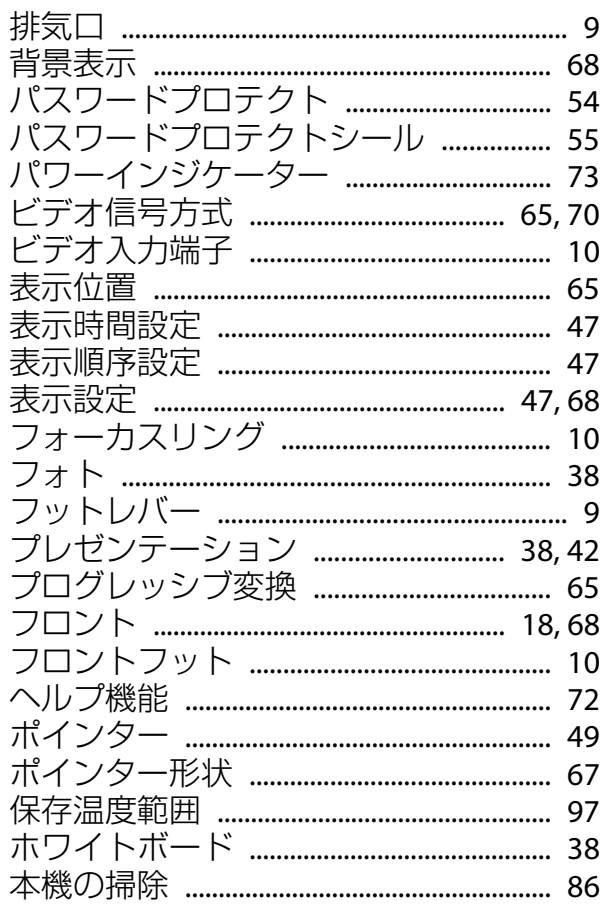

## $\overline{\mathbf{v}}$

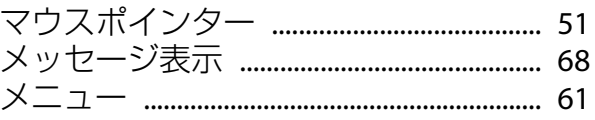

## ヤ

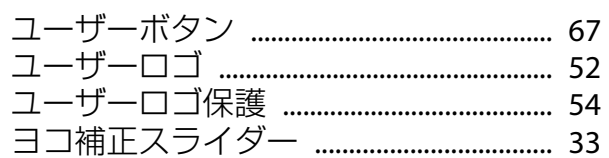

## ラ

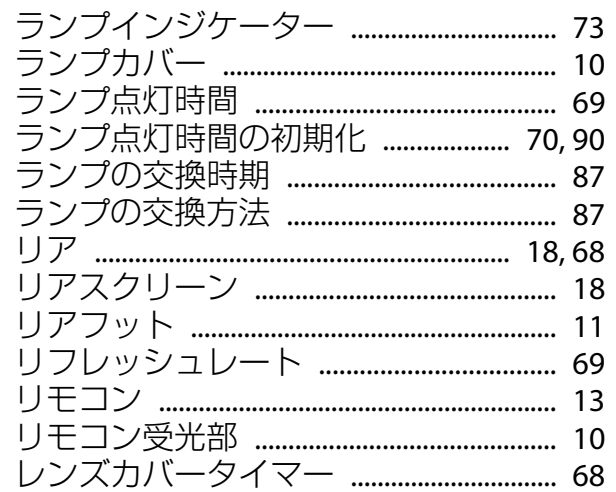

## ワ